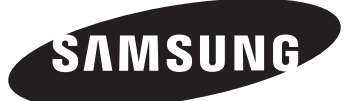

**SP-S4223 HP-S4233 HP-S5033**

 $\ddot{\phantom{a}}$ 

## **ÉCRAN À PLASMA**

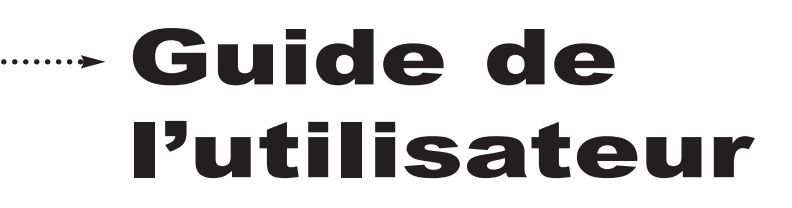

**Appareil numérique de catégorie B.**

**Enregistrez vos produits Samsung en vous connectant sur : www.samsung.com/global/register**

## **Information importante sur la garantie concernant le format de l'image**

Le format écran large des écrans à plasma (16:9, soit le rapport hauteur/largeur de l'image) est conçu principalement pour les vidéos plein écran à écran large. Les images affichées devraient être en format écran large 16:9 ou agrandi afin de remplir l'écran si votre modèle offre cette caractéristique et que les images sont constamment en mouvement. L'affichage de graphiques et d'images fixes, comme les barres noires des vidéos et des programmes de télévision en format standard non agrandi doit être limité au maximum à 5 % du temps d'écoute hebdomadaire.

De plus, l'affichage d'autres images et textes fixes, comme des rapports boursiers, des jeux vidéos, des logos des stations, des sites Web ou des graphismes et motifs informatiques doit être limité, comme il est indiqué ci-dessus pour tous les téléviseurs. *L'affichage d'images fixes qui ne respecte pas les directives ci-dessus peut causer un vieillissement inégal des écrans à plasma en y créant des images fantôme subtiles mais permanentes. Pour éviter ce problème, variez les programmes et les images, et regardez principalement des images en mouvement (pas de motifs fixes ni de barres noires).*

Dans les modèles d'écran à plasma qui offrent des caractéristiques de format d'image, utilisez ces commandes pour obtenir différents formats en plein écran.

Prenez garde au choix des formats et à leur durée d'utilisation. Un vieillissement inégal résultant du choix et de l'utilisation d'un format, tout comme les images rémanentes, ne sont pas couverts par la garantie limitée de Samsung.

## États-Unis seulement

L'appareil qui accompagne ce guide de l'utilisateur est fabriqué sous licence en vertu de droits de propriété intellectuelle de certaines tierces parties. Ce produit est protégé en vertu des brevets américains suivants : 5,991,715, 5,740,317, 4,972,484, 5,214,678, 5,323,396, 5,539,829, 5,606,618, 5,530,655, 5,777,992, 6,289,308, 5,610,985, 5,481,643, 5,544,247, 5,960,037, 6,023,490, 5,878,080, et en vertu de la demande de brevet n° 2001-44713-A1 publiée aux États-Unis.

Cette licence permet aux consommateurs d'utiliser le contenu sous licence à des fins non commerciales. Aucun droit n'est accordé à l'égard d'une utilisation commerciale. Cette licence ne couvre aucun autre appareil que celui-ci et ne s'applique pas aux produits non pourvus d'une licence ni à tout processus conforme à la norme ISO/IEC 11172-3 ou ISO/IEC 13818-3 utilisé ou vendu de pair avec ce produit. La licence ne couvre que l'utilisation de cet appareil à des fins d'encodage et/ou de décodage de fichiers audio conformément à la norme ISO/IEC 11172-3 ou ISO/IEC 13818-3. Aucun droit n'est accordé en vertu de cette licence en ce qui a trait aux caractéristiques ou fonctions du produit qui ne sont pas conformes à la norme ISO/IEC 11172-3 ou ISO/IEC 13818-3.

#### Autres pays

L'appareil qui accompagne ce guide de l'utilisateur est fabriqué sous licence en vertu de droits de propriété intellectuelle de certaines tierces parties. Cette licence permet aux consommateurs d'utiliser le contenu sous licence à des fins non commerciales. Aucun droit n'est accordé à l'égard d'une utilisation commerciale. Cette licence ne couvre aucun autre appareil que celui-ci et ne s'applique pas aux produits non pourvus d'une licence ni à tout processus conforme à la norme ISO/IEC 11172-3 ou ISO/IEC 13818-3 utilisé ou vendu de pair avec ce produit. La licence ne couvre que l'utilisation de cet appareil à des fins d'encodage et/ou de décodage de fichiers audio conformément à la norme ISO/IEC 11172-3 ou ISO/IEC 13818-3. Aucun droit n'est accordé en vertu de cette licence en ce qui a trait aux caractéristiques ou fonctions du produit qui ne sont pas conformes à la norme ISO/IEC 11172-3 ou ISO/IEC 13818-3.

#### **Image rémanente**

Un écran à plasma ne doit pas présenter une image fixe (comme celle des jeux vidéos) durant un laps de temps trop important, car elle peut causer une image rémanente. Ce phénomène est aussi appelé "brûlure d'écran". La page 26 du présent guide explique comment diminuer la luminosité et le contraste de l'écran pour afficher une image fixe.

## **Altitude**

L'écran à plasma ne peut fonctionner de façon normale qu'à une altitude inférieure à 6500 pi.

#### **Chaleur à la partie supérieure de l'écran à plasma**

Le dessus de l'appareil peut devenir chaud après un fonctionnement prolongé alors que la chaleur se dissipe par les orifices de ventilation aménagés dans la partie supérieure de l'écran. Cet état est normal et n'est pas le signe d'une défectuosité du produit. Toutefois, il faut empêcher les enfants de toucher cette partie de l'écran.

#### **L'appareil laisse entendre un craquement.**

Un craquement peut se produire lorsque l'appareil se contracte ou se dilate à cause d'un changement dans le milieu ambiant, comme la température ou l'humidité. Cela est normal et n'est pas le signe d'une défectuosité.

## **Défauts de cellules**

L'écran à plasma comporte de 1 230 000 (définition standard) à 3 150 000 (haute définition) pixels dont la création nécessite une technologie hautement perfectionnée. Toutefois, il peut y avoir des pixels plus lumineux ou plus sombres à l'écran. Ces derniers n'ont aucune incidence sur le rendement du produit.

#### **Évitez de faire fonctionner le téléviseur à une température inférieure à 5°C (41°F)**

#### **Une image fixe affichée trop longtemps peut endommager l'écran en permanence.**

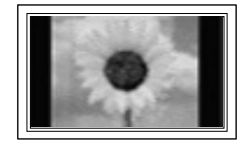

Le fait de regarder l'écran à plasma en format 4:3 durant une longue période peut laisser des traces de bordures apparaissant à gauche, à droite et au centre de l'écran causées par une différence d'émission de lumière à l'écran. Un DVD ou un jeu vidéo peut avoir le même effet sur l'écran.

Les dommages ainsi provoqués ne sont pas couverts par la garantie.

#### **Image consécutive à l'écran.**

Les images fixes des jeux vidéo et des ordinateurs affichées durant une longue période peuvent causer des images consécutives partielles.

Pour éviter cet effet, réduisez la luminosité et le contraste lorsque des images fixes doivent rester longtemps à l'écran.

#### **Garantie**

La garantie ne couvre pas les dommages causés par la rémanence. L'image rémanente n'est pas couverte par la garantie.

## **Table des matières**

## **RENSEIGNEMENTS GÉNÉRAUX**

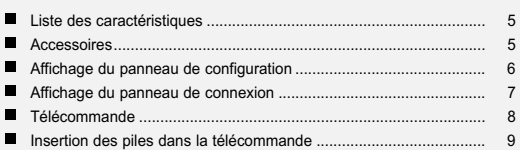

## **BRANCHEMENTS**

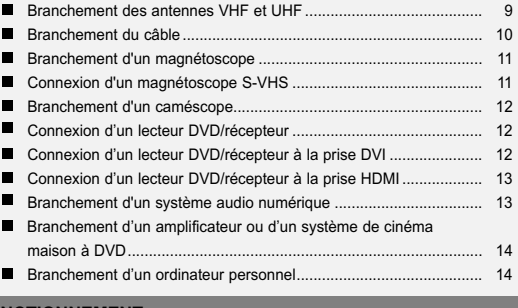

## **FONCTIONNEMENT**

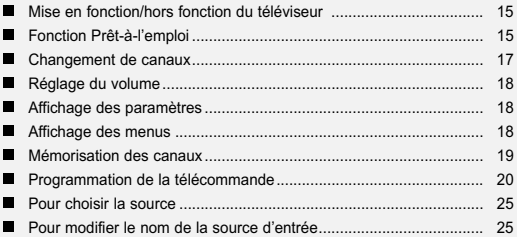

## **RÉGLAGE DE L'IMAGE**

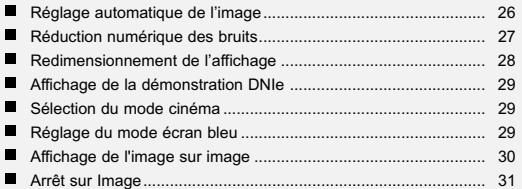

## **RÉGLAGE DU SON**

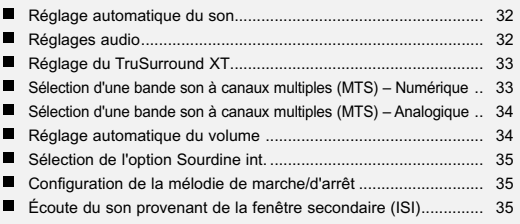

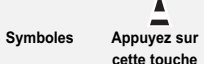

▲

#### $^\circledR$ **Important Remarque Bouton à une**

➢

**touche**

## **RÉGLAGE DES CANAUX**

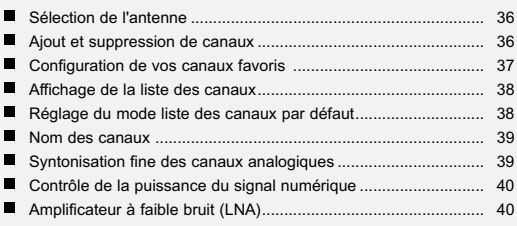

## **ÉCRAN D'ORDINATEUR**

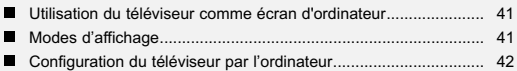

## **RÉGLAGE DE L'HORLOGE**

Réglage de l'horloge..................................................................... 44

## **DESCRIPTION DU FONCTIONNEMENT**

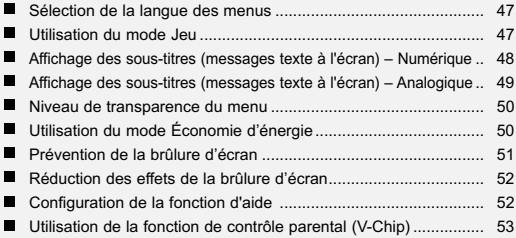

## **ANNEXE**

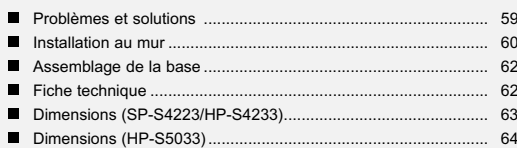

## **Liste des caractéristiques**

- Réglages vidéo pouvant être mémorisés
- Minuterie pour allumer et éteindre automatiquement le téléviseur
- Minuterie spéciale de mise hors tension automatique de l'appareil
- Fonction V-Chip
- Interface numérique et de réseau exceptionnelle : Grâce au syntonisateur numérique intégré haute définition, les émissions à haute définition sans abonnement peuvent être captées sans récepteur.
- Télécommande

La télécommande fournie avec l'appareil peut être utilisée pour le téléviseur et la plupart des lecteurs DVD, récepteurs, câblosélecteurs et magnétoscopes.

- Excellente qualité d'image
- La technologie DNIe produit des images d'apparence naturelle.
- SRS TruSurround XT
- La technologie SRS TruSurround XT offre une qualité de son ambiophonique Dolby.

## **Accessoires**

Vérifiez si votre téléviseur comprend tous les éléments ci-après. Si des éléments sont manquants, communiquez avec le détaillant.

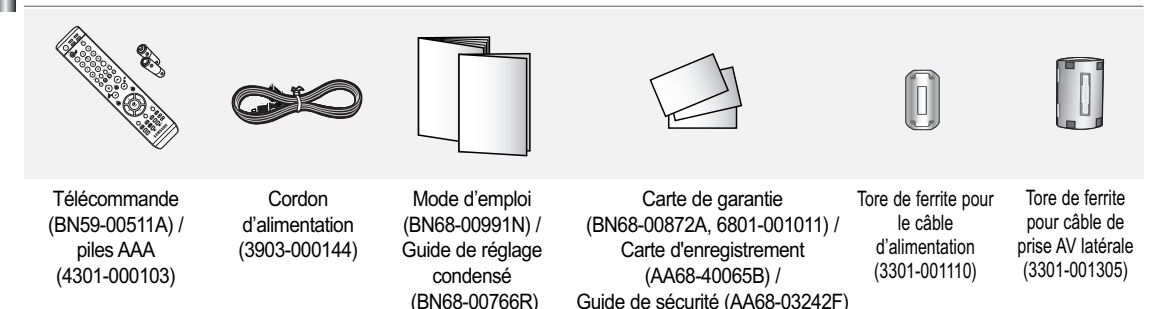

Les pièces ci-dessous sont vendues séparément et sont disponibles dans la plupart des boutiques d'électronique.

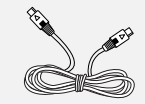

Câble S-Video (BN39-00149A)

Câble PC (BN39-00115A)

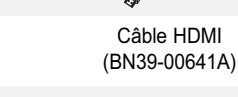

Câble HDMI

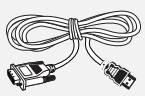

(pas disponible dans tous les magasins)

Câble HDMI/DVI (BN39-00643A)

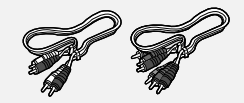

Câbles composantes (BN39-00279A)

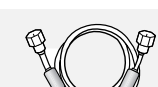

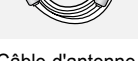

Câble d'antenne (BN39-00333A)

➢ **Tore de ferrite (câble d'alimentation, câble Audio/Vidéo, câble S-Vidéo)** Les tores de ferrite sont utilisés pour protéger les câbles contre les interférences. Lorsque vous branchez un câble, ouvrez le tore de ferrite et fixez-le sur le pourtour du câble au niveau de la fiche.

Câble Audio PC (BN39-00061B)

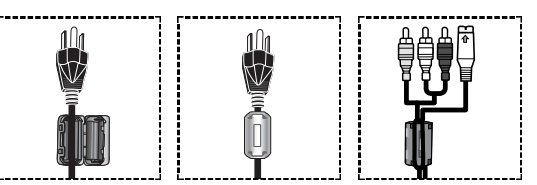

(BN39-00110A)

Câble optique Câble coaxial

## **Affichage du panneau de configuration**

## **Touches dans la partie inférieure droite du panneau**

Les touches du panneau inférieur droit permettent de commander les principales fonctions du téléviseur, y compris le menu à l'écran. Pour accéder aux fonctions plus avancées, vous devez utiliser la télécommande.

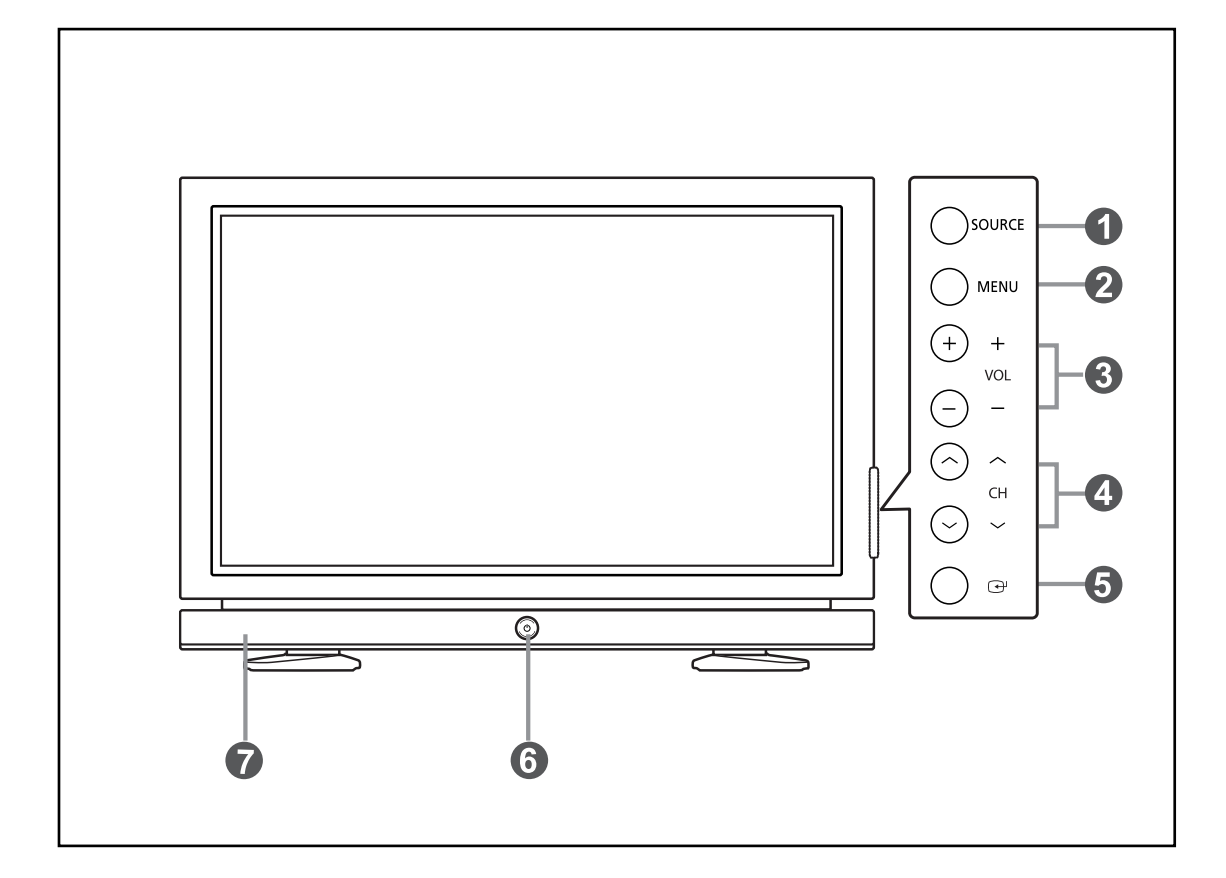

## **O** SOURCE

Pour passer d'une source d'entrée à une autre (TV, AV1, AV2, S-Vidéo1, S-Vidéo2, Composant 1, Composant 2, PC, HDMI1ou HDMI2).

## **@** MENU

Pour afficher le menu des fonctions du téléviseur.

#### ˇ **+ VOL –**

Appuyez sur cette touche pour augmenter ou diminuer le volume.

Dans le menu à l'écran, utiliser les touches **+ VOL –** de la même manière que les touches < ou ▶ de la télécommande.

## $\bullet \wedge$  CH  $\vee$

#### Pour changer le canal.

Dans le menu à l'écran, utiliser les touches ∧ CH ∨ de la même manière que les touches ▲ et ▼ de la télécommande.

## $\odot$   $\odot$  (ENTER)

Pour confirmer une sélection.

## Ø **POWER**

Pour allumer et éteindre le téléviseur.

#### **Voyant d'alimentation**

Clignote et s'éteint lorsque le téléviseur est sous tension et s'allume en mode de mise en veille.

## **Capteur de télécommande**

Diriger la télécommande vers ce capteur.

∏ **Haut-parleurs**

## **Affichage du panneau de connexion**

## **Prises du panneau arrière**

Utiliser les prises du panneau arrière pour brancher des composants audiovisuels utilisés continuellement, par exemple un magnétoscope ou un lecteur DVD. Pour savoir comment brancher ces dispositifs, reportez-vous aux pages 9 à 14.

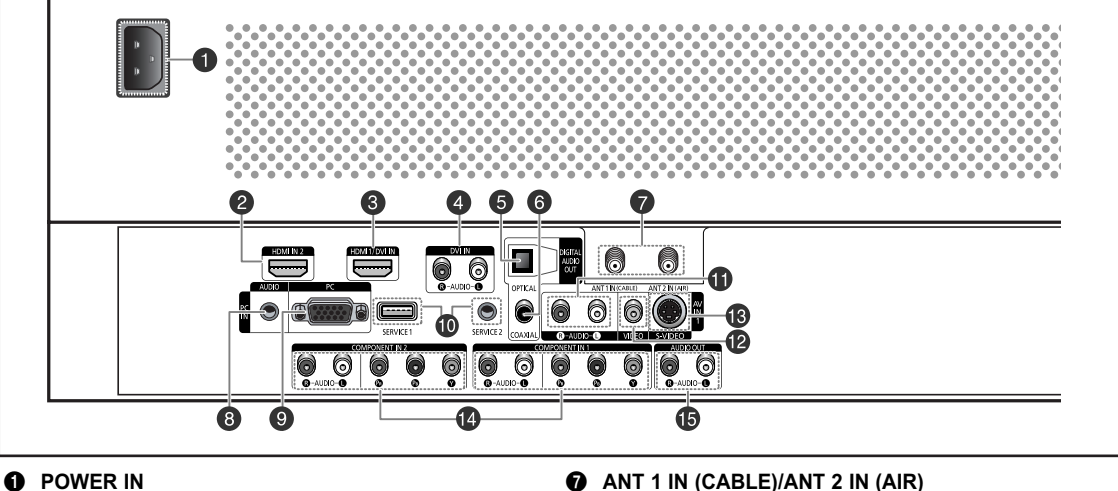

Pour brancher le cordon d'alimentation.

## $\odot$  **HDMI IN 2**

Pour raccorder la prise HDMI d'un appareil avec sortie HDMI.

## **<sup>6</sup>** HDMI 1/DVI IN

Pour raccorder la prise HDMI d'un appareil avec sortie HDMI.

Ces prises peuvent aussi être utilisées comme connexion DVI avec des entrées audio analogiques distinctes.

Un câble HDMI/DVI optionnel sera requis pour établir cette connexion.

Lorsque vous utilisez l'adaptateur HDMI/DVI optionnel, les entrées DVI audio analogiques de votre téléviseur vous permettent de recevoir les signaux audio gauche et droite de votre appareil DVI. (Non compatible avec les ordinateurs)

## **<sup>4</sup>** DVI IN (AUDIO-L/R)

Pour raccorder la prise de sortie audio DVI d'un appareil externe.

 $\bullet$  OPTICAL DIGITAL AUDIO OUT

À brancher à un appareil audio numérique.

Ø **COAXIAL DIGITAL AUDIO OUT** À brancher à un appareil audio numérique.

## **Prises des panneaux latéraux**

Connecteur coaxial 75 Ω pour l'antenne et le réseau câblé.

## **6** PC AUDIO IN

Pour connecter la sortie audio du PC.

## $\odot$  PC IN

Pour connecter la sortie vidéo du PC.

- ˝ **SERVICE 1/SERVICE 2** Ces prises sont réservées aux réparations.
- Ô **AUDIO-L/R (AV IN 1)** Entrées audio pour appareils externes, comme un caméscope ou un magnétoscope.

## **VIDEO (AV IN 1)**

Entrée vidéo pour appareils externes, comme un caméscope ou un magnétoscope.

#### Ò **S-VIDEO (AV IN 1)**

Entrée vidéo pour appareils externes pourvus d'une sortie S-Vidéo, comme un caméscope ou un magnétoscope.

## Ú **COMPONENT IN 1, 2**

Entrées de composants vidéo (Y/PB/PR) et audio (L-AUDIO-R).

## Æ **AUDIO OUT (L/R)**

Sorties audio pour appareils externes.

Les prises du panneau latéral gauche permettent de brancher un dispositif utilisé occasionnellement, par exemple un caméscope ou une console de jeu vidéo (Voir page 12).

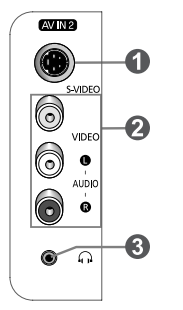

## **O** S-VIDEO IN 2

Entrée S-Vidéo pour appareils externes pourvus d'une sortie S-Vidéo.

## **2** AV IN 2

Entrées audio et vidéo pour appareils externes.

#### **O** HEADPHONE

Si vous voulez regarder une émission télévisée sans déranger les personnes se trouvant dans la même pièce que vous, vous pouvez brancher des écouteurs au téléviseur.

## **Télécommande**

Vous pouvez utiliser la télécommande jusqu'à une distance d'environ 7 mètres (23 pieds) du téléviseur. Dirigez toujours la télécommande directement vers le téléviseur.

Vous pouvez également utiliser votre télécommande pour commander votre magnétoscope, votre décodeur, votre lecteur DVD ou votre récepteur.

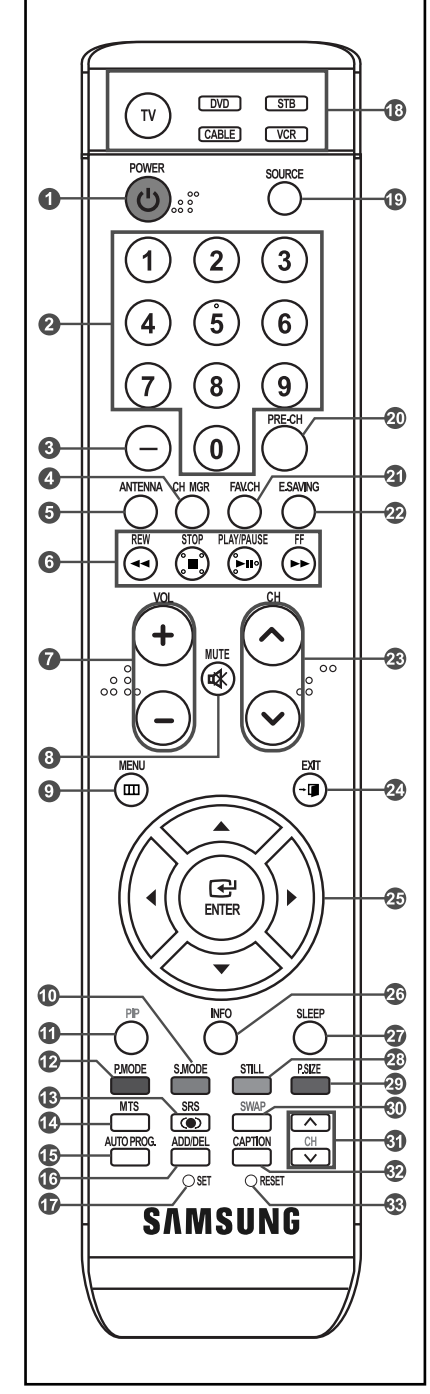

## Œ **POWER**

- Pour allumer et éteindre le téléviseur.
- $\odot$  TOUCHES NUMÉRIQUES Pour changer le canal.

#### ˇ **–**

Pour sélectionner des canaux supplémentaires (numériques et analogiques) diffusés par la même station. Par exemple, pour sélectionner le canal "54-3", appuyez sur "54", puis sur "-" et sur "3".

**O** CH MGR Pour afficher la liste des canaux à l'écran.

- **<sup>6</sup>** ANTENNA
- Pour sélectionner "AIR" ou "CÂBLE".

## Ø **Fonctions Magnétoscope/DVD**

- Rembobinage
- Arrêt
- Lecture/pause
- Avance rapide
- ∏ **+ VOL –**

Pour augmenter ou diminuer le volume.

**A** MUTE Permet de couper temporairement le son et de le rétablir.

 $\Omega$  MENU

Displays the main on-screen menu.

˝ **S.MODE** Appuyez sur cette touche pour activer le mode de son.

## Ô **ISI**

Activation/désactivation de l'image sur image.

- **P.MODE** Appuyez sur cette touche pour activer le mode d'image.
- Ò **SRS** Pour sélectionner le mode SRS TruSurround XT.

#### Ú **MTS**

Pour sélectionner le son stéréo, mono ou SAP (Separate Audio Program).

- $\bullet$  AUTO PROG. Pour mémoriser automatiquement les canaux Air/Câble choisis.
- ı **ADD/DEL** Pour mémoriser et supprimer les canaux.
- ˜ **SET** Pour configurer la télécommande pour commander le téléviseur, magnétoscope, câblosélecteur, lecteur DVD ou le récepteur.

#### ¯ **TV, DVD, STB, CABLE, VCR**

Pour commander le téléviseur, lecteur DVD, récepteur, câblosélecteur ou magnétoscope.

- $\circ$  source Pour afficher toutes les sources vidéo disponibles.
- ¿ **PRE-CH**

Pour syntoniser le canal précédent.

Pour naviguer entre vos canaux favoris.

- ¸ **FAV.CH**
- ˛ **E.SAVING** Pour régler la luminosité de l'écran afin d'économiser l'énergie.
- ◊ **CH** 
	- Pour changer le canal.
- ± **EXIT** Pour sortir du menu.
- **<b>⊕** UP  $\triangle$  / DOWN  $\blacktriangledown$  / LEFT < / **RIGHT / ENTER** Pour sélectionner des options de menu et modifier leur valeur.
- **INFO**
	- Pour afficher l'information à l'écran.

## — **SLEEP**

Permet de régler d'avance une durée au terme de laquelle le téléviseur s'éteindra automatiquement.

## **<sup><sup></sup>** STILL</sub></sup>

Cette touche permet d'immobiliser l'image.

Appuyez de nouveau sur cette touche pour reprendre la diffusion normale.

## ® **P.SIZE**

Appuyez sur cette touche pour changer le format de l'image.

## ∑ **SWAP**

Permet d'interchanger l'image principale et l'image secondaire.

## µ **CH**

Pour faire défiler les canaux disponibles. (Ces touches modifient uniquement le canal de l'image sur image.)

## $\circledR$  **CAPTION**

Pour commander la fonction de sous-titrage.

## ≥ **RESET**

- Lorsque la télécommande ne fonctionne pas, changez les piles et appuyez sur la touche RESET pendant 2 à 3 secondes avant de la réutiliser.
- ➢ Cette télécommande a été spécialement conçue pour les personnes ayant une déficience visuelle. Elle comporte des points en braille sur les touches Power, Chaîne et Volume.

## 1. Soulevez vers le haut, le couvercle à l'arrière de la télécommande, comme indiqué dans la figure. 2. Insérez deux piles AAA. ➢ Veillez à ce que les bornes + et – des piles correspondent à celles indiquées sur le schéma qui figure à l'intérieur du compartiment. 3. Remettez le couvercle. ➢ Si vous ne prévoyez pas utiliser la télécommande pour une longue période, retirez les piles et rangez-les dans un endroit frais et sec. La télécommande a une portée d'environ 7 mètres, (et les piles assurent une autonomie d'environ un an en usage normal.) ➢ **Si la télécommande ne fonctionne, vérifiez les points suivants :** 1. Est-ce que le téléviseur est sous tension? 2. Est-ce que les bornes plus et moins des piles sont inversées? 3.Est-ce que les piles sont vides? 4. Y a-t-il une interruption de courant ou est-ce que le cordon d'alimentation est débranché? **Insertion des piles dans la télécommande**

5. Y a-t-il une source lumineuse fluorescente ou une enseigne au néon à proximité?

## **Branchements**

## **Branchement des antennes VHF et UHF**

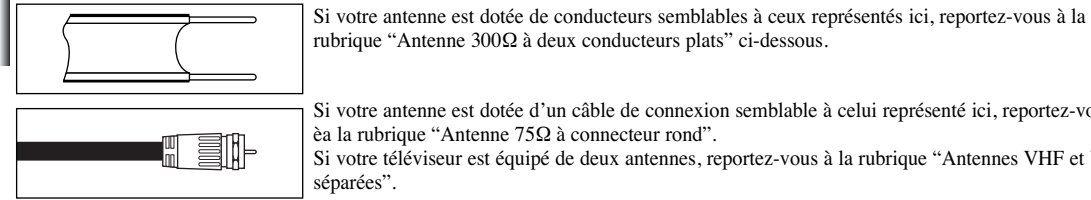

Si votre antenne est dotée d'un câble de connexion semblable à celui représenté ici, reportez-vous èa la rubrique "Antenne 75Ω à connecteur rond".

Si votre téléviseur est équipé de deux antennes, reportez-vous à la rubrique "Antennes VHF et UHF séparées".

## **Antenne 300 Ω à deux conducteurs plats**

Si vous utilisez une antenne conventionnelle (par exemple une antenne de toit ou des "oreilles de lapin") dotée de deux conducteurs plats de 300 Ω, procédez comme suit :

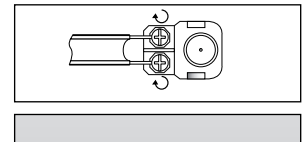

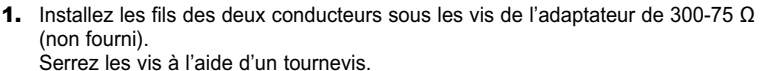

2. Branchez l'adaptateur dans la prise ANT 1 IN (CABLE) située à l'arrière du téléviseur.

## **Antenne 75 Ω à conducteur rond**

ANT **1/25 SEALBE** 

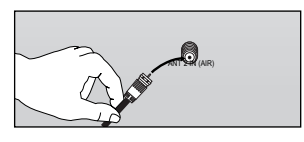

1. Branchez le câble de l'antenne dans la prise ANT 2 IN (AIR) située à l'arrière du téléviseur.

## **Antennes VHF et UHF séparées**

Si vous utilisez deux antennes pour votre téléviseur (une antenne VHF et une antenne UHF), vous devez combiner les signaux de ces deux antennes avant de les raccorder au téléviseur. Pour cette opération, vous avez besoin d'un multiplexeur-adaptateur facultatif (en vente dans la plupart des boutiques d'électronique).

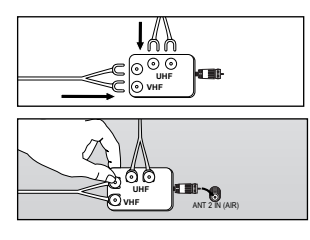

1. Raccordez les conducteurs des deux antennes au multiplexeur.

2. Branchez le multiplexeur dans la prise ANT 2 IN (AIR) située en bas du panneau arrière.

## **Branchement du câble**

Pour connecter un service de câblodistribution, procédez comme suit :

## **Service de câblodistribution sans câblosélecteur**

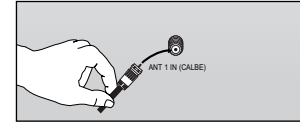

- 1. Branchez le câble dans la prise ANT 1 IN (CABLE) située à l'arrière du téléviseur. ➢ Ce téléviseur étant configuré pour le câble, vous n'avez pas besoin de câblosélecteur pour recevoir
	- les canaux de câblodistribution diffusés en clair.

## **Connexion d'un câblosélecteur qui désembrouille tous les canaux**

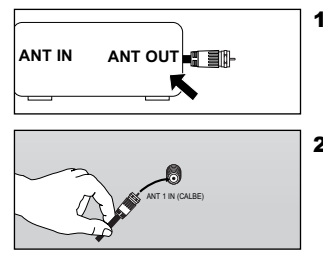

- 1. Repérez le câble qui est raccordé à la borne de sortie d'antenne de votre câblosélecteur.
	- ➢ Cette borne peut aussi porter l'inscription "ANT OUT", "HF OUT" ou simplement "OUT".
- 2. Branchez l'autre extrémité du câble à la borne ANT 1 IN (CABLE) à l'arrière du téléviseur.

## **Connexion d'un câblosélecteur qui désembrouille certains canaux**

Si votre câblosélecteur désembrouille seulement certains canaux (par exemple les canaux spécialisés), procédez comme suit : Vous aurez besoin d'un répartiteur à deux voies, d'un commutateur RF (A/B) et de quatre câbles d'antenne. (En vente dans la plupart des boutiques d'électronique.)

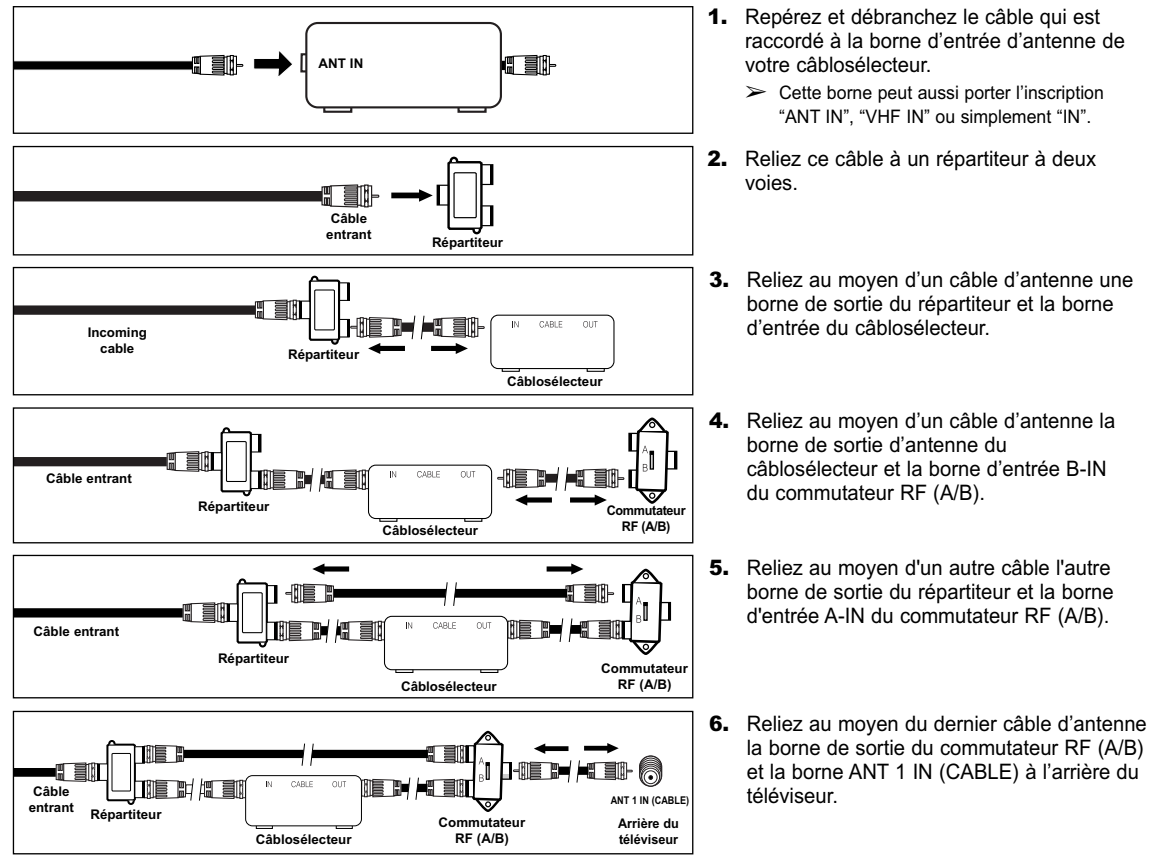

Une fois les branchements terminés, choisissez la position A du commutateur A/B pour les canaux standard. Choisissez la position B du commutateur A/B pour regarder les canaux brouillés. (Quand vous choisissez la position B du commutateur A/B, vous devez aussi syntoniser le canal du signal de sortie du câblodistributeur, habituellement le canal 3 ou 4.)

## **Branchement d'un magnétoscope**

Ces instructions partent du principe que vous avez déjà branché votre téléviseur à une antenne ou à un système de câblodistribution (conformément aux instructions indiquées aux pages 9 et 10). Ignorez l'étape 1 si votre téléviseur n'est pas branché à une antenne ou un système de câblodistribution.

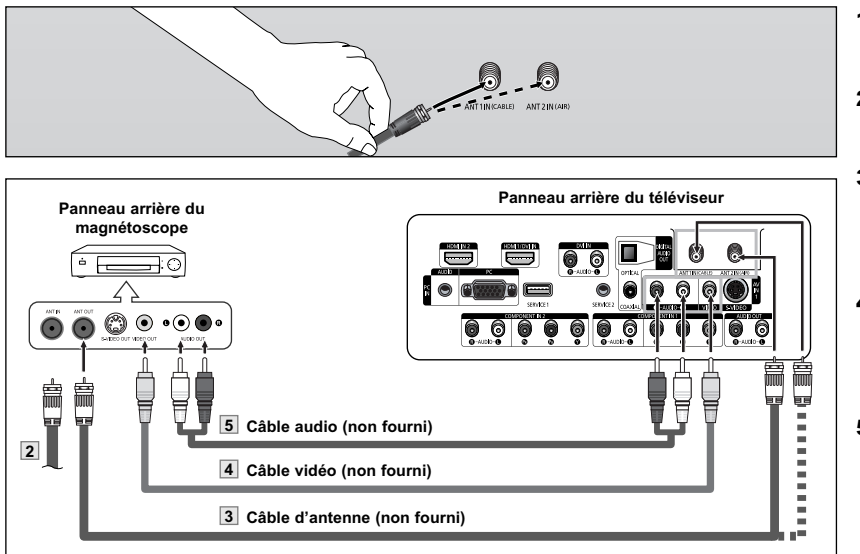

 $\geq$  Chaque appareil source externe possède une configuration de panneau arrière différente.<br>  $\geq$  Lorsque vous branchez un appareil externe, veillez à ce que les couleurs du câble et de l

- ➢ Lorsque vous branchez un appareil externe, veillez à ce que les couleurs du câble et de la borne de connexion correspondent.
- **Connexion d'un magnétoscope S-VHS**

Votre téléviseur Samsung peut être branché à un signal S-Vidéo à partir d'un magnétoscope S-V HS. Un magnétoscope S-VHS fournit une meilleure qualité d'image que les modèles standard.

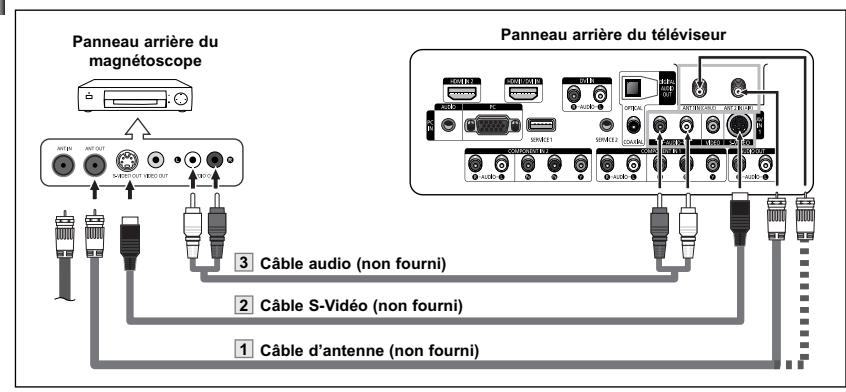

Un câble S-Vidéo est habituellement fourni avec un magnétoscope S-VHS. (Sinon, obtenez les câbles requis dans une boutique d'électronique.)

- $\triangleright$  Chaque appareil source externe possède une configuration de panneau arrière différente.
- ➢ Lorsque vous branchez un appareil externe, veillez à ce que les couleurs du câble et de la borne de connexion correspondent.
- ➢ L'image de certains jeux peut présenter une coupure lorsque le téléviseur est branché à une console de jeu.
- 1. Débranchez le câble ou l'antenne à l'arrière du téléviseur.
- 2. Branchez le câble ou l'antenne à la borne ANT IN à l'arrière du magnétoscope.
- 3. Reliez au moyen d'un câble d'antenne la borne ANT OUT du magnétoscope et la borne ANT 1 IN (CABLE) ou ANT 2 IN (AIR) du téléviseur.
- 4. Reliez au moyen d'un câble vidéo la prise de sortie vidéo du magnétoscope et la prise AV IN 1 [VIDEO] du téléviseur.
- 5. Reliez au moyen de câbles audio les prises de sortie audio du magnétoscope et les prises AV IN 1 [R-AUDIO-L] du téléviseur.
	- ➢ Si votre magnétoscope est un modèle "mono" (non stéréo), reliez les prises d'entrée audio droite et gauche du téléviseur au moyen d'un connecteur en Y (non fourni). Si votre magnétoscope fonctionne en stéréo, vous devez brancher deux câbles distincts.
- 1. Suivez les étapes 1 à 3 de la section précédente pour brancher l'antenne ou le câble au magnétoscope et au téléviseur.
- 2. Reliez au moyen d'un câble S-Vidéo la prise de sortie vidéo du magnétoscope et la prise AV IN 1 [S-VIDEO] du téléviseur.
- 3. Reliez au moyen de câbles audio les prises de sortie audio du magnétoscope et les prises AV IN 1 [R-AUDIO-L] du téléviseur.

## **Branchement d'un caméscope**

**Connexion d'un lecteur DVD/récepteur**

Les prises du panneau latéral du téléviseur simplifient le branchement d'un caméscope. Vous pouvez ainsi regarder directement les cassettes du caméscope, sans passer par un magnétoscope.

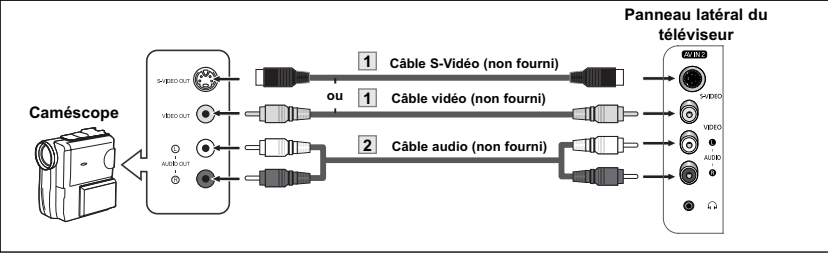

- ➢ Chaque appareil source externe possède une configuration de panneau arrière différente.
- ➢ Lorsque vous branchez un appareil externe, veillez à ce que les couleurs du câble et de la borne de connexion correspondent.
- 1. Reliez, au moyen d'un câble vidéo (ou câble S-Vidéo), la prise d'entrée AV IN 2 [VIDEO] (ou S-VIDEO) du téléviseur et la prise de sortie VIDEO OUT du caméscope.
- 2. Reliez au moyen de câbles audio les prises d'entrée AV IN 2 [R-AUDIO-L] (ou S-VIDEO) du téléviseur et les prises de sortie AUDIO OUT du caméscope.

## Les prises du panneau arrière du téléviseur simplifient le branchement d'un lecteur DVD ou d'un récepteur. **Connexion d'un lecteur DVD/récepteur Panneau arrière du téléviseur** O ⊙ **Câble audio (non fourni) 2 Câble de composant (non fourni) 1**

- 1. Branchez un câble de composant entre les prises COMPONENT IN 1 IY, PR, PBI (ou COMPONENT IN 2 [Y, PR, PB]) du téléviseur et les prises COMPONENT [Y, PB, PR] du lecteur DVD ou du récepteur.
- 2. Branchez les câbles audio entre les prises COMPONENT IN 1 [R-AUDIO-L] (ou COMPONENT IN 2 [R-AUDIO-L]) du téléviseur et les prises AUDIO OUT du lecteur DVD ou du récepteur.
- ➢ La prise Composant video sépare les données vidéo en Y (luminance (luminosité)), PB (Bleu) et PR (rouge) pour une meilleure qualité vidéo.
	- Assurez-vous que les connexions audio et vidéo correspondent.
- Par exemple, si vous branchez le câble vidéo à la prise COMPONENT IN, branchez également le câble audio à la prise COMPONENT IN.
- ➢ Chaque appareil source externe possède une configuration de panneau arrière différente.
- $\triangleright$  Lorsque vous branchez un appareil externe, veillez à ce que les couleurs du câble et de la borne de connexion correspondent.

## **Connexion d'un lecteur DVD/récepteur à la prise DVI**

Cette connexion est possible uniquement si l'appareil externe est pourvu d'une prise de sortie DVI.

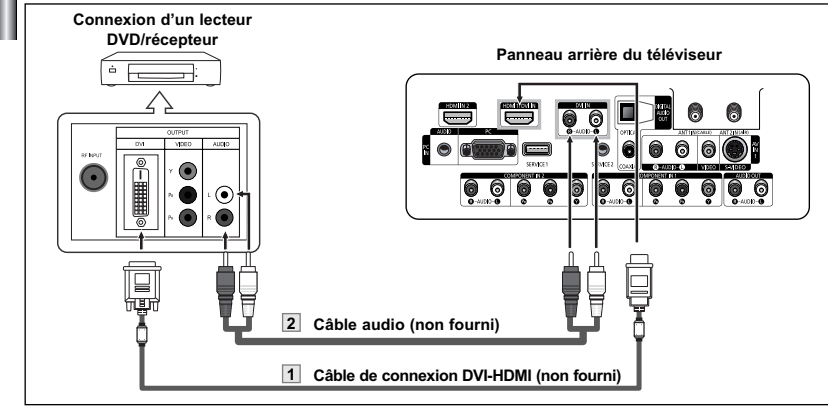

- 1. Branchez un câble de connexion DVI-HDMI ou un adaptateur DVI-HDMI entre la prise HDMI 1/DVI IN du téléviseur et la prise DVI du lecteur DVD ou du récepteur.
- 2. Branchez les câbles audio entre la prise d'entrée DVI IN [R-AUDIO-L] du téléviseur et les prises de sortie AUDIO OUT du lecteur DVD ou du récepteur.
- ➢ Chaque appareil source externe possède une configuration de panneau arrière différente.
- ➢ Lorsque vous branchez un appareil externe, veillez à ce que les couleurs du câble et de la borne de connexion correspondent.

## **Connexion d'un lecteur DVD/récepteur à la prise HDMI**

Cette connexion est possible uniquement si l'appareil externe est pourvu d'une prise de sortie HDMI.

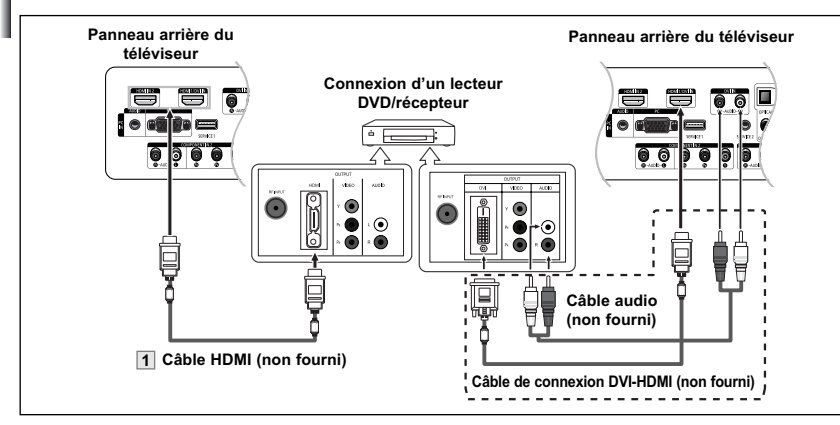

Qu'est-ce que l'élément HDMI?

- C'est une interface multimédia à haute définition, de la prochaine génération, qui permet la transmission de signaux numériques audio et vidéo en utilisant un seul et unique câble sans compression.
- "Interface multimédia" est une désignation plus précise parce qu'elle prend en compte plusieurs canaux de signaux numériques audio (canaux 5.1).

La différence entre les interfaces HDMI et DVI réside dans le fait que l'élément HDMI est de plus petites dimensions, comprend un composant de codage HDCP (Protection contre la copie numérique à large bande passante) et prend en charge les signaux numériques audio à canaux multiples.

- ➢ Chaque appareil source externe possède une configuration de panneau arrière différente.
- ➢ Lorsque vous branchez un appareil externe, veillez à ce que les couleurs du câble et de la borne de connexion correspondent.
- ➢ Lorsque la connexion est réalisée au moyen de la prise HDMI, il n'est pas nécessaire de brancher des câbles audio. Les câbles audio ne sont nécessaires que dans le cas d'un branchement au moyen de la prise HDMI/DVI.

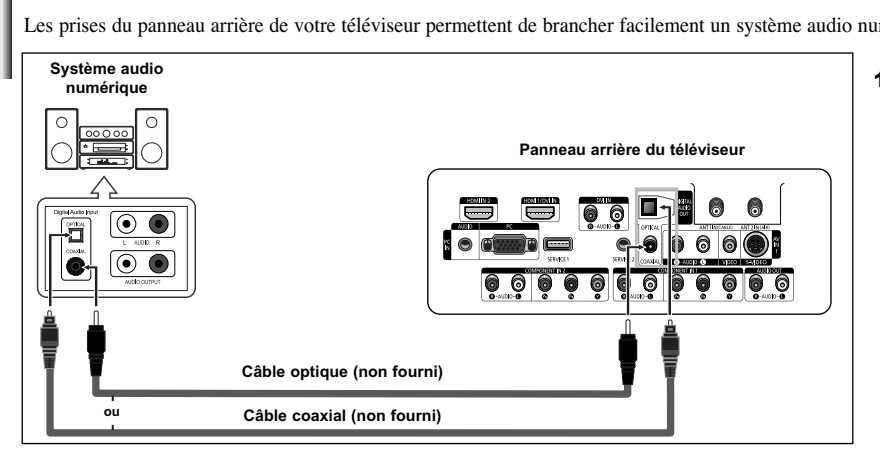

**Branchement d'un système audio numérique**

Les prises du panneau arrière de votre téléviseur permettent de brancher facilement un système audio numérique.

1. Branchez un câble HDMI entre la prise d'entrée [HDMI1/DVI IN] ou [HDMI IN 2] du téléviseur et la prise de sortie HDMI OUT du lecteur DVD ou du récepteur ou branchez un câble de DVI à HDMI ou un adaptateur DVI-HDMI entre la prise d'entrée [HDMI1/DVI IN] du téléviseur et la prise DVI du lecteur DVD ou du récepteur.

> Si vous effectuez une connexion par le biais de la prise HDMI/DVI, vous devez également brancher des câbles audio. Branchez les câbles audio entre les prises d'entrée DVI IN [L-AUDIO-R] du téléviseur et les prises de sortie AUDIO OUT du lecteur DVD ou du

récepteur.

1. Branchez un câble optique ou coaxial entre les prises DIGITAL AUDIO OUT (OPTICAL ou COAXIAL) (Sortie audio numérique/Optique ou coaxiale) du téléviseur et les prises d'entrée numérique du système audio numérique.

> Lorsqu'un système audio numérique est branché à la borne optique ou coaxiale "DIGITAL AUDIO OUT (OPTICAL ou COAXIAL)" : Baissez la sortie (volume) du téléviseur puis réglez le volume à l'aide de la commande de volume du système.

Que signifie "OPTIQUE"?

• Un dispositif convertit le signal électrique en un signal lumineux optique et le transmet par un câble en fibres de verre. Un système qui transmet des signaux audio numériques sous forme d'onde lumineuse, le format S/PDIF, par le biais d'un conducteur en verre.

Que signifie "COAXIAL"?

• Le signal audio numérique est reçu par un câble coaxial en cuivre.

- $\geq$  La diffusion audio en 5.1 est possible lorsque le téléviseur est raccordé à un appareil externe doté de cette fonction audio.
- ➢ Chaque appareil source externe possède une configuration de panneau arrière différente.

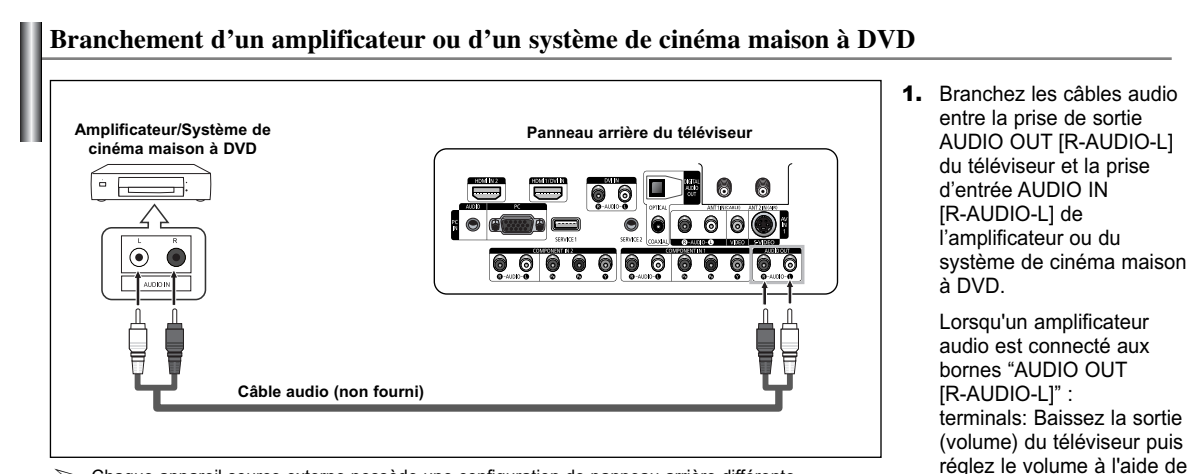

- ➢ Chaque appareil source externe possède une configuration de panneau arrière différente.
- ➢ Lorsque vous branchez un appareil externe, veillez à ce que les couleurs du câble et de la borne de connexion correspondent.

**Branchement d'un ordinateur personnel**

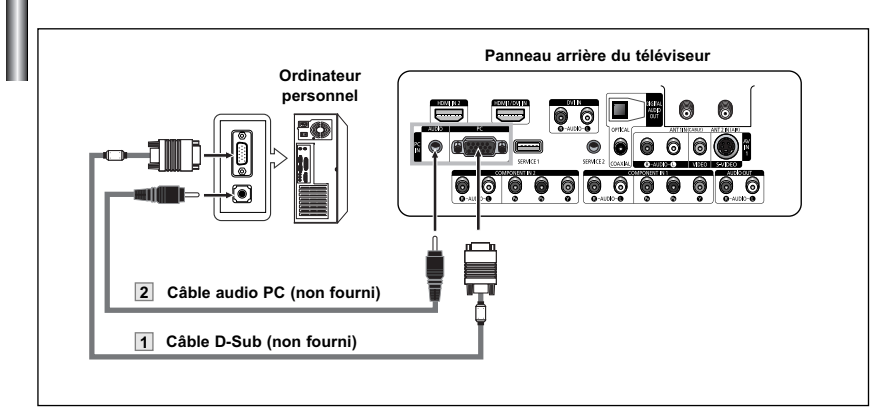

1. Branchez un câble D-Sub entre la prise d'entrée PC IN [PC] du téléviseur et la prise de sortie PC de l'ordinateur.

la commande de volume de

l'amplificateur.

- 2. Branchez un câble audio PC entre la prise d'entrée PC IN [AUDIO] du téléviseur et la prise de sortie audio de la carte son de l'ordinateur.
- ➢ Chaque appareil source externe possède une configuration de panneau arrière différente.

➢ Lorsque vous branchez un appareil externe, veillez à ce que les couleurs du câble et de la borne de connexion correspondent.

➢ **Les prises HDMI/DVI ne sont pas compatibles pour le branchement d'un ordinateur.**

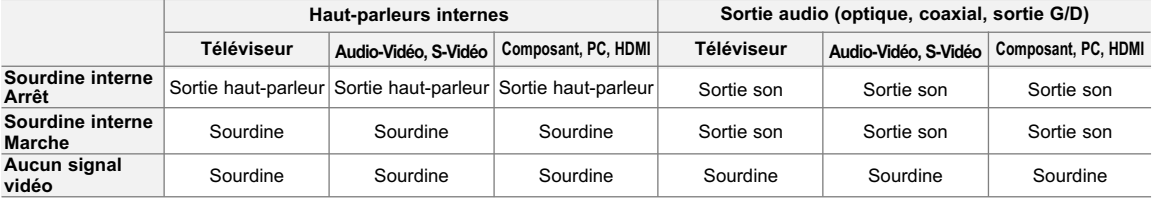

Lorsque l'option "Sourdine interne" est activée, les paramètres du menu Son ne peuvent être configurés, à l'exception de "Options multi-pistes".

## **Fonctionnement**

## **Mise en fonction/hors fonction du téléviseur**

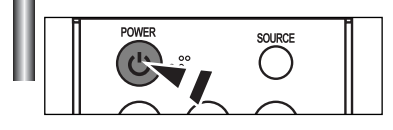

Appuyez sur la touche **POWER** de la télécommande. Vous pouvez aussi utiliser la touche **POWER** du téléviseur.

## **Fonction Prêt-à-l'emploi**

Au moment de la première mise en marche du téléviseur, deux paramètres individuels de base sont proposés automatiquement à la configuration :

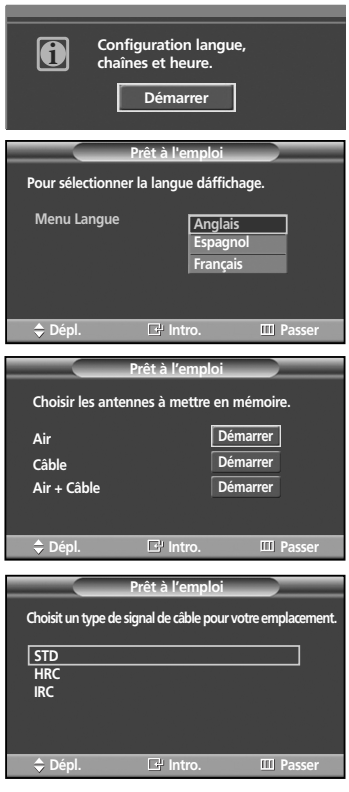

- 1. Appuyez sur la touche **POWER** de la télécommande. Le message "Configuration langue, chaînes et heure." s'affiche. Appuyez sur la touche **ENTER**; le menu "Sélectionner la langue d'affichage" s'affiche automatiquement.
- 2. Appuyez sur la touche **ENTER** pour indiquer la langue de votre choix. Appuyez sur la touche ▲ ou▼ pour sélectionner la langue, puis appuyez sur la touche **ENTER**. Le menu "Choisir les antennes à mettre en mémoire." s'affiche automatiquement.
- 3. Appuyez sur les touches  $\triangle$  ou  $\nabla$  pour mémoriser les canaux de la connexion sélectionnée.

Appuyez sur le bouton **ENTER** pour sélectionner "Démarrer".

- ➢ Si l'antenne est branchée sur la prise ANT 2 IN (AIR), sélectionnez "Air" et si elle est branchée sur la prise ANT 1 IN (CABLE), sélectionnez "Câble".
- ➢ Si les prises ANT 2 IN (AIR) et ANT 1 IN (CABLE) sont toutes deux utilisées, sélectionnez "Air + Câble".
- ➢ En mode Câble, vous pouvez sélectionner la source de signal appropriée (STD, HRC et IRC) en appuyant sur la touche ▲ ou ▼ puis appuyez sur la touche **ENTER**. Pour connaître le système utilisé dans votre région, communiquez avec votre câblodistributeur.

Suite...

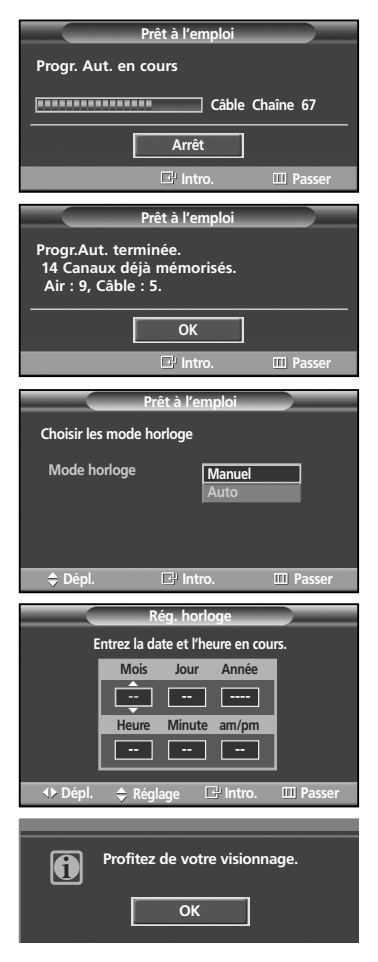

## **Réglage automatique de l'horloge**

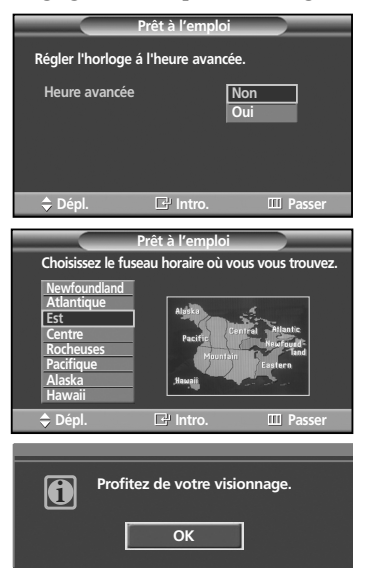

4. La mémorisation des canaux disponibles commence. Lorsque la mémorisation est terminée, le menu Programme auto (Auto program) s'affiche de nouveau.

Appuyez sur la touche **ENTER** lorsque la mémorisation des canaux est terminée. Le menu "Mode horloge" s'affiche automatiquement.

- ➢ Pour arrêter la recherche avant la fin, appuyez sur la touche **ENTER** en activant la fonction arrêt.
- 5. Appuyez sur la touche **ENTER**. Appuyez sur la touche ▲ ou ▼ pour sélectionner "Manuel" pour régler manuellement l'heure, puis appuyez sur la touche **ENTER**. **"**Régler l'heure et la date courantes" s'affiche.
	- ➢ Si vous sélectionnez "Auto", le menu "Régler l'horloge á l'heure avancée." s'affiche; passez à l'étape **8**.
- 6. Appuyez sur la touche  $\triangleleft$  ou  $\triangleright$  pour naviguer entre les paramètres "Mois", "Jour", "Année", "Heure", "Minute" et "am/pm". Définissez la date et l'heure souhaitées en utilisant la touche ▲ ou ▼, puis appuyez sur la touche **MENU**.
	- ➢ Vous pouvez régler le mois, le jour, l'année, l'heure et les minutes directement en utilisant les touches numériques de la télécommande.
- 7. Le message "Profitez de votre visionnage." s'affiche.
	- Lorsque vous avez terminé, appuyez sur la touche **ENTER**. ➢ Même si l'on n'appuie pas sur la touche **ENTER**, le message s'efface automatiquement au bout de quelques secondes.
- 8. Appuyez sur la touche **ENTER**. Appuyez sur la touche ▲ ou ▼ pour sélectionner "Non" ou "Oui", puis appuyez sur la touche **ENTER**.

"Choisissez le fuseau horaire où vous vous trouvez." s'affiche automatiquement.

- 9. Appuyez sur la touche ▲ ou ▼ pour sélectionner le fuseau horaire de votre région (et pour déplacer la sélection vers la zone appropriée sur la carte du Canada). Appuyez sur la touche **ENTER**. Dans le cas contraire, reportez-vous à la page 44 pour savoir comment régler l'horloge.
- 10. Le message "Profitez de votre visionnage." s'affiche.
	- Lorsque vous avez terminé, appuyez sur la touche **ENTER**. ➢ Même si l'on n'appuie pas sur la touche **ENTER**, le message s'efface
	- automatiquement au bout de quelques secondes.

## **Si vous souhaitez réinitialiser ce paramètre...**

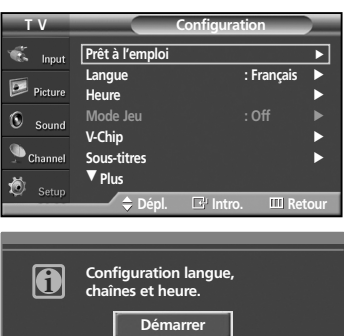

- 1. Appuyez sur la touche **MENU**. Appuyez sur la touche ▲ ou ▼ pour sélectionner "Configuration", puis appuyez sur la touche **ENTER**.
- 2. Appuyez sur la touche **ENTER** pour sélectionner "Prêt à l'emploi". Pour en savoir plus sur la configuration des options, reportez-vous aux pages 15 et 16.
- $\geq$  La fonction Prêt-à-l'emploi est accessible uniquement en mode TV.

**1.** Appuyez sur la touche CH  $\land$  ou CH  $\lor$  pour changer de canal.

## **Changement de canaux**

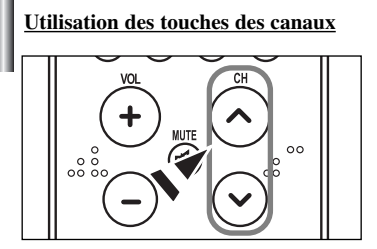

## **Utilisation des touches numériques**

Les touches numériques permettent d'accéder directement à n'importe quel canal.

en séquence.

mémorisation des canaux.

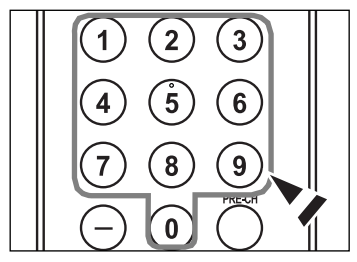

1. À l'aide des touches numériques, entrez le numéro du canal à syntoniser. Par exemple, pour syntoniser le canal 27, appuyez sur 2, puis sur 7. Le téléviseur change de canal quand vous appuyez sur le second chiffre.

 $\triangleright$  Lorsque vous appuyez sur la touche **CH**  $\land$  ou **CH**  $\lor$ , le téléviseur change de canal

Vous voyez défiler tous les canaux mémorisés par le téléviseur. Le téléviseur doit avoir mémorisé au moins trois canaux). Vous ne voyez pas les canaux qui n'ont pas été mémorisés ou qui ont été supprimés de la mémoire. Reportez-vous à la page 19 pour la

La touche " - " est utilisée pour sélectionner les stations qui diffusent en signaux numériques et analogiques.

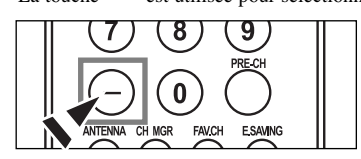

**Utilisation de la touche " - "**

1. Par exemple, pour sélectionner le canal 7-1 (numérique), appuyez sur "7", puis sur "-" et sur "1".

Par exemple, pour sélectionner le canal 7-2 (analogique), appuyez sur "7", puis sur "-" et sur "2".

- ➢ HD indique que le téléviseur reçoit un signal numérique haute définition. SD indique que le téléviseur reçoit un signal à définition standard.
- ➢ Pour changer rapidement de canal, appuyez sur les touches numériques et ensuite sur ENTER.

## **Touche PRE-CH pour syntoniser le canal précédent**

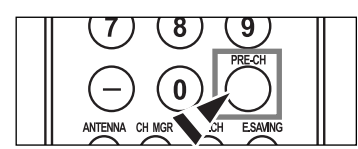

1. Appuyez sur la touche **PRE-CH**.

Le téléviseur passe automatiquement au dernier canal syntonisé.

 $\triangleright$  Pour alterner rapidement entre deux canaux dont les positions sont éloignées, syntonisez l'un des deux canaux, puis utilisez les touches numériques pour syntoniser l'autre canal. Il suffit ensuite d'appuyer sur la touche **PRE-CH** pour passer de l'un à l'autre.

## **Réglage du volume**

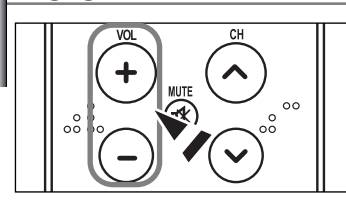

1. Appuyez sur **VOL +** pour augmenter le volume et sur **VOL–** pour le réduire.

#### **Utilisation de la touche de sourdine (Mute)**

Vous pouvez à tout moment couper le son en appuyant sur la touche **MUTE**.

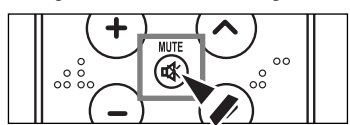

- 1. Appuyez sur **MUTE** pour couper le son. Le mot "**Mute**" s'affiche dans l'angle inférieur gauche de l'écran.
- 2. Pour rétablir le son, appuyez de nouveau sur **MUTE**, ou appuyez sur **VOL +** ou **VOL –**.

## **Affichage des paramètres**

L'écran des paramètres indique le canal activé et l'état de certains réglages audiovisuels.

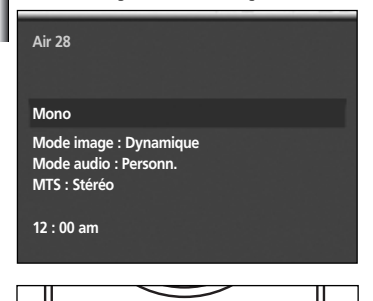

SLEEP

**PSIZE** 

1. Appuyez sur la touche **INFO** de la télécommande.

S'affichent alors le canal, le type de configuration sonore et l'état de certains paramètres du son et de l'image.

Appuyez de nouveau sur la touche **INFO** ou attendez environ 10 secondes et l'affichage disparaîtra automatiquement.

## **Affichage des menus**

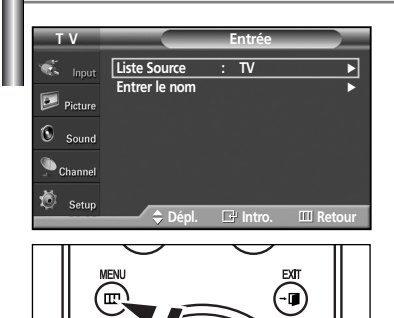

1. Alors que le téléviseur est allumé, appuyez sur la touche **MENU** de la télécommande. Le menu principal apparaît. Les cinq icônes de gauche représentent les fonctions :

Entrée, Image, Son, Canal et Configuration.

- 2. Appuyez sur la touche ▲ ou ▼ pour sélectionner une des cinq icônes. Puis appuyez sur la touche **ENTER** pour accéder au sous-menu de l'option.
- 3. Appuyez sur la touche **EXIT** pour quitter le menu.

➢ Les menus disparaissent après quelques secondes.

## **Mémorisation des canaux**

Le téléviseur peut mémoriser tous les canaux captés par l'antenne ou câblodiffusés.

Une fois les canaux mémorisés, les touches  $CH \wedge$  ou  $CH \vee$  permettent de les parcourir successivement, ce qui vous évite de syntoniser chaque canal manuellement avec les touches numériques. La mémorisation des canaux s'effectue en trois étapes : sélection de la source de diffusion, mémorisation automatique des canaux et ajout ou suppression manuelle de canaux.

#### **Sélection de la source de diffusion**

Pour que votre téléviseur puisse mémoriser les canaux disponibles, vous devez préciser la source de diffusion utilisée (air ou câble).

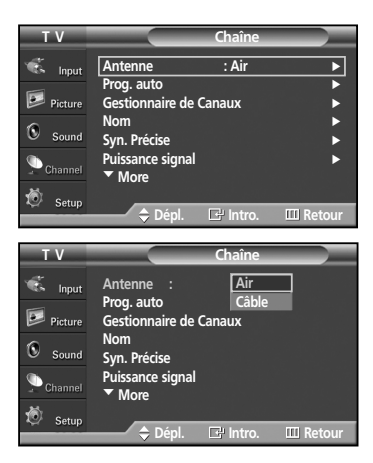

1. Appuyez sur la touche **MENU**.

Appuyez sur la touche ▲ ou ▼ pour sélectionner "Canal", puis appuyez sur la touche **ENTER**.

2. Appuyez sur la touche **ENTER** pour sélectionner "Antenne". Appuyez sur la touche … ou † pour sélectionner "Air" ou "Câble", puis appuyez sur la touche **ENTER**.

Appuyez sur la touche **EXIT** pour quitter le menu.

## **Mémorisation des canaux (méthode automatique)**

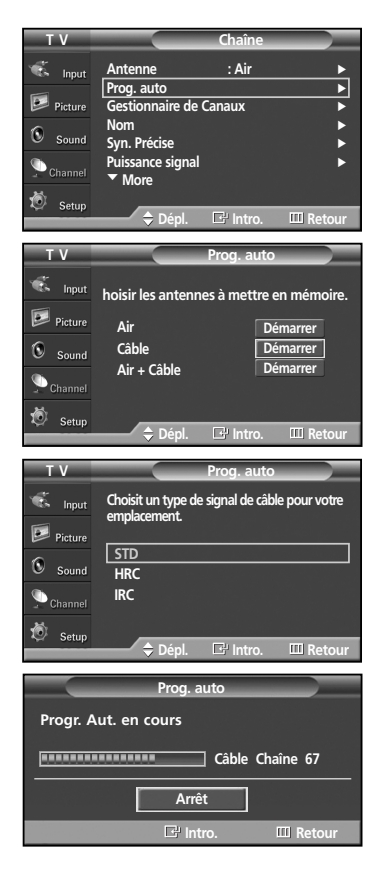

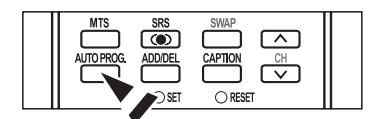

- 1. Appuyez sur la touche **MENU**. Appuyez sur la touche ▲ ou ▼ pour sélectionner "Canal", puis appuyez sur la touche **ENTER**.
- 2. Appuyez sur la touche ▲ ou ▼ pour sélectionner "Prog. auto", puis appuyez sur la touche **ENTER**.
- 3. Appuyez sur la touche ▲ ou ▼ pour sélectionner la connexion d'antenne, puis appuyez sur la touche **ENTER**.
	- $\triangleright$  Air: signal d'antenne de type "Air". Câble: signal d'antenne de type "Câble". Air+Câble: signaux d'antenne de type "Air" et "Câble".
	- ➢ Si l'antenne est branchée sur la prise ANT 1 IN (CABLE), sélectionnez "Câble" et si elle est branchée sur la prise ANT 2 IN (AIR), sélectionnez "Air".
	- Si les prises ANT 1 IN et ANT 2 IN sont toutes deux utilisées, sélectionnez "Air + Câble".
	- ➢ Si vous choisissez "Air", passez à l'étape **5**.
- 4. Sélectionnez la source de signal appropriée (STD, HRC et IRC) en appuyant sur la touche ▲ ou ▼, puis appuyez sur la touche **ENTER**.
	- ➢ STD, HRC et IRC désignent différents systèmes de télévision par câble. Pour connaître le système utilisé dans votre région, communiquez avec votre câblodistributeur. La sélection de la source de diffusion est maintenant terminée.
- 5. Le téléviseur commence alors à mémoriser tous les canaux disponibles. Appuyez sur la touche **ENTER** à n'importe quel moment pour interrompre la mémorisation des canaux. Appuyez sur la touche **EXIT** pour quitter le menu.
	- ➢ Le téléviseur doit être branché à l'antenne pour pouvoir recevoir les signaux numériques. Même si un canal particulier est supprimé de la mémoire, vous pourrez toujours le syntoniser directement en utilisant les touches numériques de la télécommande.
	- ➢ Tous les canaux de télévision numérique et analogique sont automatiquement mémorisés.
		- Il faut environ 3 à 10 minutes pour mémoriser les canaux.
- Vous pouvez également appuyer sur la touche **AUTO PROG.** de la télécommande pour afficher  $^{\circ}$ la programmation automatique.

Français-19

## **Programmation de la télécommande**

Une fois programmée correctement, la télécommande peut fonctionner selon cinq modes distincts, soit téléviseur, magnétoscope, câblosélecteur, lecteur DVD ou récepteur.

Appuyez sur la touche de la télécommande correspondant à l'appareil voulu pour passer d'un mode à l'autre et commander les fonctions de l'appareil.

➢ Il se peut que la télécommande ne soit pas compatible avec tous les modèles de lecteurs DVD, magnétoscopes, câblosélecteurs et récepteurs.

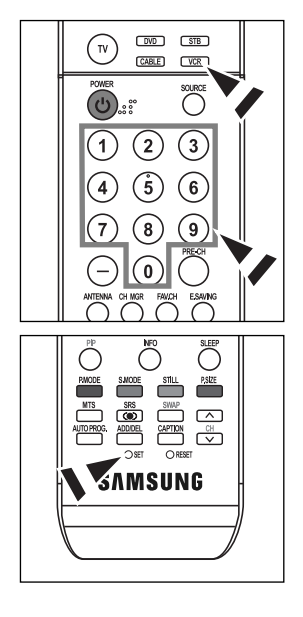

#### **Configuration de la télécommande pour faire fonctionner votre magnétoscope**

- **1.** Éteignez votre magnétoscope.
- **2.** Appuyez sur la touche **VCR** de la télécommande du téléviseur.
- **3.** Appuyez sur la touche **SET** de la télécommande du téléviseur.
- **4.** Appuyez sur les touches numériques de votre télécommande qui correspondent aux trois chiffres du code du magnétoscope dont les marques sont répertoriées à la page 22 du présent guide. Veillez à entrer tous les chiffres du code, même si le premier chiffre est "0".(Si plusieurs codes sont indiqués, essayez d'abord le premier.)
- **5.** Appuyez sur la touche **POWER** de la télécommande. Votre magnétoscope devrait s'allumer si vous avez bien configuré votre télécommande.

Si votre magnétoscope ne s'allume pas une fois la configuration effectuée, répétez les étapes 2, 3 et 4, mais essayez un autre code parmi ceux correspondant à la marque de votre magnétoscope. Si aucun autre code n'est répertorié, essayez tous les codes de magnétoscope, de 000 à 080.

Remarque sur l'utilisation des modes de la télécommande : Magnétoscope Lorsque la télécommande est en mode "VCR", les touches de volume commandent toujours le volume du téléviseur.

#### **Configuration de la télécommande pour faire fonctionner votre câblosélecteur**

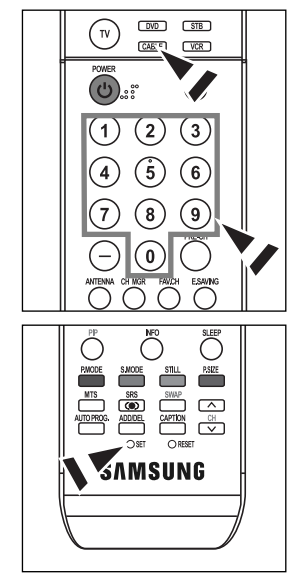

- **1.** Éteignez le câblosélecteur.
- **2.** Appuyez sur la touche **CABLE** de la télécommande du téléviseur.
- **3.** Appuyez sur la touche **SET** de la télécommande du téléviseur.
- **4.** Appuyez sur les touches numériques de votre télécommande qui correspondent aux trois chiffres du code du câblosélecteur dont les marques sont répertoriées à la page 23 du présent guide. Veillez à entrer tous les chiffres du code, même si le premier chiffre est "0". (Si plusieurs codes sont indiqués, essayez d'abord le premier.)
- **5.** Appuyez sur la touche **POWER** de la télécommande. Votre câblosélecteur devrait s'allumer si vous avez bien configuré votre télécommande.

Si votre câblosélecteur ne s'allume pas une fois la configuration effectuée, répétez les étapes 2, 3 et 4, mais essayez un autre code parmi ceux correspondant à la marque de votre câblosélecteur. Si aucun autre code n'est répertorié, essayez tous les codes, de 000 à 046.

Remarque sur l'utilisation des modes de la télécommande: Câblosélecteur Lorsque la télécommande est en mode "Câble", les touches de volume commandent toujours le volume du téléviseur.

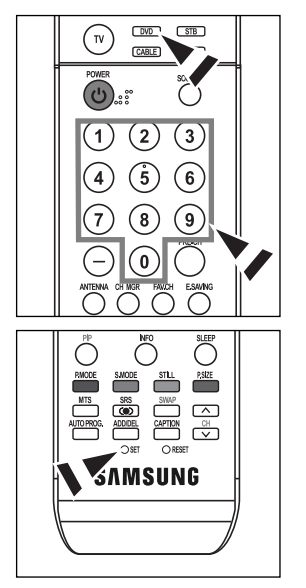

## **Configuration de la télécommande pour faire fonctionner votre lecteur DVD**

- **1.** Éteignez votre lecteur DVD.
- **2.** Appuyez sur la touche **DVD** de la télécommande du téléviseur.
- **3.** Appuyez sur la touche **SET** de la télécommande du téléviseur.
- **4.** Appuyez sur les touches numériques de votre télécommande qui correspondent aux trois chiffres du code du lecteur DVD dont les marques sont répertoriées aux pages 24 du présent guide. Veillez à entrer tous les chiffres du code, même si le premier chiffre est "0". (Si plusieurs codes sont indiqués, essayez d'abord le premier.)
- **5.** Appuyez sur la touche **POWER** de la télécommande.

Votre lecteur DVD devrait s'allumer si vous avez bien configuré votre télécommande.

Si votre lecteur DVD ne s'allume pas une fois la configuration effectuée, répétez les étapes 2, 3 et 4, mais essayez un autre code parmi ceux correspondant à la marque de votre lecteur DVD. Si aucun autre code n'est répertorié, essayez tous les codes, de 000 à 141.

Remarque sur l'utilisation des modes de la télécommande : DVD Lorsque la télécommande est en mode "DVD", les touches de volume commandent toujours le volume du téléviseur.

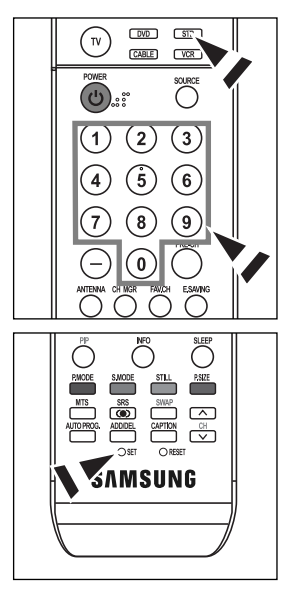

#### **Configuration de la télécommande pour faire fonctionner votre récepteur**

- **1.** Éteignez votre récepteur.
	- **2.** Appuyez sur la touche **STB** de la télécommande du téléviseur.
- **3.** Appuyez sur la touche **SET** de la télécommande du téléviseur.
- **4.** Appuyez sur les touches numériques de votre télécommande qui correspondent aux trois chiffres du code du récepteur dont les marques sont répertoriées à la page 23 du présent guide. Veillez à entrer tous les chiffres du code, même si le premier chiffre est "0". (Si plusieurs codes sont indiqués, essayez d'abord le premier.)
- **5.** Appuyez sur la touche **POWER** de la télécommande.

Votre récepteur devrait s'allumer si vous avez bien configuré votre télécommande.

Si votre récepteur ne s'allume pas une fois la configuration effectuée, répétez les étapes 2, 3 et 4, mais essayez un autre code parmi ceux correspondant à la marque de votre récepteur. Si aucun autre code n'est répertorié, essayez tous les codes, de 000 à 074.

Remarque sur l'utilisation des modes de la télécommande : STB

Lorsque la télécommande est en mode "STB", les touches de volume commandent toujours le volume du téléviseur.

## **Magnétoscope**

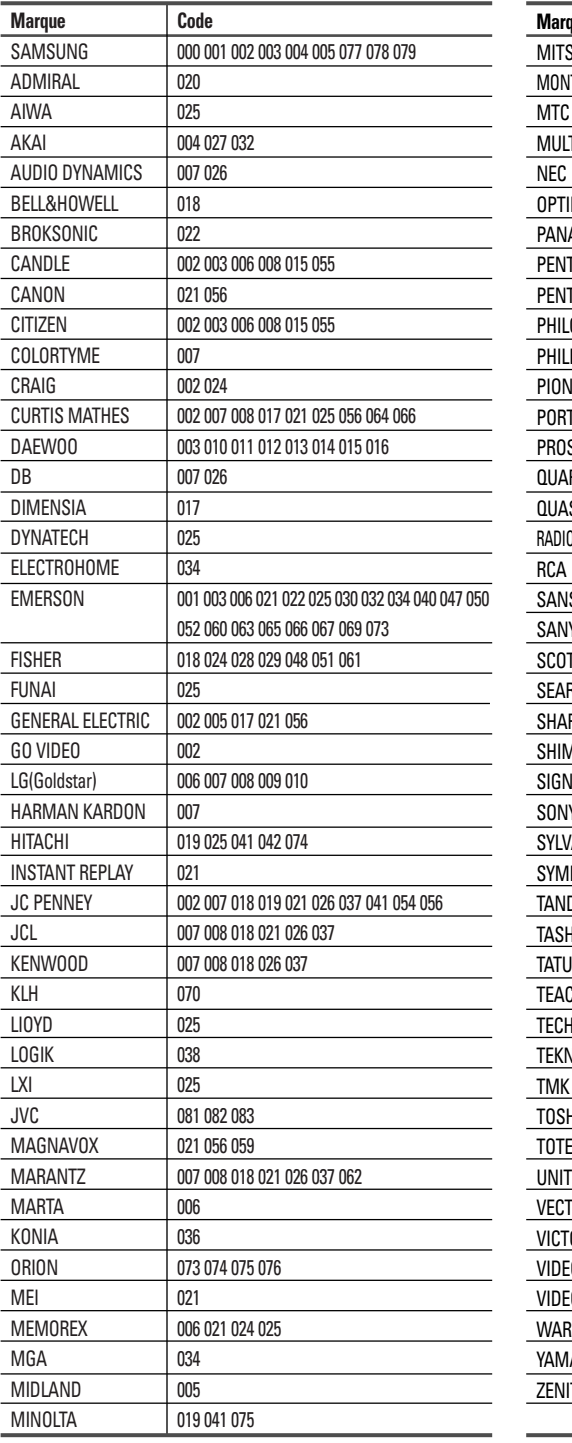

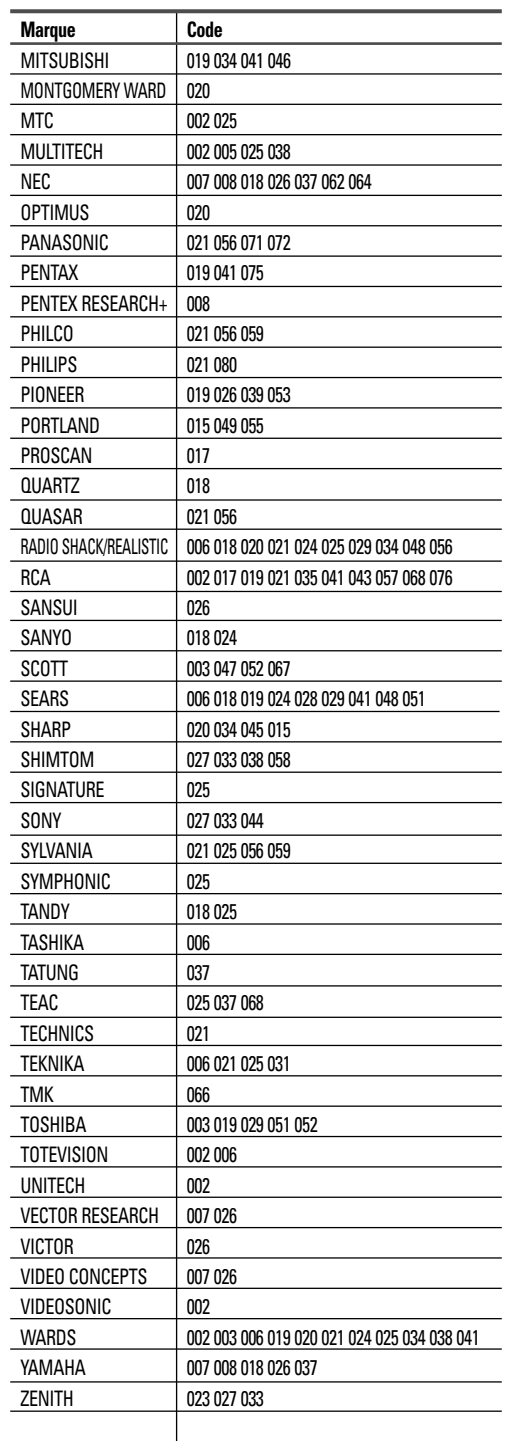

## **CÂBLOSÉLECTEUR**

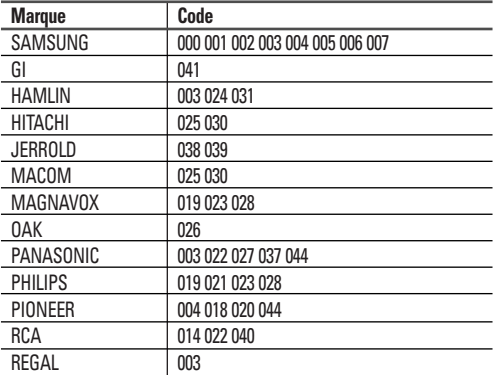

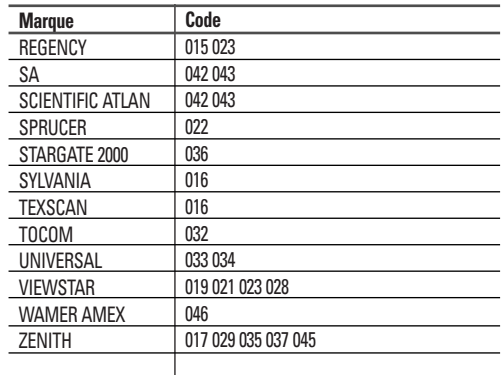

## **DÉCODEUR SAMSUNG**

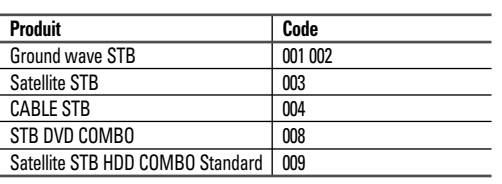

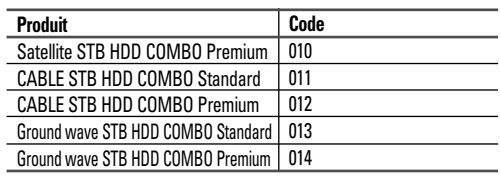

## **DÉCODEUR**

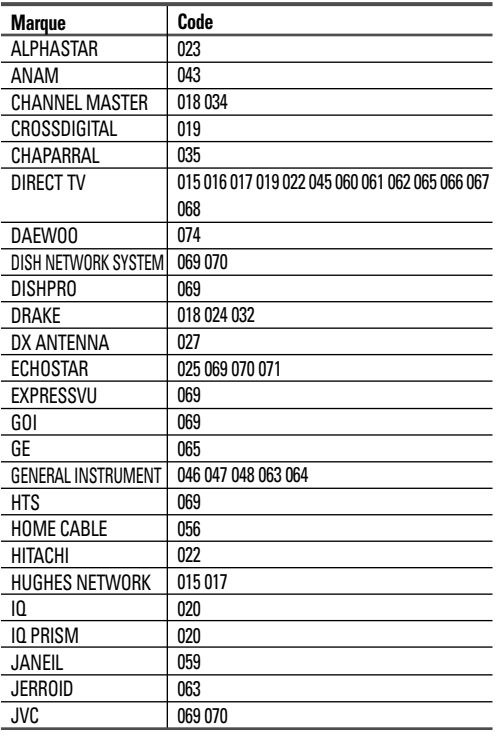

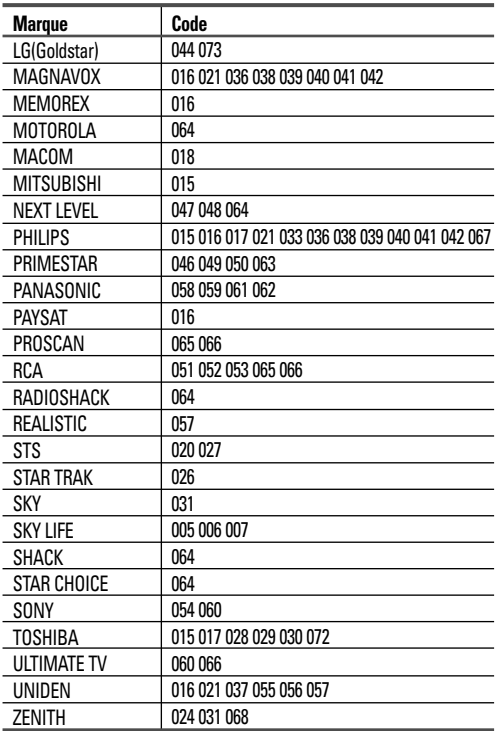

## **LECTEUR DVD SAMSUNG**

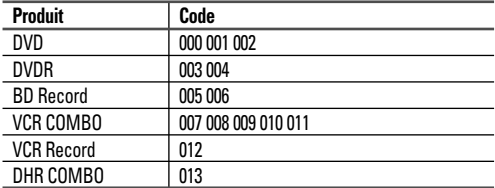

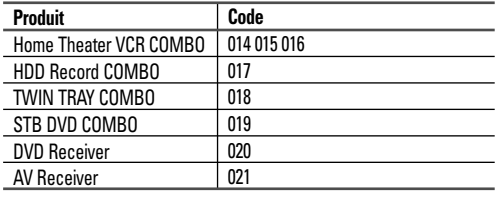

## **DVD**

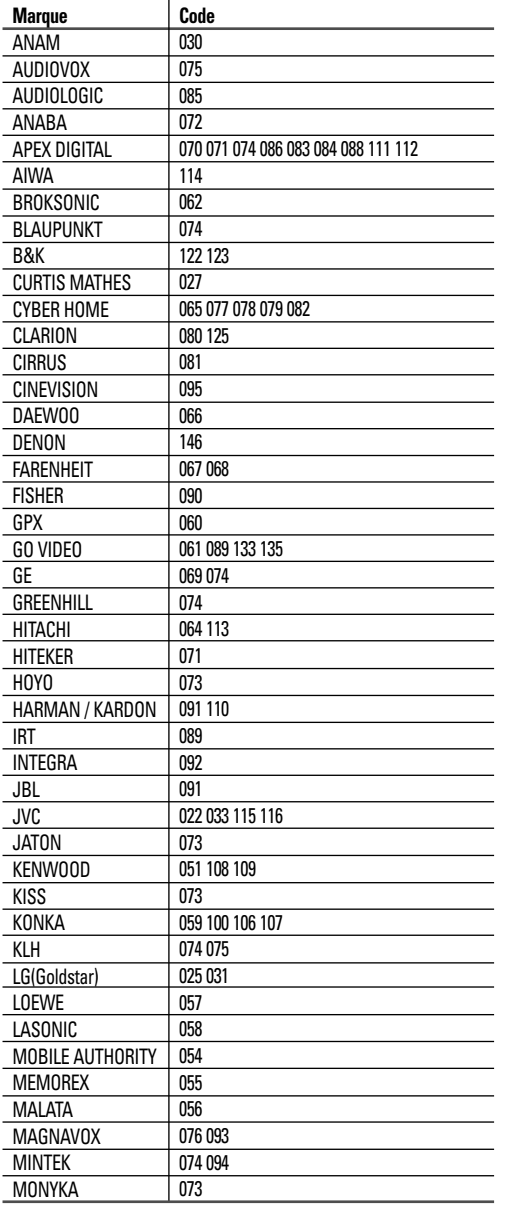

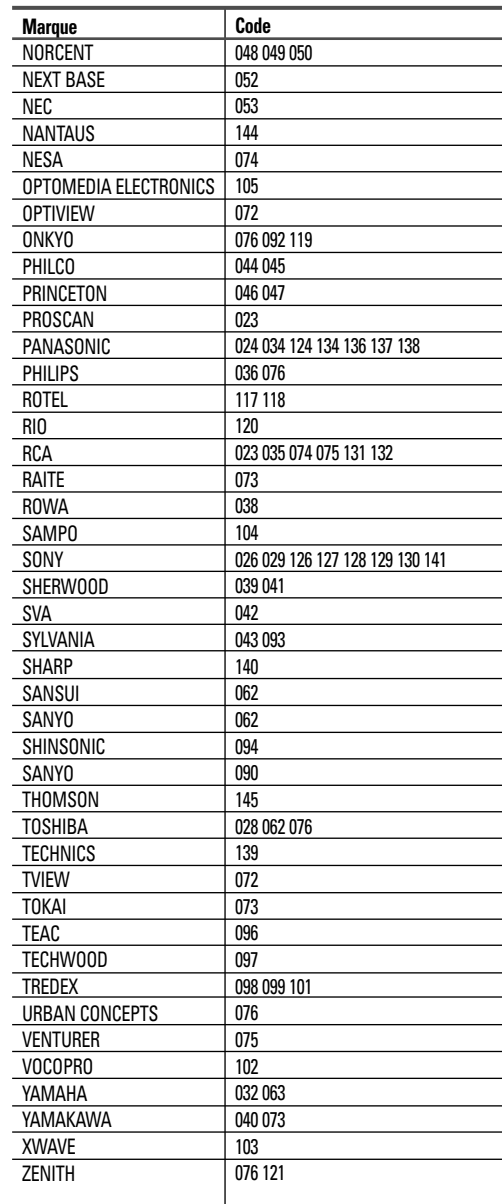

## **Pour choisir la source**

Pour sélectionner le téléviseur ou une autre source d'entrée externe branchée au téléviseur. Pour sélectionner la source d'entrée de votre choix.

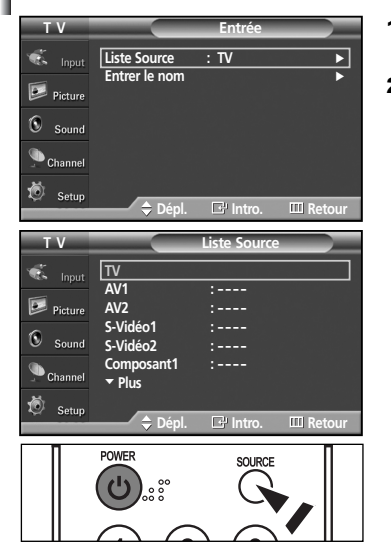

- 1. Appuyez sur la touche **MENU**. Appuyez sur la touche **ENTER** pour sélectionner "Entrée".
- 2. Appuyez sur la touche **ENTER** pour sélectionner la "Liste Source". Appuyez sur la touche  $\triangle$  ou  $\nabla$  pour sélectionner la source du signal, puis appuyez sur la touche **ENTER**.
	- ➢ Vous pouvez choisir entre les jeux de prises suivants : AV1, S-Vidéo1, Composant1, Composant2, PC, HDMI1 ou HDMI2 sur le panneau arrière et AV2 ou S-Vidéo2 sur le panneau latéral du téléviseur.
	- ➢ Les entrées HDMI ou HDMI2 peuvent être sélectionnées uniquement lorsque l'appareil externe est allumé et branché à la prise HDMI.
	- ➢ Vous pouvez sélectionner uniquement les appareils externes déjà branchés au téléviseur.
- Appuyez sur la touche **SOURCE** de la télécommande pour sélectionner une source de signal externe.

## **Pour entrer le nom de la source d'entrée**

Entrez le nom de l'appareil branché aux prises d'entrée afin de faciliter la sélection de la source d'entrée.

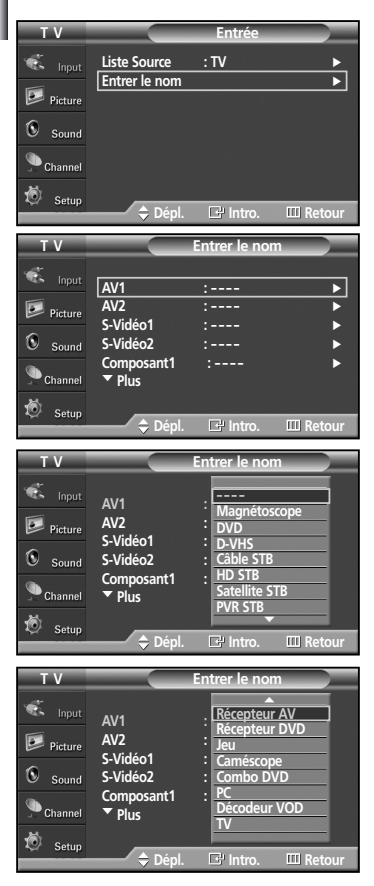

- 1. Appuyez sur la touche **MENU**. Appuyez sur la touche ENTER pour sélectionner "Entrée". Appuyez sur la touche … ou † pour sélectionner "Entrer le nom", puis appuyez sur la touche **ENTER**.
- 2. Appuyez sur la touche ▲ ou ▼ pour sélectionner la prise d'entrée "AV1", "AV2", "S-Vidéo1", "S-Vidéo2", "Composant1", "Composant2", "PC", "HDMI1" ou "HDMI2", puis appuyez sur la touche **ENTER**.
- 3. Appuyez sur la touche ▲ ou ▼ pour sélectionner "magnétoscope", "DVD", "D-VHS", "Câble STB", "HD STB", "Satellite STB", "PVR STB", "Récepteur AV", "Récepteur DVD", "Jeu", "Caméscope", "Combo DVD", "PC", "Décodeur VOD" ou "TV", puis appuyez sur la touche **ENTER**.

## **Réglage automatique de l'image**

Vous pouvez sélectionner l'un des trois modes vidéo automatiques réglés en usine, soit "Dynamique", "Standard", "Cinéma" et "Personn.". Vous pouvez activer les options Dynamique, Standard, Cinéma et Personn. en les sélectionnant dans le menu.

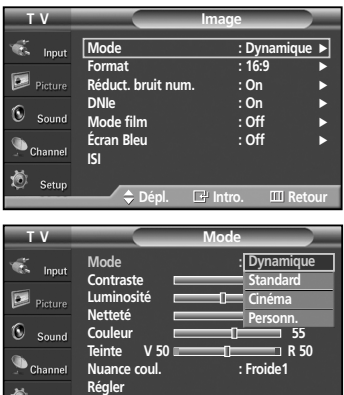

- 1. Appuyez sur la touche **MENU**. Appuyez sur la touche ▲ ou ▼ pour sélectionner "Image", puis appuyez sur la touche **ENTER**.
- 2. Appuyez sur la touche **ENTER** pour sélectionner "Mode". Appuyez à nouveau sur la touche **ENTER**. Appuyez sur la touche ▲ ou ▼ pour sélectionner "Dynamique", "Cinéma" ou "Personn.", puis appuyez sur la touche **ENTER**.
	- Choisissez **Dynamique** pour augmenter la clarté et la netteté de l'image.
	- Choisissez **Standard** pour le réglage de son par défaut.
	- Choisissez **Cinéma** pour regarder un film.
	- Choisissez **Personn.** si vous souhaitez configurer les réglages selon vos préférences.
	- ➢ Le mode Image doit être configuré séparément pour chaque entrée.

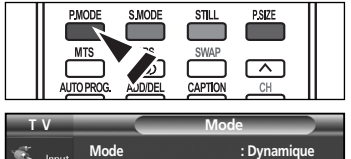

**Régler**

**Contraste 100 Luminosité 45 Netteté 75 Couleur 55** Teinte V 50 R 50 **Nuance coul. : Froide1**

**Dépl. Intro. Retour**

**Dépl. Intro. Retour**

**Contraste 100**

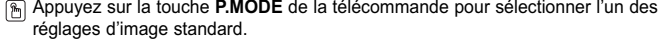

- 3. Appuyez sur la touche ▲ ou ▼ pour sélectionner "Contraste", "Luminosité", "Netteté", "Couleur" ou "Teinte", puis appuyez sur la touche **ENTER**.
- 4. Appuyez sur les touches ◀ ou ▶ pour augmenter ou réduire la valeur du réglage. Appuyez sur la touche **ENTER**.
	- ➢ La fonction "Teinte" ne peut être utilisée avec les modes PC, HDMI ou Composant. • En mode PC, vous ne pouvez sélectionner que Contraste et Luminosité.
		- Il est impossible de régler la fonction Teinte quand le téléviseur numérique est en marche.
		- Chaque option configurée est enregistrée séparément en fonction du mode d'entrée correspondant.
		- Lorsque vous modifiez le contraste, la luminosité, la netteté, la couleur ou la teinte. La couleur affichée à l'écran est modifiée en conséquence.

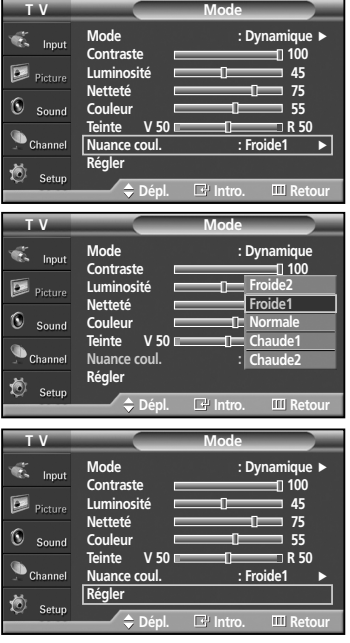

- 5. Appuyez de nouveau sur la touche **ENTER** pour sélectionner "Mode".
- 6. Appuyez sur la touche ▲ ou ▼ pour sélectionner "Nuance coul.", puis appuyez sur la touche **ENTER**.
- 7. Appuyez sur la touche ▲ ou ▼ pour sélectionner "Froide2", "Froide1", "Normale", "Chaude1" ou "Chaude2", puis appuyez sur la touche **ENTER**.

## **Rétablir les réglages par défaut**

8. Appuyez sur la touche ▲ ou ▼ pour sélectionner "Rétablir ", puis appuyez sur la touche **ENTER**.

Appuyez sur la touche **EXIT** pour quitter le menu.

➢ Tous les réglages de mode d'image peuvent être rétablis.

## **Réduction numérique des bruits**

Si le signal de diffusion capté par votre téléviseur est faible, vous pouvez activer la fonction de réduction numérique des bruits pour aider à éliminer les parasites et les images fantômes qui apparaissent à l'écran.

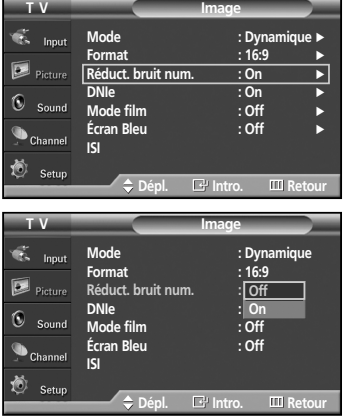

- 1. Appuyez sur la touche **MENU**.
	- Appuyez sur la touche ▲ ou ▼ pour sélectionner "Image", puis appuyez sur la touche **ENTER**.
- 2. Appuyez sur la touche ▲ ou ▼ pour sélectionner "Réduct. bruit num.", puis appuyez sur la touche **ENTER**.
- 3. Appuyez sur la touche ▲ ou ▼ pour sélectionner "On" ou "Off", puis appuyez sur la touche **ENTER**.

Appuyez sur la touche **EXIT** pour quitter le menu.

➢ La fonction Réduct. bruit num. est disponible dans tous les modes à l'exception du mode PC.

## **Redimensionnement du format de l'image**

Les formats d'image disponibles varient en fonction du type d'entrée vidéo.

- **T V Image** v. **Innu Mode : Dynamique** √ **Format : 16:9** √  $\overline{D}$  pints **<u>A</u>** ∧ ∴ **bruit num. ∴ On DNIe : On** √  $\mathbf{G}$  $S_{\text{ound}}$  $\cdot$  Off  $\bullet$  Channel **Écran Bleu : Off** √ **ISI** Setu **Dépl. Intro. Retour T V Format** ó.  $1.1$ **16:9 Zoom1**  $\bullet$  $\circledcirc$  sound **Zoom2** ø.  $\ddot{\bullet}_{\rm c}$ **4:3**  $\bullet$ Setu **Dépl. Intro. Retour PMODE** s Mode **STILI** PSIZI **MTS**
- 1. Appuyez sur la touche **MENU**.
	- Appuyez sur la touche ▲ ou ▼ pour sélectionner "Image", puis appuyez sur la touche **ENTER**.
- 2. Appuyez sur la touche ▲ ou ▼ pour sélectionner "Format", puis appuyez sur la touche **ENTER**.
- 3. Appuyez sur la touche ▲ ou ▼ pour sélectionner le format d'image voulu. Appuyez sur la touche **ENTER**.

Appuyez sur la touche **EXIT** pour quitter le menu.

- **16:9** : Règle l'image au mode Large (16:9).
- **Zoom1** : Agrandit la taille de l'image affichée à l'écran.
- **Zoom2** : Permet d'agrandir le format d'image de l'option Zoom1.
- **4:3** : Règle l'image au format 4:3 (normal).
- Appuyez plusieurs fois sur la touche **P.SIZE** de la télécommande pour changer le format de l'image.
- ➢ Si vous laissez la même image au format normal (4:3) pendant longtemps (plus de deux heures), il se peut qu'une image rémanente persiste sur l'écran. Utilisez donc de préférence le format 16:9 (panoramique).

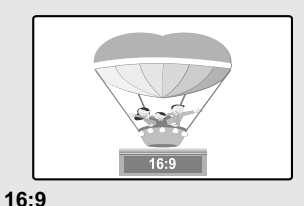

Règle l'image au mode Large (16:9).

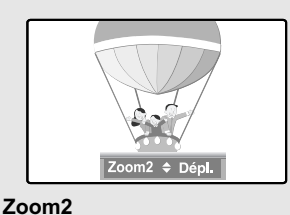

est agrandi verticalement.

Format d'affichage dans lequel l'écran Zoom1

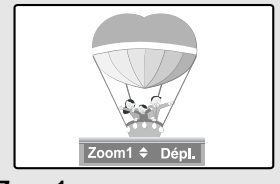

**Zoom1** Format d'affichage dans lequel l'écran large est agrandi verticalement.

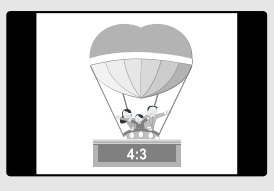

**4:3** Règle l'image au format 4:3 (normal).

- ➢ Dans les modes TV, Vidéo, S-Vidéo ou Composante (480i, 480p), tous les modes d'affichage sont accessibles.  $(16:9 \rightarrow Zoom1 \rightarrow Zoom2 \rightarrow 4:3)$ 
	- Dans les modes TV (DTV), Composante (720p, 1080i), PC et HDMI (720p, 1080i), seuls les modes 16:9 et 4:3 peuvent être sélectionnés.
	- Dans les modes Zoom1 et Zoom2, vous pouvez déplacer l'image à l'écran à l'aide des touches  $\blacktriangle$  et  $\blacktriangledown$ .
	- Vous ne pouvez pas modifier le format de l'image lorsque la fonction image sur image (ISI) est réglée sur Double.

## **Affichage de la démonstration DNIe**

Ce téléviseur comprend une fonction DNIe qui permet d'obtenir une qualité d'image supérieure. Si vous activez DNIe "Demo", vous pourrez voir simultanément l'image DNIe et l'image normale, à des fins de démonstration. Cette fonction permet d'apprécier les différentes qualités d'image.

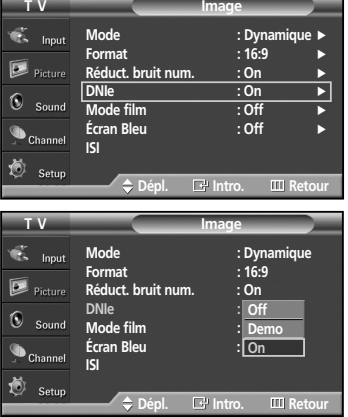

- 1. Appuyez sur la touche **MENU**. Appuyez sur la touche ▲ ou ▼ pour sélectionner "Image", puis appuyez sur la touche **ENTER**.
- 2. Appuyez sur la touche  $\triangle$  ou  $\nabla$  pour sélectionner la fonction "DNIe", puis appuyez sur la touche **ENTER**.
	- ➢ Cette fonction est désactivée lorsque la source d'entrée est en mode PC.
- 3. Appuyez sur la touche ▲ ou ▼ pour sélectionner "Off", "Démo" ou "On", puis appuyez sur la touche **ENTER**.

Appuyez sur la touche **EXIT** pour quitter le menu.

- **Off**: Désactive le mode DNIe.
- **Demo**: L'écran de gauche présente l'image sans mode DNIe tandis que celui de droite présente l'image avec mode DNIe en fonction.
- **On**: Active le mode DNIe.

➢ La fonction DNIe n'est pas prise en charge dans le mode Film. (Elle est désactivée.)

## **Sélection du mode Film**

Détecte et traite automatiquement les signaux de film provenant de toutes les sources et règle l'image pour obtenir une définition optimale.

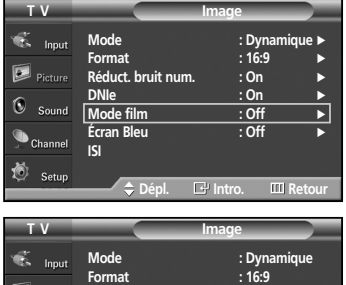

**Réduct. bruit num. : On**

**Mode film : Off**

**Dépl. Intro. Retour**

**Off On**

**DNIe**<br>Mode film

**Écran Bl ISI**

Sound

- 1. Appuyez sur la touche **MENU**. Appuyez sur la touche ▲ ou ▼ pour sélectionner "Image", puis appuyez sur la touche **ENTER**.
- 2. Appuyez sur la touche ▲ ou ▼ pour sélectionner le mode "Film", puis appuyez sur la touche **ENTER**.
- 3. Appuyez sur la touche ▲ ou ▼ pour sélectionner "On" ou "Off", puis appuyez sur la touche **ENTER**.

Appuyez sur la touche **EXIT** pour quitter le menu.

## **Réglage du mode Écran bleu**

Si le téléviseur ne reçoit aucun signal ou un signal très faible, un écran bleu remplace automatiquement l'image brouillée. Si vous voulez continuer à voir l'image, vous devez désactiver le mode Écran bleu.

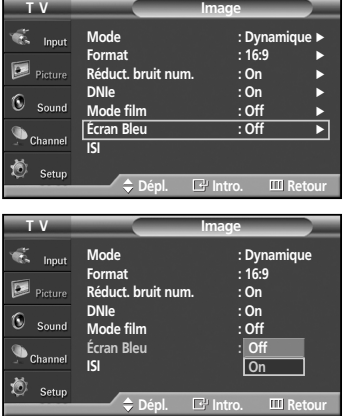

- 1. Appuyez sur la touche **MENU**. Appuyez sur la touche ▲ ou ▼ pour sélectionner "Image", puis appuyez sur la touche **ENTER**.
- **2.** Appuyez sur la touche  $\triangle$  ou  $\nabla$  pour sélectionner "Écran bleu", puis appuyez sur la touche **ENTER**.
- **3.** Appuyez sur la touche  $\triangle$  ou  $\nabla$  pour sélectionner "On" ou "Off", puis appuyez sur la touche **ENTER**.

Appuyez sur la touche **EXIT** pour quitter le menu.

➢ L'écran bleu s'affiche lorsque le téléviseur ne reçoit aucun signal d'un appareil externe, quels que soient les paramètres choisis dans le mode Écran bleu.

## **Affichage de l'image sur image**

Cet appareil est équipé d'un syntoniseur intégré qui bloque la fonction ISI dans le même mode. Par exemple, vous ne pouvez pas regarder un canal dans l'écran principal et un autre dans l'écran ISI. Reportez-vous aux réglages ISI ci-dessous pour avoir une description détaillée. Vous pouvez utiliser la fonction ISI pour voir simultanément deux sources vidéo. (Reportez-vous à la page 35 pour sélectionner le son pour la fonction ISI).

➢ La fonction ISI ne peut pas être utilisée lorsque le mode V-Chip est activé.

#### **Activation du mode image sur image**

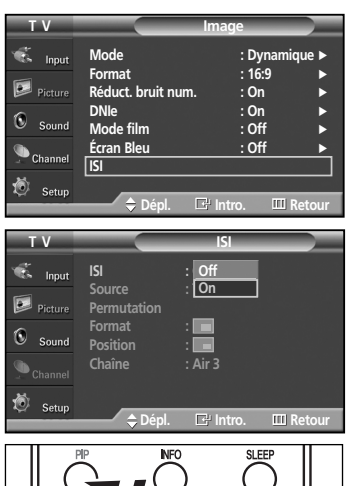

1. Appuyez sur la touche **MENU**. Appuyez sur la touche ▲ ou ▼ pour sélectionner "Image", puis appuyez sur la touche **ENTER**.

Appuyez sur la touche  $\triangle$  ou  $\nabla$  pour sélectionner "ISI", puis appuyez sur la touche **ENTER**.

- 2. Appuyez à nouveau sur la touche **ENTER**. Appuyez sur la touche  $\triangle$  ou  $\nabla$  pour sélectionner "On", puis appuyez sur la touche **ENTER**.
	- ➢ Si vous éteignez le téléviseur pendant qu'il est en mode ISI et qu'ensuite vous le rallumez, la fenêtre ISI disparaît.
- Appuyez sur la touche **PIP** de la télécommande pour activer ou désactiver la fonction ISI.

## **Réglages du mode**

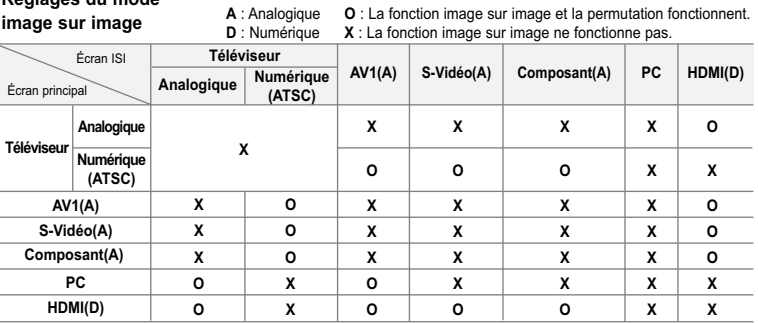

➢ Ce téléviseur n'est équipé que d'un syntoniseur, ce qui vous empêche de regarder un canal dans l'écran principal et un autre dans l'écran ISI.

#### **Sélection d'une source externe (A/V externe) pour le mode ISI**

PSIZE

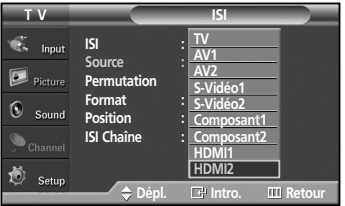

3. Appuyez sur la touche ▲ ou ▼ pour sélectionner "Source", puis appuyez sur la touche **ENTER**.

Appuyez sur la touche ▲ ou ▼ pour sélectionner la source de l'image secondaire (ISI), puis appuyez sur la touche **ENTER**.

- ➢ L'image secondaire peut être utilisée pour afficher plusieurs types de source, en fonction de la source de l'image principale.
- ➢ Dans le menu de sélection de la source ISI, "TV" correspond à une diffusion à la fois analogique et numérique.

## **Permutation entre l'image secondaire et l'image principale**

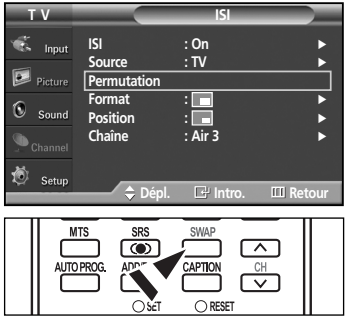

## **Redimensionnement de la fenêtre ISI**

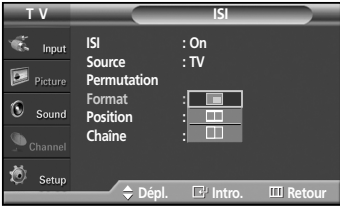

- 4. Appuyez sur la touche  $\triangle$  ou  $\nabla$  pour sélectionner "Permutation", puis appuyez sur la touche **ENTER**. L'image en médaillon remplace l'image principale et vice-versa. (Reportez-vous à la page 30)
	- $\triangleright$  Si l'image principale est en mode PC, la fonction Permutation est bloquée.
- Appuyez sur la touche **SWAP** de la télécommande pour permuter entre les deux images.
- **5.** Appuyez sur la touche ▲ ou ▼ pour sélectionner "Format", puis appuyez sur la touche **ENTER**.

Appuyez sur la touche ▲ ou ▼ pour sélectionner le format voulu, puis appuyez sur la touche **ENTER**.

- ➢ Si l'image principale est en mode PC, la fonction Format est bloquée.
- ➢ Vous remarquerez que l'image affichée dans la fenêtre ISI perd légèrement de son aspect naturel lorsque vous utilisez l'image principale pour visualiser un jeu ou une émission de karaoke.

6. Appuyez sur la touche  $\triangle$  ou  $\nabla$  pour sélectionner "Position", puis appuyez sur la

Appuyez sur la touche ▲ ou ▼ pour sélectionner l'emplacement voulu, puis

 $\triangleright$  En modes Fenêtre double ( $\Box$ ) et Double largeur ( $\Box$ ), le mode Position ne peut être

#### **Déplacement de la fenêtre ISI**

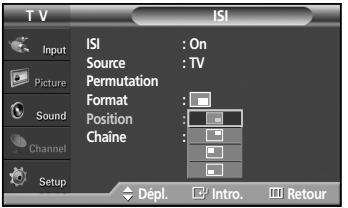

#### **Changement du canal dans la fenêtre ISI**

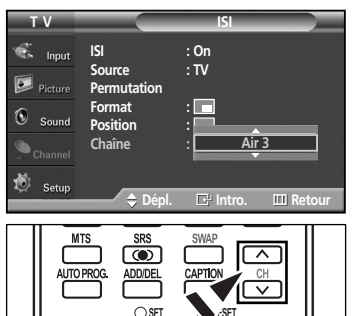

- 
- **7.** Appuyez sur la touche  $\triangle$  ou  $\nabla$  pour sélectionner "Chaîne", puis appuyez sur la touche **ENTER**.

Appuyez sur la touche ▲ ou ▼ au bas de la télécommande pour sélectionner le canal voulu dans la fenêtre ISI, puis appuyez sur la touche **ENTER**.

➢ Le canal peut être actif lorsque l'image secondaire est réglée sur TV.

Appuyez sur la touche **EXIT** pour quitter le menu.

touche **ENTER**.

sélectionné.

appuyez sur la touche **ENTER**.

 $\boxed{\mathbb{B}}$  Appuyez sur les touches PIP CH  $\land$  et  $\lor$  de la télécommande pour changer de canal dans la fenêtre ISI.

## **Arrêt sur Image**

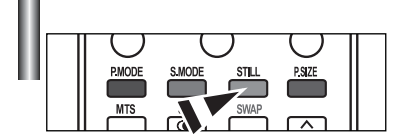

- 1. Appuyez sur la touche **STILL** pour faire un arrêt sur image en mouvement.
	- ➢ Vous entendrez toujours le son normal. Appuyez de nouveau sur cette touche pour reprendre l'écoute.
	- $\triangleright$  Cette fonction s'annulera automatiquement cinq minutes plus tard.

## **Paramètres audio**

## **Réglage automatique du son**

Vous pouvez sélectionner l'un des modes audio automatiques réglés en usine, soit ("Standard", "Musique", "Cinéma", "Parole", et "Personn.") ou sélectionner"Personn.", pour appliquer automatiquement vos paramètres audio personnalisés.

- **T V Son** ď. **Standard Jonus** Mode : **Standar Égaliseur Musique**  $\boxed{\geq}$  Picture **SRS TruSurround XT Cinéma Parole Options multi-pistes**  $\mathbf{G}$ **Pers Volume auto** : <del>U.E</del>  $:$  Off  $\bullet$  Channel † **Plus Dépl. Intro. Retour**
- 1. Appuyez sur la touche **MENU**. Appuyez sur la touche ▲ ou ▼ pour sélectionner "Son", puis appuyez sur la touche **ENTER**.
- 2. Appuyez sur la touche **ENTER** pour sélectionner "Mode". Appuyez sur la touche ▲ ou ▼ pour sélectionner "Standard", "Musique", "Cinéma", "Parole",ou "Personn.", puis appuyez sur la touche **ENTER**.

Appuyez sur la touche **EXIT** pour quitter le menu.

- Choisissez **Standard** pour le réglage de son par défaut.
- Sélectionnez **Musique** quand vous écoutez des films musicaux ou des concerts.
- Choisissez **Cinéma** pour regarder un film.

(reportez-vous à la rubrique "Réglages audio").

• Choisissez **Parole** pour regarder une émission comportant surtout des dialogues (par exemple, un bulletin de nouvelles).

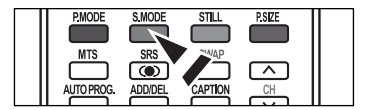

Appuyez sur la touche **S.MODE** de la télécommande pour sélectionner l'un des réglages audio standard.

• Choisissez **Personn.** pour appliquer vos paramètres personnalisés

## **Réglages audio**

Vous pouvez régler le son selon vos préférences. (Vous pouvez aussi utiliser les réglages automatiques.)

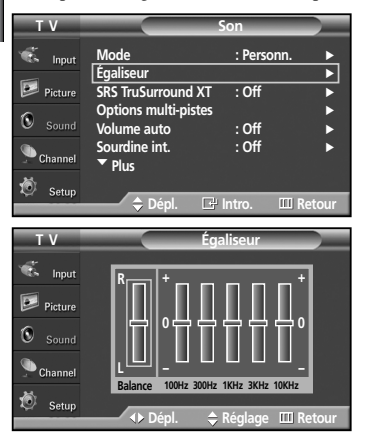

- 1. Appuyez sur la touche **MENU**. Appuyez sur la touche ▲ ou ▼ pour sélectionner "Son", puis appuyez sur la touche **ENTER**.
- **2.** Appuyez sur la touche  $\triangle$  ou  $\nabla$  pour sélectionner "Égaliseur", puis appuyez sur la touche **ENTER**.
- 3. Appuyez sur la touche ◀ ou ▶ pour sélectionner une fréquence particulière à régler. Appuyez sur les touches ▲ ou ▼ pour augmenter ou réduire le niveau de la fréquence concernée, puis appuyez sur la touche **ENTER**.

Appuyez sur la touche **EXIT** pour quitter le menu.

- ➢ **Réglage de l'équilibrage du son L/R**: Pour régler l'équilibrage du son des haut-parleurs L/R. • **Réglage de la largeur de bande (100Hz, 300Hz, 1KHz, 3KHz, 10KHz)** : Pour régler le niveau des fréquences de différentes bandes passantes.
- ➢ Si vous apportez des modifications aux réglages de l'égaliseur, le mode Son passera automatiquement au mode "Personn.".

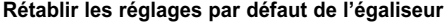

Pour activer la fonction de réinitialisation, le mode Jeu doit être activé. (Reportez-vous à la page 47)

- 1. Appuyez sur la touche **MENU**. Appuyez sur la touche ▲ ou ▼ pour sélectionner "Son", puis appuyez sur la touche **ENTER**.
- 2. Appuyez sur la touche ▲ ou ▼ pour sélectionner "Rétablir", puis appuyez sur la touche **ENTER**.

➢ Les valeurs par défaut de l'égaliseur sont rétablies.

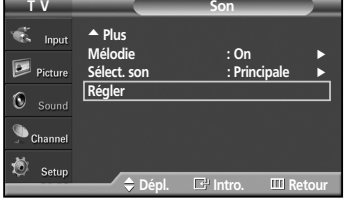

## **Réglage du TruSurround XT**

TruSurround XT est une technologie SRS brevetée qui résout le problème de la lecture de contenu multicanaux en 5.1, lorsque le système ne comprend que deux enceintes. La technologie Trusurround offre une qualité audio virtuelle exceptionnelle avec n'importe quel système à deux enceintes, y compris les haut-parleurs internes d'un téléviseur. Elle est entièrement compatible avec tous les formats multicanaux.

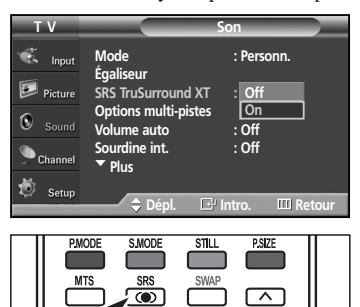

CAPTION

ADD/DE

 $CH$ 

1. Appuyez sur la touche **MENU**.

Appuyez sur la touche ▲ ou ▼ pour sélectionner "Son", puis appuyez sur la touche **ENTER**.

- 2. Appuyez sur la touche  $\triangle$  ou  $\nabla$  pour sélectionner "SRS TruSurround XT", puis appuyez sur la touche **ENTER**.
- **3.** Appuyez sur la touche  $\triangle$  ou  $\nabla$  pour sélectionner "On" ou "Off", puis appuyez sur la touche **ENTER**.

Appuyez sur la touche **EXIT** pour quitter le menu.

Appuyez plusieurs fois sur la touche SRS de la télécommande pour sélectionner "On" ou "Off".

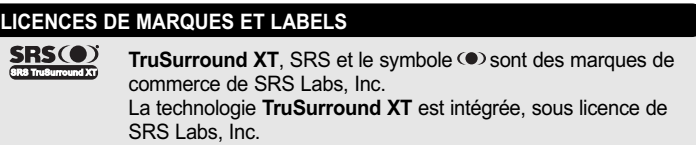

## **Sélection d'une bande son à canaux multiples (MTS) – Numérique**

Le système de télévision numérique est capable de réaliser la transmission simultanée de plusieurs pistes audio (par exemple, la traduction simultanée de l'émission en plusieurs langues). La disponibilité de ces multipistes supplémentaires dépend de l'émission choisie.

#### **Langue privilégiée**

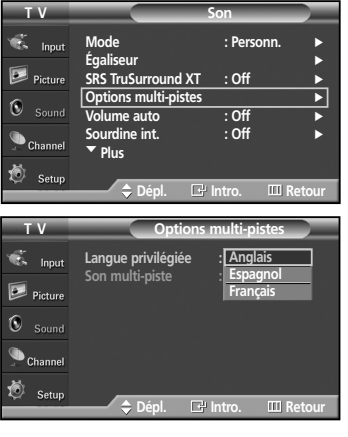

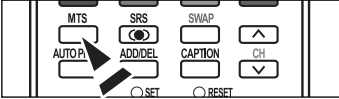

- 1. Appuyez sur la touche **MENU**.
	- Appuyez sur la touche ▲ ou ▼ pour sélectionner "Son", puis appuyez sur la touche **ENTER**.
- **2.** Appuyez sur la touche  $\triangle$  ou  $\nabla$  pour sélectionner "Options multi-pistes", puis appuyez sur la touche **ENTER**.
- 3. Appuyez sur la touche **ENTER** pour sélectionner "Langue privilégiée". Appuyez sur la touche  $\triangle$  ou  $\nabla$  pour choisir la langue souhaitée (anglais, espagnol ou français), puis appuyez sur la touche **ENTER**.

- $\triangleright$  Vous ne pouvez choisir la langue que parmi les langues de diffusion.
- Appuyez sur la touche **MTS** de la télécommande pour régler sur une autre langue que la langue préférée.

## **Sélection d'une bande son à canaux multiples (MTS) – Analogique**

Selon l'émission que vous écoutez, vous pouvez sélectionner parmi les modes audio Mono, Stéréo ou SAP.

#### **Mode audio multipistes**

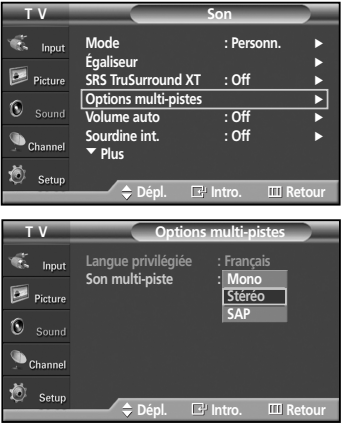

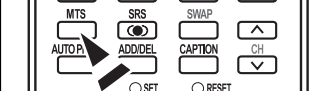

- 1. Appuyez sur la touche **MENU**.
	- Appuyez sur la touche ▲ ou ▼ pour sélectionner "Son", puis appuyez sur la touche **ENTER**.
- 2. Appuyez sur la touche ▲ ou ▼ pour sélectionner "Options multi-pistes", puis appuyez sur la touche **ENTER**.
- **3.** Appuyez sur la touche  $\triangle$  ou  $\nabla$  pour sélectionner "Son multi-piste", puis appuyez sur la touche **ENTER**.

Appuyez sur la touche ▲ ou ▼ pour sélectionner le réglage qui vous convient, puis appuyez sur la touche **ENTER**.

Appuyez sur la touche **EXIT** pour quitter le menu.

- Sélectionnez **Mono** pour les canaux diffusés en monophonie ou si vous éprouvez de la difficulté à recevoir un signal stéréo.
- Sélectionnez **Stéréo** pour les canaux diffusés en stéréophonie.
- Sélectionnez **SAP** pour écouter une émission diffusée en mode SAP, habituellement un doublage en langue étrangère.
- Appuyez sur les touches **MTS** de la télécommande pour sélectionner "Mono", "Stéréo", ou "SAP".

## **Réglage automatique du volume**

Réduit les différence de volume entre les diffuseurs.

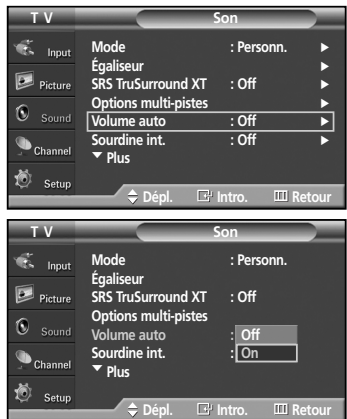

- 1. Appuyez sur la touche **MENU**. Appuyez sur la touche ▲ ou ▼ pour sélectionner "Son", puis appuyez sur la touche **ENTER**.
- 2. Appuyez sur la touche ▲ ou ▼ pour sélectionner "Volume auto", puis appuyez sur la touche **ENTER**.
- 3. Appuyez sur la touche ▲ ou ▼ pour sélectionner "Off" ou "On", puis appuyez sur la touche **ENTER**.

## **Sélection de l'option Sourdine int.**

Le son des haut-parleurs du téléviseur est coupé. Cette fonction s'avère utile lorsque vous voulez utiliser les haut-parleurs de votre chaîne audio au lieu de ceux du téléviseur.

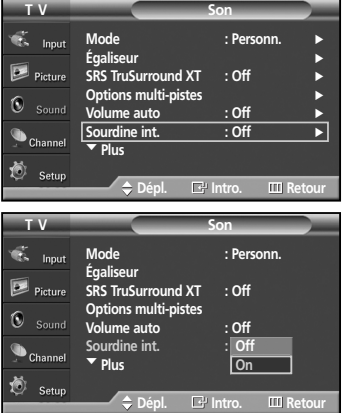

1. Appuyez sur la touche **MENU**.

Appuyez sur la touche ▲ ou ▼ pour sélectionner "Son", puis appuyez sur la touche **ENTER**.

- 2. Appuyez sur la touche ▲ ou ▼ pour sélectionner "Sourdine int.", puis appuyez sur la touche **ENTER**.
- **3.** Appuyez sur la touche  $\triangle$  ou  $\nabla$  pour sélectionner "On" ou "Off", puis appuyez sur la touche **ENTER**.

Appuyez sur la touche **EXIT** pour quitter le menu.

- ➢ Lorsque l'option Sourdine interne est activée (On), les paramètres du menu Son ne peuvent être configurés, à l'exception des Options multi-pistes.
	- Les sorties audio gauche/droite et sorties audio numériques (Optical, Coaxial) restent actives.
	- Les touches VOL +, VOL et MUTE ne fonctionnent pas lorsque Sourdine int. est activée.
	- Lorsque la fonction Sourdine interne est activée, seul le mode MTS pourra être sélectionné pour la fonction Son.

## **Configuration de la mélodie de marche/d'arrêt**

Vous pouvez choisir et configurer une mélodie qui se déclenchera à la mise en marche et à l'arrêt du téléviseur.

- **T V Son**  $\overline{\bullet}$  Input n<br>Méla<br>**Méla Mélodie : On** √ Picture **Sélect. son ∴ Princ**  $\Omega$  compared **Régler**  $\bigcirc$  Chann 药 **Dépl. Intro. Retour T V Son**  $\overline{\bullet}$  Input … **Plus Mélodie : On Off**  $\boxed{\geq}$  Picture Sélect. son **On Régler**  $\odot$  $\bigcirc$  Channe Setu
- 1. Appuyez sur la touche **MENU**. Appuyez sur la touche ▲ ou ▼ pour sélectionner "Son", puis appuyez sur la touche **ENTER**.
- **2.** Appuyez sur la touche  $\triangle$  ou  $\nabla$  pour sélectionner "Mélodie", puis appuyez sur la touche **ENTER**.
- 3. Appuyez sur la touche ▲ ou ▼ pour sélectionner "On" ou "Off", puis appuyez sur la touche **ENTER**.

Appuyez sur la touche **EXIT** pour quitter le menu.

## **Écoute du son provenant de la fenêtre secondaire (ISI)**

**Dépl. Intro. Retour**

Lorsque la fonction SIS est activée, vous pouvez entendre le son de l'image secondaire (ISI).

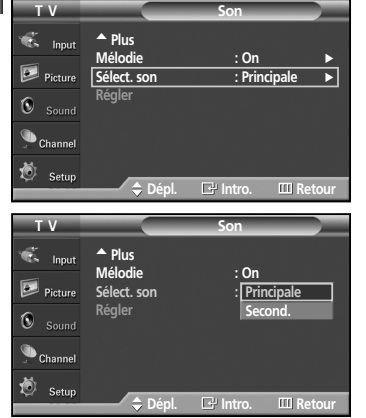

- 1. Appuyez sur la touche **MENU**. Appuyez sur la touche ▲ ou ▼ pour sélectionner "Son", puis appuyez sur la touche **ENTER**.
- 2. Appuyez sur la touche ▲ ou ▼ pour sélectionner "Sélect. son", puis appuyez sur la touche **ENTER**.
- 3. Appuyez sur la touche ▲ ou ▼ pour sélectionner "Second.", puis appuyez sur la touche **ENTER**.

- **Principale:** Pour entendre le son de l'image principale.
- **Second.:** Pour entendre le son de l'image secondaire.
- $\triangleright$  Vous pouvez sélectionner cette option lorsque la fonction "ISI" est activée.

## **Sélection de l'antenne**

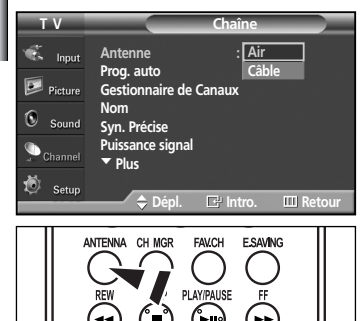

- 1. Appuyez sur la touche **MENU**.
	- Appuyez sur la touche ▲ ou ▼ pour sélectionner "Chaîne" puis appuyez sur la touche **ENTER**.
- 2. Appuyez sur la touche **ENTER** pour sélectionner "Antenne". Appuyez sur la touche ▲ ou ▼ pour sélectionner "Air" ou "Câble", puis appuyez sur la touche **ENTER**.
	- Appuyez sur la touche **EXIT** pour quitter le menu.
- Appuyez sur la touche **ANTENNA** de la télécommande pour sélection Air ou Câble.
- $>$  Si l'antenne est branchée sur la prise ANT 2 IN (AIR), sélectionnez "Air" et si elle est branchée sur la prise ANT 1 IN (CABLE), sélectionnez "Câble".
- $>$  Si les prises ANT 2 IN (AIR) et ANT 1 IN (CABLE) sont toutes deux utilisées, sélectionnez l'entrée d'antenne souhaitée. Si l'entrée d'antenne n'est pas sélectionnée correctement, des parasites peuvent apparaître à l'écran.

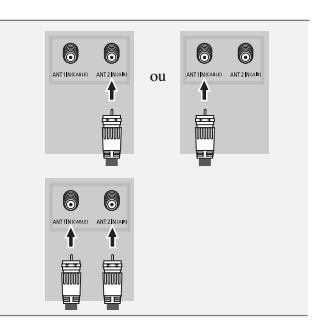

## **Ajout et suppression de canaux**

Vous pouvez ajouter ou supprimer un canal pour afficher seulement les canaux que vous souhaitez.

Pour utiliser la fonction du gestionnaire de canaux, commencez d'abord par utiliser le programme Auto (reportez-vous à la page 19).

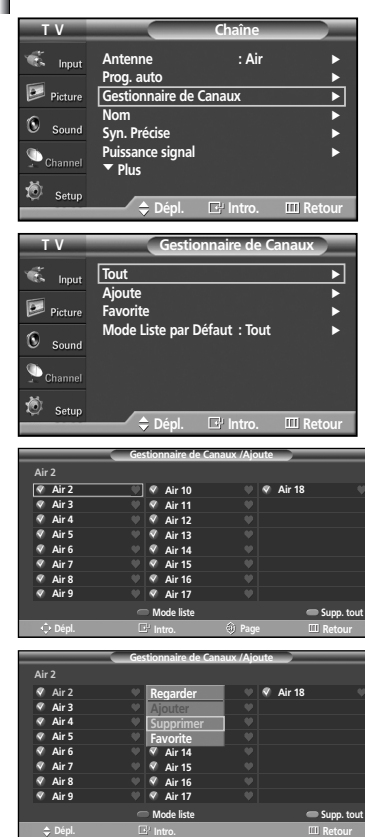

- 1. Appuyez sur la touche **MENU**.
	- Appuyez sur la touche ▲ ou ▼ pour sélectionner "Chaîne" puis appuyez sur la touche **ENTER**.
- 2. Appuyez sur la touche ▲ ou ▼ pour sélectionner "Gestionnaire de Canaux", puis appuyez sur la touche **ENTER**.
- 3. Appuyez sur la touche ▲ ou ▼ pour sélectionner "Ajoute", puis appuyez sur la touche **ENTER**.
- 4. Appuyez sur la touches ▲ / ▼ / ◀ / ▶ pour sélectionner un canal à supprimer, puis appuyez sur la touche **ENTER**.

Appuyez sur la touche ▲ ou ▼ pour sélectionner "Supprimer", puis appuyez sur la touche **ENTER**.

Appuyez sur la touche **MENU** pour retour le menu.

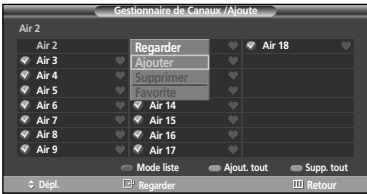

**5.** Appuyez sur la touches  $\triangle$  /  $\nabla$  /  $\triangle$  /  $\triangleright$  pour ajouter un canal, puis appuyez sur la touche **ENTER**.

Appuyez sur la touche ▲ ou ▼ pour sélectionner "Ajouter", puis appuyez sur la touche **ENTER**.

Appuyez sur la touche **EXIT** pour quitter le menu.

➢ Tous les canaux ajoutés sont affichés dans le menu "Ajoute".

- **Touche rouge (P.MODE)**: Appuyez plusieurs fois sur cette touche pour sélectionner "Tout", "Ajoute", ou "Favorite".
- **Touche verte (S.MODE):** Pour ajouter tous les canaux supprimés.
- **Touche jaune (P.SIZE):** Pour supprimer tous les canaux en mémoire.

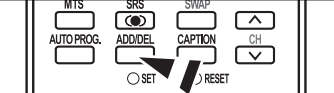

- Appuyez sur la touche **ADD/DEL** de la télécommande. Appuyez sur la touche **CH** ∧ et **CH** ∨ pour sélectionner le canal à ajouter ou à supprimer, puis appuyez sur la touche **ENTER**.
- 

## **Configuration de vos canaux favoris**

Vous pouvez classer les canaux que vous regardez souvent dans la liste de canaux favoris.

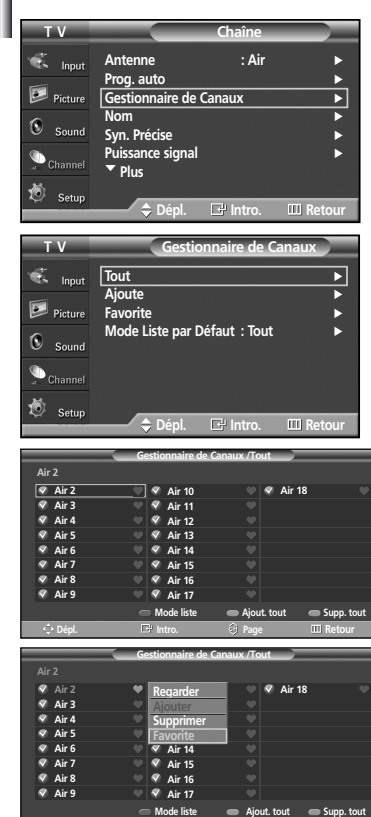

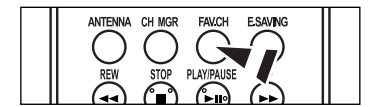

**Dépl. Intro. Retour**

- 1. Appuyez sur la touche **MENU**. Appuyez sur la touche ▲ ou ▼ pour sélectionner "Chaîne" puis appuyez sur la touche **ENTER**.
- 2. Appuyez sur la touche  $\triangle$  ou  $\nabla$  pour sélectionner le "Gestionnaire de Canaux", puis appuyez sur la touche **ENTER**.
- 3. Appuyez sur la touche ▲ ou ▼ pour sélectionner "Tout" ou "Ajoute", puis appuyez sur la touche **ENTER**.
- 4. Utilisez les touches  $\triangle$  /  $\nabla$  /  $\blacktriangle$  /  $\blacktriangleright$  pour valider un canal en tant que canal favori, puis appuyez sur la touche **ENTER**. Utilisez les touches  $CH \wedge$  et  $CH \vee$  pour afficher la prochaine page de liste de canaux.
- 5. Appuyez sur la touche ▲ ou ▼ pour sélectionner "Favorite", puis appuvez sur la touche **ENTER**.

Le symbole " " apparaît en surbrillance et le canal est enregistré comme canal favori. Pour supprimer votre canal favori, appuyez sur la touche **ENTER** jusqu'à ce que le symbole " " disparaisse.

- ➢ Seuls les canaux déjà en mémoire peuvent faire partie de vos canaux favoris.
- ➢ Tous les canaux favoris sont affichés dans le menu "Favorite".
- Pour accéder aux canaux favoris que vous avez sélectionnés, appuyez sur la touche **FAV.CH** de la télécommande.

## **Affichage de la liste des canaux**

Vous pouvez afficher la liste de tous les canaux, les canaux ajoutés ou les canaux favoris.

**T V Chaîne**   $\overline{\bullet}$  input **Antenne : Air** √ **Prog. auto** √  $\boxed{2}$  Picture **Gestionnaire de Canaux** √ **Nom** √  $\mathbf{G}$ **Syn. Précise** √ **Puissance signal** √ † **Plus Dépl. Intro. Retour T V Gestionnaire de Canaux**  $\overline{\bullet}$  Input **Tout** √ **Ajoute** √  $\boxed{\triangleright}$  Picture **Favorite** √ **Mode Liste par Défaut : Tout** √  $\bigcirc$  Sound  $\bigcirc$  Channe Setut **Dépl. Intro. Retour Gestionnaire de Canaux /Tout Air 2 Air 5 Air 18 Air 10 Air 3 Air 4 Air 11 Air 12 Air 5 Air 6 Air 13 Air 14 Air 7 Air 15 Air 8 Air 9 Air 16 Air 17**  $\blacksquare$  **Supp. to Dépl. Intro. Page Retour**

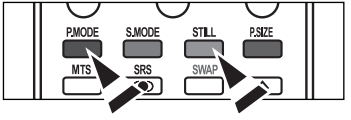

- 1. Appuyez sur la touche **MENU**.
	- Appuyez sur la touche ▲ ou ▼ pour sélectionner "Chaîne" puis appuyez sur la touche **ENTER**.
- 2. Appuyez sur la touche ▲ ou ▼ pour sélectionner le "Gestionnaire de Canaux", puis appuyez sur la touche **ENTER**.
- 3. Appuyez sur la touche ▲ ou ▼ pour sélectionner "Tout", "Ajoute" ou "Favorite", puis appuyez sur la touche **ENTER**.

Pour basculer entre les chaînes, pour ajouter des chaînes ou vos chaînes favorites, utilisez le bouton rouge (P.MODE) de la télécommande.

- **Touche rouge (P.MODE)**: Appuyez plusieurs fois sur cette touche pour sélectionner "Tout", "Ajoute", ou "Favorite".
- **Touche jaune (STILL)**: Pour supprimer tous les canaux en mémoire.

## **Réglage du mode liste des canaux par défaut**

Vous pouvez sélectionner Tout, Ajouté ou Favorite pour cette liste devienne la liste par défaut lorsque vous appuyez sur la touche CH MGR.

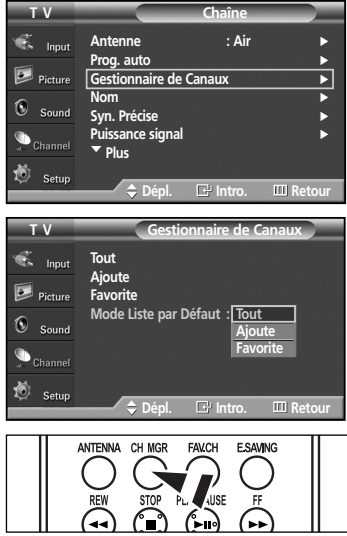

- 1. Appuyez sur la touche **MENU**.
	- Appuyez sur la touche ▲ ou ▼ pour sélectionner "Chaîne" puis appuyez sur la touche **ENTER**.
- 2. Appuyez sur la touche ▲ ou ▼ pour sélectionner le "Gestionnaire de Canaux", puis appuyez sur la touche **ENTER**.
- 3. Appuyez sur la touche ▲ ou ▼ pour sélectionner le "Mode Liste par Défaut", puis appuyez sur la touche **ENTER**. Appuyez sur la touche ▲ ou ▼ pour sélectionner "Tout", "Ajoute", ou "Favorite", puis appuyez sur la touche **ENTER**.
	- $\triangleright$  Pour afficher la liste de canaux souhaitée, appuyez sur la touche CH MGR.
	- **Tout:** Affiche tous les canaux lorsque vous appuyez sur la touche CH.MGR de la télécommande. • **Ajoute:** Affiche tous les canaux ajoutés lorsque vous appuyez sur la touche CH.MGR de la télécommande.
	- **Favorite:** Affiche tous les canaux favoris lorsque vous appuyez sur la touche CH.MGR de la télécommande.

Appuyez sur la touche **EXIT** pour quitter le menu.

**Appuyez sur la touche CH MGR** de la télécommande pour afficher les listes de canaux.

## **Nom des canaux**

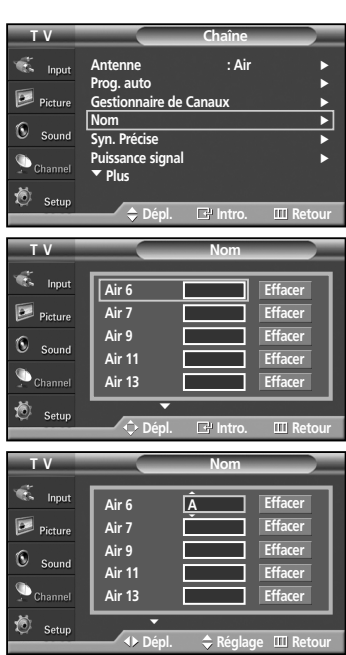

1. Appuyez sur la touche **MENU**.

Appuyez sur la touche ▲ ou ▼ pour sélectionner "Chaîne" puis appuyez sur la touche **ENTER**.

Appuyez sur la touche ▲ ou ▼ pour sélectionner "Nom ", puis appuyez sur la touche **ENTER**.

- 2. Utilisez la touche  $\triangle$  ou  $\nabla$  pour sélectionner le canal à renommer, puis appuyez sur la touche **ENTER**.
- 3. Appuyez sur la touche ▲ ou ▼ pour sélectionner une lettre, un chiffre ou un espace (résultats dans cette séquence : A...Z, 0...9, +, -, \*, /, espace). Appuyez sur la touche ▶ pour passer au champ suivant, qui sera alors sélectionné.

Choisissez un deuxième caractère, lettre ou chiffre, à l'aide des touches  $\triangle$  ou  $\nabla$ , comme indiqué ci-dessus.

Répétez les étapes ci-dessus pour choisir les trois autres caractères. Lorsque vous avez terminé, appuyez sur la touche **ENTER** pour valider le nouveau nom.

Pour effacer le nouveau nom, sélectionnez "Effacer" en appuyant sur la touche œ ou √, puis appuyez sur la touche **ENTER**.

Appuyez sur la touche **EXIT** pour quitter le menu.

 $\geq$  Le nom des canaux numériques est automatiquement affecté par le système et ne peut être modifié par l'utilisateur.

## **Syntonisation fine des canaux analogiques**

La fonction de syntonisation précise permet d'optimiser la réception d'un canal.

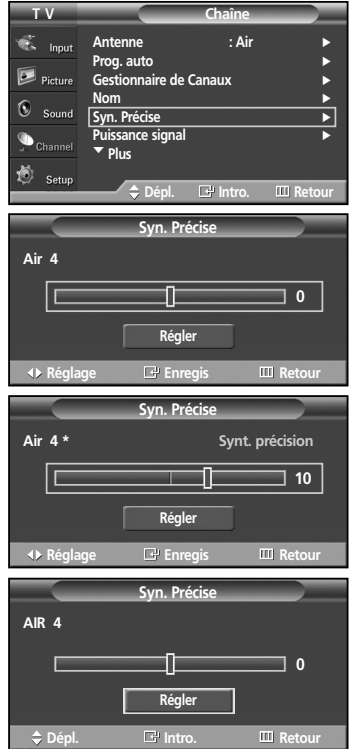

- 1. Appuyez sur la touche **MENU**. Appuyez sur la touche ▲ ou ▼ pour sélectionner "Chaîne" puis appuyez sur la touche **ENTER**.
- 2. Appuyez sur la touche ▲ ou ▼ pour sélectionner "Syn. Précise ", puis appuyez sur la touche **ENTER**.
- 3. Appuyez sur ◀ ou ▶ pour régler la syntonisation.
- 4. Pour mémoriser les réglages de syntonisation fine, appuyez sur la touche **ENTER**.

Pour réinitialiser les réglages de syntonisation fine, appuyez sur la touche ▼ et sélectionnez "Régler", puis appuyez sur la touche **ENTER**.

- $\triangleright$  Seules les canaux analogiques peuvent être syntonisés.
- ➢ Le symbole "\*" apparaît à côté du nom des canaux syntonisés.

## **Contrôle de la puissance du signal numérique**

Contrairement aux canaux analogiques, dont la qualité de réception peut varier (d'enneigé à claire), les canaux numériques (HDTV) offrent soit une réception parfaite, soit aucune réception. Ainsi, contrairement aux canaux analogiques, vous ne pouvez pas syntoniser de façon précise la réception des canaux numériques. Cependant, vous pouvez régler votre antenne afin d'améliorer la réception des canaux numériques disponibles.

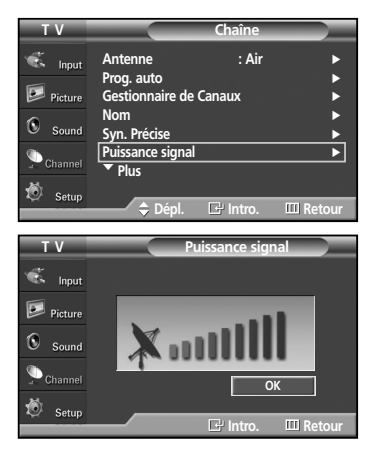

1. Appuyez sur la touche **MENU**.

Appuyez sur la touche ▲ ou ▼ pour sélectionner "Chaîne" puis appuyez sur la touche **ENTER**.

2. Appuyez sur la touche ▲ ou ▼ pour sélectionner "Puissance signal", puis appuyez sur la touche **ENTER.**

Si l'indicateur de puissance indique que le signal numérique est faible, déplacez votre antenne de manière à augmenter la puissance du signal. Continuez à régler l'antenne jusqu'à obtenir un signal maximum.

Appuyez sur la touche **EXIT** pour quitter le menu.

Vous pouvez aussi appuyer sur le bouton **ENTER** pour sélectionner OK puis appuyer sur le bouton **EXIT** pour quitter le menu.

## **Amplificateur à faible bruit (LNA)**

Si le signal d'entrée est faible dans la région où est situé le téléviseur, l'amplificateur à faible bruit peut amplifier celui-ci et ainsi améliorer la réception.

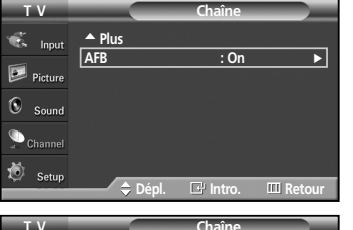

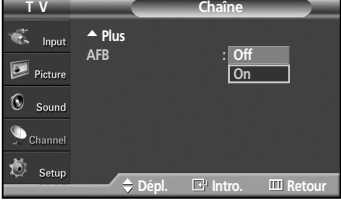

- 1. Appuyez sur la touche **MENU**.
	- Appuyez sur la touche ▲ ou ▼ pour sélectionner "Chaîne" puis appuyez sur la touche **ENTER**.
- 2. Appuyez sur la touche bouton ▲ ou ▼ pour sélectionner "AFB", puis appuyez sur la touche **ENTER**.
- 3. Appuyez sur la touche ▲ ou ▼ pour sélectionner "On" ou "Off", puis appuyez sur la touche **ENTER**.

- ➢ L'amplificateur à faible bruit fonctionne seulement quand l'antenne a été réglée sur AIR ou CÂBLE. (Reportez-vous à la "Sélection de l'antenne" page 36.)
- $\triangleright$  Si l'image présente des parasites lorsque l'amplificateur à faible bruit est réglé sur "On", sélectionnez "Off".
- ➢ Il faut régler l'amplificateur à faible bruit séparément pour chaque canal.

## **Écran d'ordinateur**

## **Utilisation du téléviseur comme écran d'ordinateur**

#### **Configuration du logiciel de l'ordinateur (en fonction de Windows XP)**

Les paramètres d'affichage de Windows pour un ordinateur standard sont indiqués ci-dessous. Selon la version Windows et la carte vidéo installées, il est probable que les écrans auront une apparence différente sur votre PC. Mais les directives de configuration de base resteront valables dans presque tous les cas. Sinon, communiquez avec le fabricant de l'ordinateur ou votre détaillant Samsung.

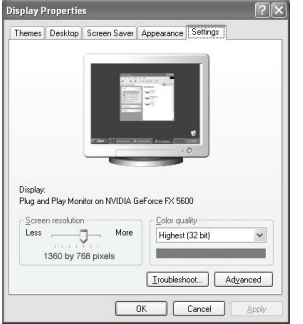

- 1. Cliquez sur "**Control Panel**" (Panneau de configuration) dans le menu Démarrer de Windows.
- 2. Cliquez deux fois sur l'icône "**Appearance and Themes**" (Apparence et thèmes) pour afficher la boîte de dialogue du même nom.
- 3. Cliquez deux fois sur l'icône "**Display**" (Affichage) pour afficher la boîte de dialogue du même nom.
- 4. Cliquez sur l'onglet "**Settings**" (Paramètres). Réglage du format approprié (résolution) Réglage idéal: 1024 x 768 pixels

Si la boîte de dialogue comporte une option de fréquence de rafraîchissement verticale, la valeur appropriée est "60" ou "60 Hz". Sinon, cliquez sur OK pour fermer la boîte de dialogue.

## **Modes d'affichage**

Si le signal en provenance du PC équivaut au mode standard, l'affichage est ajusté automatiquement. Si le signal n'équivaut pas au mode standard, reportez-vous au manuel d'utilisation de la carte vidéo pour régler le mode. Sinon, il n'y a pas d'affichage vidéo. Les modes d'affichage ci-après ont été optimisés en usine.

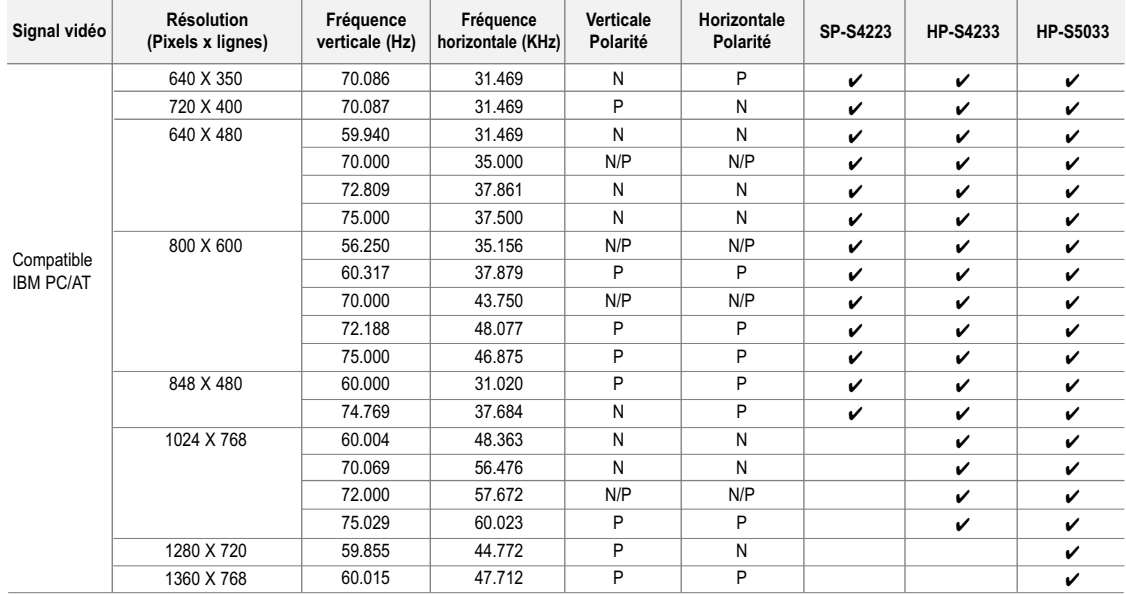

• Le mode interface n'est pas pris en charge.

• Il est probable que le téléviseur ne fonctionne pas normalement si un format vidéo non standard est sélectionné.

• Le tableau ci-dessus est en conformité avec les règlements IBM/VESA et se rapporte à l'entrée analogique.

• Une marque "✔" indique que ce mode est disponible.

➢ • La qualité de texte de PC de HP-S4233 est optimale en mode XGA (1024 x 768@60Hz).

• La qualité de texte de PC de HP-S5033 est optimale en mode WXGA (1360 x 768@60Hz).

(Les trois pixels des côtés gauche et droit sont gris à la résolution 1360 x 768 à 60 Hz pour le format 1:1. Il ne s'agit pas d'un problème mécanique, mais plutôt d'une différence de pixels entre la résolution standard et l'écran au plasma.)

• La qualité de texte de PC de HP-S4223 est optimale en mode WVGA (848 x 480@60Hz).

(Les deux pixels des côtés gauche et droit sont gris à la résolution 848 x 480 pour le format 1:1. Il ne s'agit pas d'un problème mécanique, mais plutôt d'une différence de pixels entre la résolution standard et l'écran au plasma.)

• Si le téléviseur est utilisé comme écran de PC, la palette de couleurs 32 bits est prise en charge.

• L'affichage du PC peut différer selon le modèle d'ordinateur (et la version de Windows installée.)

Consultez le mode d'emploi du PC pour savoir comment le connecter à un téléviseur.

• Si les options de fréquence verticale et horizontale existent, sélectionnez une fréquence verticale de 60 Hz et une fréquence horizontale de 48,4 kHz.

• Dans certains cas, des signaux anormaux (par exemple, des barres) peuvent apparaître sur l'écran du téléviseur quand vous éteignez le PC (ou quand vous le débranchez). Si tel est le cas, appuyez sur la touche SOURCE de la télécommande ou sur la touche SOURCE du panneau latéral pour passer en mode VIDÉO. Assurez-vous aussi que le PC est connecté.

## **Configuration du téléviseur par l'ordinateur**

#### **Réglages automatiques**

Utilisez la fonction de réglage automatique pour que le téléviseur règle automatiquement les signaux vidéo reçus par le moniteur. Cette fonction syntonise également automatiquement les réglages et les valeurs de position de la fréquence.

- ➢ Cette fonction n'est pas disponible en mode numérique DVI.
- ➢ Passez en mode PC.

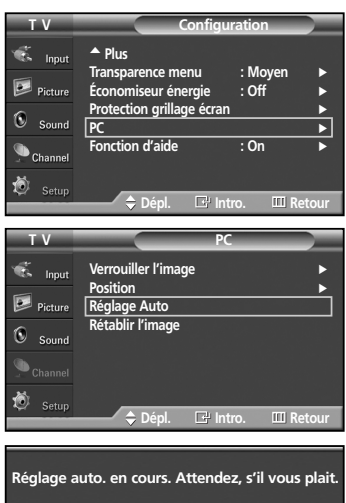

1. Appuyez sur la touche **MENU**. Appuyez sur la touche ▲ ou ▼ pour sélectionner "Configuration", puis appuyez

sur la touche **ENTER**. Appuyez sur la touche ▲ ou ▼ pour sélectionner "PC", puis appuyez sur la touche **ENTER**.

2. Appuyez sur la touche ▲ ou ▼ pour sélectionner "Réglage Auto", puis appuyez sur la touche **ENTER**.

Le message "Réglage auto. en cours. Attendez, s'il vous plait." s'affiche à l'écran et les réglages de l'image sont activés automatiquement.

Appuyez sur la touche **EXIT** pour quitter le menu.

## **Réglage de la qualité de l'écran**

La fonction de réglage de la qualité de l'image supprime ou réduit les parasites. Si la syntonisation fine ne suffit pas à supprimer les parasites, réglez la fréquence le mieux possible, puis recommencez la syntonisation fine. Une fois les parasites réduits, reprenez le réglage de l'image de façon à bien centrer celle-ci sur l'écran.

➢ Passez en mode PC.

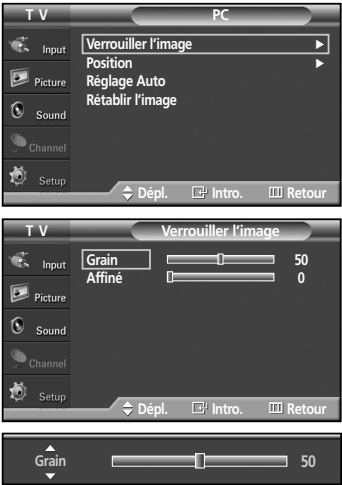

1. Appuyez sur la touche **MENU**.

touche **ENTER**.

Appuyez sur la touche  $\triangle$  ou  $\nabla$  pour sélectionner "Configuration", puis appuyez sur la touche **ENTER**. Appuyez sur la touche ▲ ou ▼ pour sélectionner "PC", puis appuyez sur la

2. Appuyez sur la touche **ENTER** pour sélectionner "Verrouiller l'image".

3. Appuyez sur la touche ▲ ou ▼ pour sélectionner "Grain" ou "Affiné", puis appuyez sur la touche **ENTER**. Appuyez sur la touche < ou ▶ pour régler la qualité de l'écran, puis appuyez sur la touche **ENTER**.

Appuyez sur la touche **ENTER**.

Appuyez sur la touche **EXIT** pour quitter le menu.

➢ L'utilisation de cette fonction peut modifier la largeur de l'image. Au besoin, réglez la position au centre.

## **Repositionnement de l'image**

Après avoir branché le téléviseur à l'ordinateur, si nécessaire vous pouvez régler la position de l'affichage.

➢ Passez en mode PC.

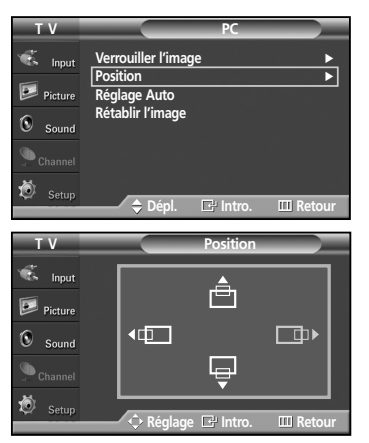

- 1. Appuyez sur la touche **MENU**.
	- Appuyez sur la touche ▲ ou ▼ pour sélectionner "Configuration", puis appuyez sur la touche **ENTER**. Appuyez sur la touche ▲ ou ▼ pour sélectionner "PC", puis appuyez sur la

touche **ENTER**.

- 2. Appuyez sur la touche ▲ ou ▼ pour sélectionner "Position", puis appuyez sur la touche **ENTER**.
- 3. Appuyez sur la touche *L*ou  $\nabla$  pour régler l'image verticalement. Appuyez sur la touche ◀ ou ▶ pour régler l'image horizontalement. Appuyez sur la touche **ENTER**.

Appuyez sur la touche **EXIT** pour quitter le menu.

## **Initialisation du positionnement de l'image ou des réglages de couleur**

➢ Passez en mode PC.

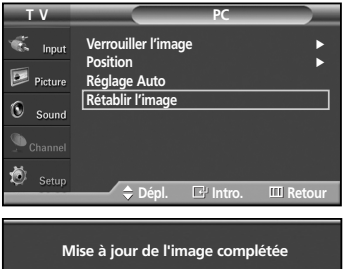

1. Appuyez sur la touche **MENU**.

Appuyez sur la touche ▲ ou ▼ pour sélectionner "Configuration", puis appuyez sur la touche **ENTER**.

Appuyez sur la touche  $\triangle$  ou  $\nabla$  pour sélectionner "PC", puis appuyez sur la touche **ENTER**.

2. Appuyez sur la touche  $\triangle$  ou  $\nabla$  pour sélectionner "Rétablir l'image", puis appuyez sur la touche **ENTER**.

Le message " Mise à jour de l'image complétée" s'affiche à l'écran.

Appuyez sur la touche **EXIT** pour quitter le menu.

➢ Les réglages définis précédemment seront rétablis selon les valeurs par défaut prédéfinies en usine.

## **Réglage de l'horloge**

## **Réglage de l'horloge**

Pour pouvoir utiliser les différentes fonctions de minuterie du téléviseur, vous devez d'abord régler l'horloge. En outre, vous pouvez afficher l'heure pendant que vous regardez le téléviseur. (Appuyez simplement sur le bouton INFO.)

## **Option 1: Réglage manuel de l'horloge**

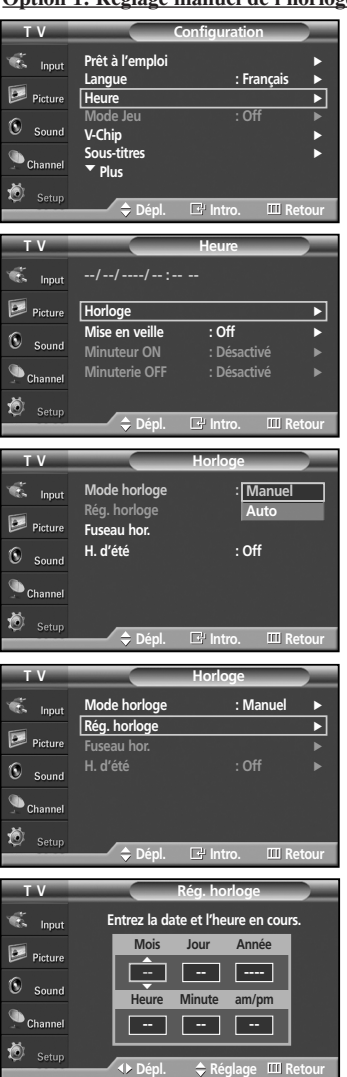

- 1. Appuyez sur la touche **MENU**. Appuyez sur la touche ▲ ou ▼ pour sélectionner "Configuration", puis appuyez sur la touche **ENTER**. Appuyez sur la touche bouton ▲ ou ▼ pour sélectionner "Heure", puis appuyez sur la touche **ENTER**.
- 2. Appuyez sur la touche **ENTER** pour sélectionner "Horloge".
- 3. Appuyez sur la touche **ENTER** pour sélectionner "Mode horloge". Appuyez sur la touche ▲ ou ▼ pour sélectionner "Manuel", puis appuyez sur la touche **ENTER**.
- 4. Appuyez sur la touche ▲ ou ▼ pour sélectionner "Rég. horloge", puis appuyez sur la touche **ENTER**.
- 5. Appuyez sur la touche ◀ ou ▶ pour naviguer entre les paramètres "Mois", "Jour", "Année", "Heure", "Minute", ou "am/pm". Définissez la date et l'heure souhaitées en utilisant la touche ▲ ou ▼ puis appuyez sur la touche **ENTER**.

- ➢ L'heure s'affiche chaque fois que vous appuyez sur la touche **INFO**.
- ➢ Vous pouvez régler le mois, le jour, l'année, l'heure et les minutes directement en utilisant les touches numériques de la télécommande.

## **Option 2: Réglage automatique de l'horloge**

**Mode horloge Rég. horloge**

**Newfoundland Atlantique Est Centre Rocheuses Pacifique Alaska Hawaii**

**T V Horloge**

**Rég. horl Fuseau hor. H. d'été : Non On**

**Mode horloge : Auto**

**T V**

 $\overline{\bullet}$  Input  $\boxed{\geq}$  Picture  $\circledcirc$  Sound  $\bigcirc$  Channel 道

vS. Innu  $\boxed{\geq}$  Picture  $\mathbf{C}$ Soun  $\sum$  Channe 道

G.  $_{\text{Inn}}$  $\boxed{\geq}$  Picture  $\circledcirc$  Sound  $\bullet$  Channel 道

 $\overline{\mathbb{C}}$  loop  $\overline{D}$  Picture  $\circledcirc$  Sound  $\bigcirc$  Channel 道 Setu

 $\overline{\bullet}$  input  $\boxed{\geq}$  Picture  $\circledcirc$  Sound  $\bullet$  Channel 道

**T V Horloge**

**H. d'été : Off**

**Dépl. Intro. Retour**

**Choisissez le fuseau horaire où vous vous trouvez. Fuseau hor.**

**Dépl. E**<sup>t</sup> Intro. **III** Retour

**Toff** 

 $\frac{1}{2}$  Dépl. **E**<sup>t</sup> Intro. **III** Ret

**Manuel Auto**

L'horloge peut être réglée automatiquement si vous recevez un signal numérique.

1. Appuyez sur la touche **MENU**. Appuyez sur la touche … ou † pour sélectionner "Configuration", puis appuyez sur la touche **ENTER**. Appuyez sur la touche bouton ▲ ou ▼ pour sélectionner "Heure", puis appuyez sur la touche **ENTER**. 2. Appuyez sur la touche **ENTER** pour sélectionner "Horloge". **--/--/----/-- :-- -- Horloge** √ **Mise en veille : Off** √ **Minuteur ON : Désactive Minuterie OFF : Désactivé T V Heure Dépl. Intro. Retour Prêt à l'emploi** √ **Langue : Français** √ **Heure** √ **Mode Jeu : Off** √ **V-Chip** √ **Sous-titres** √ † **Plus T V Configuration Dépl. Intro. Retour**

- 3. Appuyez sur la touche **ENTER** pour sélectionner "Mode horloge". Appuyez sur la touche ▲ ou ▼ pour sélectionner "Auto", puis appuyez sur la touche **ENTER**.
- **4.** Appuyez sur la touche  $\triangle$  ou  $\nabla$  pour sélectionner "Fuseau hor.", puis appuyez sur la touche **ENTER**.
- 5. Appuyez sur la touche ▲ ou ▼ pour sélectionner le fuseau horaire de votre région (et pour déplacer la sélection vers la zone appropriée, sur la carte du Canada), puis appuyez sur la touche **ENTER**.
- 6. Appuyez sur la touche ▲ ou ▼ pour sélectionner "H. d'été" (Daylight Saving Heure), puis appuyez sur la touche **ENTER** . Appuyez sur la touche ▲ ou ▼ pour sélectionner "On" ou "Off", puis appuyez sur la touche **ENTER**.

- ➢ En fonction de la station émettrice et du signal, il est possible que la fonction de réglage automatique de l'heure ne fonctionne pas correctement.
- ➢ L'antenne ou le câble doit être branché pour que le réglage automatique de l'horloge se fasse.

## **Réglage de la minuterie de marche/arrêt**

Utilisez cette fonction pour régler le téléviseur afin qu'il s'allume et s'éteigne à l'heure voulue.

1. Appuyez sur la touche **MENU**.

la touche **ENTER**.

touche **ENTER**.

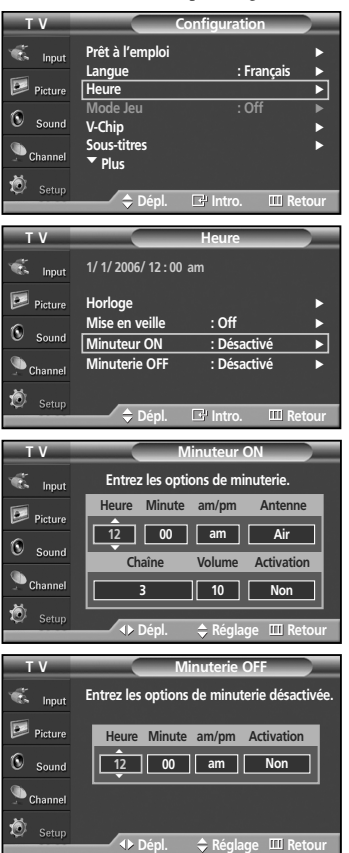

## **2.** Appuyez sur la touche  $\triangle$  ou  $\nabla$  pour sélectionner "Minuteur ON", puis appuyez sur la touche **ENTER**.

Appuyez sur la touche ▲ ou ▼ pour sélectionner "Configuration", puis appuyez sur

Appuyez sur la touche bouton ▲ ou ▼ pour sélectionner "Heure", puis appuyez sur la

3. Utilisez la touche ▲ ou ▼ pour régler l'heure, puis appuyez sur la touche ▶ pour passer à l'étape suivante.

Définissez les autres paramètres en observant la même méthode.

- ➢ Lorsque vous avez terminé, appuyez sur la touche **MENU** pour revenir au menu.
- $\triangleright$  Vous pouvez régler les heures, les minutes et les chaînes en appuyant directement sur les touches numériques de la télécommande.
- 4. Appuyez sur la touche ▲ ou ▼ pour sélectionner "Minuterie OFF", puis appuvez sur la touche **ENTER**.
- 5. Utilisez la touche ▲ ou ▼ pour régler l'heure, puis appuyez sur la touche ▶ pour passer à l'étape suivante. Définissez les autres paramètres en observant la même méthode.

Appuyez sur la touche **EXIT** pour quitter le menu.

➢ **Mise hors tension automatique**

Quand la minuterie est activée (en position "On"), le téléviseur s'éteindra automatiquement au bout de trois heures si vous n'appuyez sur aucune touche de commande. Cette fonction, qui est disponible seulement quand la minuterie est activée (en position "On"), prévient les surchauffes qui pourraient survenir si le téléviseur reste allumé pendant une longue période.

Cette minuterie éteint automatiquement le téléviseur après le délai choisi (de 30 à 180 minutes).

1. Appuyez sur la touche **MENU**. **T V Heure**

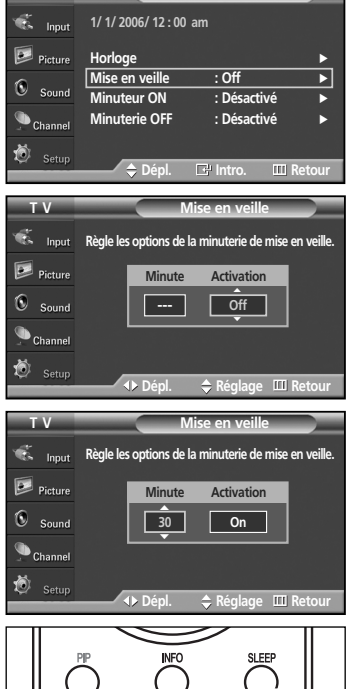

**SMODE** 

STL

PSIZE

**Minuterie d'arrêt automatique**

Appuyez sur la touche  $\triangle$  ou  $\nabla$  pour sélectionner "Configuration", puis appuyez sur la touche **ENTER**.

Appuyez sur la touche bouton  $\triangle$  ou  $\nabla$  pour sélectionner "Heure", puis appuyez sur la touche **ENTER**.

- 2. Appuyez sur la touche  $\triangle$  ou  $\nabla$  pour sélectionner "Mise en veille", puis appuyez sur la touche **ENTER**.
- 3. Appuyez sur la touche  $\triangle$  ou  $\nabla$  pour choisir le nombre de minutes. Régler la minuterie règle automatiquement l'Activation à "On".

#### **Pour désactiver la minuterie :**

Appuyez sur la touche ▶ pour sélectionner "Activation".<br>Appuyez sur la touche ▲ ou ▼ pour sélectionner "Off", puis appuyez sur la touche **ENTER**.

Appuyez sur la touche **EXIT** pour quitter le menu.

Appuyez plusieurs fois sur la touche **SLEEP** de la télécommande pour sélectionner le délai voulu (de 30 à 180 min.).

## **Sélection de la langue des menus**

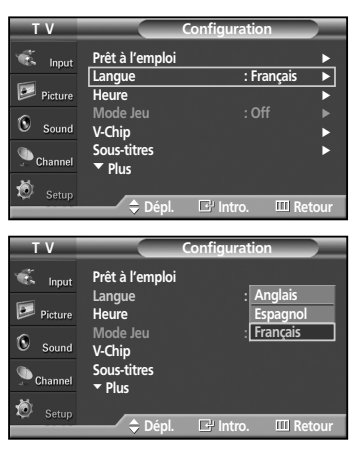

1. Appuyez sur la touche **MENU**.

Appuyez sur la touche ▲ ou ▼ pour sélectionner "Configuration", puis appuyez sur la touche **ENTER**. Appuyez sur la touche ▲ ou ▼ pour sélectionner "Langue", puis appuyez sur la touche **ENTER**.

2. Appuyez sur la touche ▲ ou ▼ pour sélectionner la langue appropriée : "Anglais", "Espagnol" ou "Français", puis appuyez sur la touche **ENTER**.

Appuyez sur la touche **EXIT** pour quitter le menu.

## **Utilisation du mode Jeu**

En sélectionnant le mode Jeu, lorsque vous branchez une console de jeu comme PlayStation™ ou Xbox™, vous pouvez vivre une expérience de jeu plus réaliste.

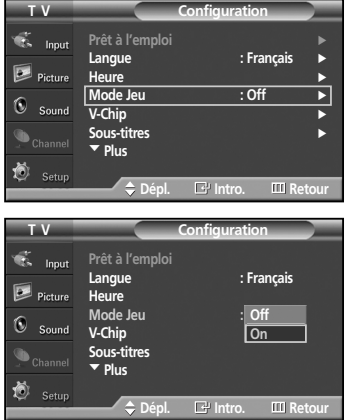

- 1. Appuyez sur la touche **MENU**.
- Appuyez sur la touche  $\triangle$  ou  $\nabla$  pour sélectionner "Configuration", puis appuyez sur la touche **ENTER**.
- 2. Appuyez sur la touche ▲ ou ▼ pour sélectionner le mode "Mode Jeu", puis appuyez sur la touche **ENTER**.
- 3. Appuyez sur la touche ▲ ou ▼ pour sélectionner "Off" ou "On", puis appuyez sur la touche **ENTER**.
- 4. Appuyez sur la touche **EXIT** pour quitter le menu.

#### ➢ **Restrictions en mode Jeu (attention)**

• Pour débrancher la console de jeu et brancher un autre appareil externe, désactivez le mode Jeu dans le menu de configuration.

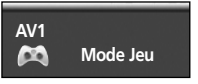

- Si vous affichez le menu TV en mode Jeu, l'écran tremblera légèrement.
- La marque ( $\circ$ ) s'affiche à l'écran, indiquant que le mode Jeu est activé avec la source sélectionnée.

#### ➢ **Si le mode jeu est activé**

- Le mode d'image passera automatiquement à Personnel et les utilisateurs ne pourront pas le changer.
- Le mode de son, du menu Son, sera désactivé. Réglez le son avec l'égaliseur.
- Le mode Rétablir, du menu Son, sera activé. La fonction Rétablir réinitialise les paramètres par défaut de l'égaliseur.
- ➢ Le mode Jeu n'est pas offert en mode TV.
- ➢ Si l'image est d'une mauvaise qualité alors qu'un périphérique externe est connecté au téléviseur, vérifiez que le mode Jeu est activé (sur On).

Désactivez le mode Jeu (sur Off) et connectez des périphériques externes.

## **Affichage des sous-titres (messages texte à l'écran) – Numérique**

La fonction Sous-titres numériques concerne les canaux numériques uniquement.

**T V Configuration** a. **Prêt à l'emploi** √ **Langue : Français** √  $\overline{D}$ **Heure** √ **Mode Jeu : Off** √  $\mathbf{c}$ **V-Chip**<br>
Sous-titres **Sous-titres** √ † **Plus Dépl. Intro. Retour T V Sous-titres** ó. **Sous-titres**  $I_{\text{max}}$ **Off On** Mode ss-titres codés :**|On** |  $\overline{D}$  Pictur **Options de sous-titres**  $\circledcirc$  Sound  $\bigcirc$  Chann 疱 **Intro. III** Ret **Dépl. T V Sous-titres**  $\sum_{n=1}^{\infty}$ **Sous-titres : On** √ **Modern ses-titres codés** : Par défaut →  $\boxed{\triangleright}$  Pictu **Options de sous-titres** √  $\circledcirc$  sound  $\bullet$  Channe **Dépl. Intro. Retour T V Sous-titres**  $\overline{\bullet}$  Input **Sous-titres : Dans Par défaut Mode ss-titres codés**<br>Ontions de sous-titr **Service1**  $\overline{\mathbb{R}}$  Picture **Options de sous-titres Service2 Service3**  $\circledcirc$  sound **Service4 Service5**  $\bigcirc$  Channe **Service6 CC1** 熵 † **Dépl. Intro. Retour T V Sous-titres** ó.  $\overline{\phantom{a}}$ **Sous-titres : On** √ **Mode ss-titres codés : Par défaut** √  $\boxed{\phantom{1}}$  Picture **Options de sous-titres** ∧  $\circledcirc$  sound  $\bigcirc$  Channe 熵 **Dépl. Intro. Retour T V Options de sous-titres** d. **Far défaut** ► **Lonut Stripularies**<br> **Stripularies**<br>
Stripularies : Par défaut  $D = 0$ **Couleur avant-plan : Par défaut** √ **Couleur arrière-plan : Par défaut** √  $\mathbf{G}$ Sound **Opacité avant-plan : Par défaut**<br>√ arrière-plan : Par défaut **Te-plan**  $\bullet$  Channel **Retour par défaut** √

 $\overline{\bullet}$  $\overline{\phantom{a}}$ <u>CAPTION</u> ADD/DE  $\bigcirc$  SET  $\circ$ 

**Dépl. Intro. Retour**

- 1. Appuyez sur la touche **MENU**. Appuyez sur la touche ▲ ou ▼ pour sélectionner "Configuration", puis appuyez sur la touche **ENTER**.
- 2. Appuyez sur la touche ▲ ou ▼ pour sélectionner "Sous-titres", puis appuyez sur la touche **ENTER**.
- 3. Appuyez sur la touche **ENTER** pour sélectionner "Sous-titres". Appuyez sur la touche ▲ ou ▼ pour sélectionner "On", puis appuyez sur la touche **ENTER**.
- 4. Appuyez sur la touche ▲ ou ▼ pour sélectionner "Mode ss-titres codés", puis appuyez sur la touche **ENTER**. Appuyez sur la touche ▲ ou ▼ pour sélectionner le sous-menu de votre choix (Par défaut, Service1~Service6, CC1~CC4 ou Texte1~Texte4), puis appuyez sur la touche **ENTER**.

- 5. Appuyez sur la touche ▲ ou ▼ pour sélectionner "Options de sous-titres", puis appuyez sur la touche **ENTER**.
	- ➢ Les "Options de sous-titres" sont disponibles uniquement lorsque les paramètres "Service1~Service6" peuvent être sélectionnés en "Mode ss-titres codés".
	- ➢ Les paramètres Service1 à 6 en mode Sous-titres numériques ne sont pas toujours disponibles, selon le système de diffusion utilisé.
- 6. Appuyez sur la touche ▲ ou ▼ pour sélectionner "Format", puis appuyez sur la touche **ENTER**.

Appuyez sur la touche ▲ ou ▼ pour sélectionner l'option de sous-titres souhaitée, puis appuyez sur la touche **ENTER**.

Appuyez sur la touche ▲ ou ▼ pour sélectionner les options de sous-menu souhaitées (voir les options ci-après), puis appuyez sur la touche **ENTER**.

- ➢ La disponibilité des sous-titres dépend du programme diffusé.
- ➢ La valeur "Par défaut" correspond à la configuration standard choisie par le fournisseur.
- ➢ Il n'est pas possible de régler une même couleur pour l'avant-plan et l'arrière-plan.
	- Les paramètres Opacité avant-plan et Opacité arrière-plan ne peuvent pas être réglés sur "Transparent".
	- **Format:** Cette option peut prendre les valeurs suivantes : "Par défaut", "Petit", "Standard" et "Grand". La valeur par défaut est "Standard".
- **Style des polices:** Cette option peut prendre les valeurs suivantes "Par défaut", "Style0 ~ Style 7". Vous pouvez modifier la police. La valeur par défaut est "Style 0".
- **Couleur avant-plan:** Cette option peut prendre les valeurs suivantes "Par défaut", "Blanc", "Noir", "Rouge", "Vert ", "Bleu", "Jaune", "Magenta", et "Cyan". Vous pouvez modifier la couleur des caractères. La valeur par défaut est "Blanc".
- **Couleur arrière-plan:** Cette option peut prendre les valeurs suivantes : "Par défaut", "Blanc", "Noir", "Rouge", "Vert", "Bleu", "Jaune", "Magenta" et "Cyan". Vous pouvez modifier la couleur des sous-titres. La valeur par défaut est "Noir".
- **Opacité avant-plan:** Cette option peut prendre les valeurs suivantes : "Par défaut", "Transparent", "Translucide", "Opacifié" et "Luminescence". Vous pouvez modifier l'opacité des caractères.
- **Opacité arrière-plan:** Cette option peut prendre les valeurs suivantes : "Par défaut", "Transparent', "Translucide", "Opacifié" et "Luminescence". Vous pouvez modifier l'opacité d'arrière-plan des sous-titres.
- **Retour par défaut:** Cette option permet de restaurer la valeur par défaut des paramètres suivants : "Format", "Style des polices', "Couleur avant-plan", "Couleur arrière-plan", "Opacité avant-plan" et "Opacité arrière-plan".
- Appuyez plusieurs fois sur la touche **CAPTION** de la télécommande pour sélectionner "On" ou "Off".

## **Affichage des sous-titres (messages texte à l'écran) – Analogique**

La fonction Sous-titres analogiques fonctionne en mode canaux TV analogiques ou signal externe. (Selon le signal du diffuseur, la fonction Sous-titres analogiques pourra fonctionner sur les canaux numériques.)

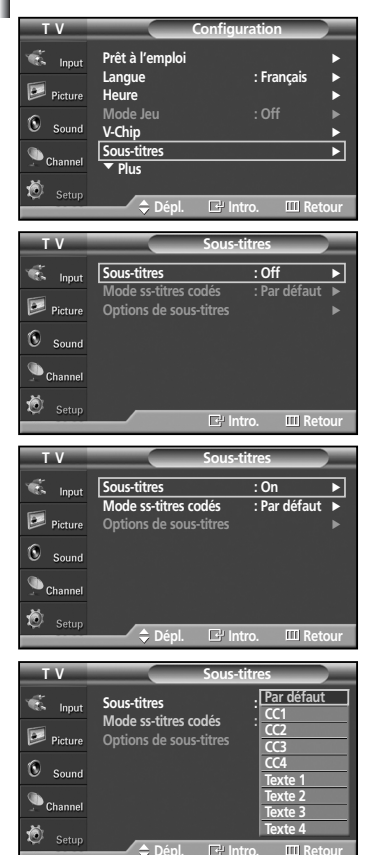

- 1. Appuyez sur la touche **MENU**.
	- Appuyez sur la touche ▲ ou ▼ pour sélectionner "Configuration", puis appuyez sur la touche **ENTER**.
- **2.** Appuyez sur la touche  $\triangle$  ou  $\nabla$  pour sélectionner "Sous-titres", puis appuyez sur la touche **ENTER**.

- 3. Appuyez sur la touche **ENTER** pour sélectionner "Sous-titres". Appuyez sur la touche ▲ ou ▼ pour sélectionner "On", puis appuyez sur la touche **ENTER**.
- 4. Appuyez sur la touche ▲ ou ▼ pour sélectionner "Mode ss-titres codés", puis appuyez sur la touche **ENTER**. Appuyez sur la touche ▲ ou ▼ pour sélectionner le sous-menu de votre choix

(CC1~CC4 ou Texte1~Texte4), puis appuyez sur la touche **ENTER**.

Appuyez sur la touche **EXIT** pour quitter le menu.

- **La valeur par défaut est "CC1".**
- **CC1**: Sous-titres principaux synchronisés. Il s'agit des sous-titres fournis dans la langue principale, qui doivent être synchronisés avec le son et de préférence avec une image paticulière.
- **CC2**: Sous-titres spéciaux non synchronisés. Ce canal contient les données destinées à augmenter l'information fournie par le programme.
- **CC3**: Sous-titres secondaires synchronisés. Données de sous-titres en option associées au programme. Il s'agit généralement de la langue secondaire.
- **CC4**: Sous-titres spéciaux non synchronisés. Similaire à CC2.
- **Texte1**: Premier service de texte. Il peut s'agir de données ne se rapportant pas au programme.
- **Texte2**: Deuxième service de texte. Données supplémentaires, ne se rapportant généralement pas au programme.
- **Texte3/Texte4**: Troisième et quatrième services de texte.

Ces canaux de données ne devraient être utilisés que si la largeur de bande de données Texte1 et Texte2 est insuffisante.

- ➢ La fonction Sous-titres n'est pas disponible dans les modes COMPOSANT, PC et HDMI(DVI).
	- La disponibilité des sous-titres dépend du programme diffusé.
- Vous pouvez aussi appuyer sur la touche **CAPTION** de la télécommande pour régler les sous-titres à "On" ou "Off".

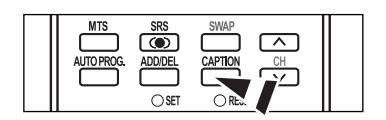

## **Niveau de transparence du menu**

Cette fonction permet de régler la transparence de l'écran de menu.

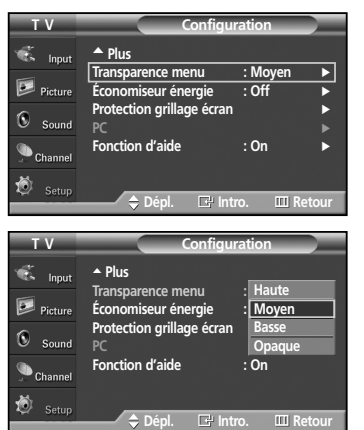

- 1. Appuyez sur la touche **MENU**.
	- Appuyez sur la touche ▲ ou ▼ pour sélectionner "Configuration", puis appuyez sur la touche **ENTER**.
- 2. Appuyez sur la touche ▲ ou ▼ pour sélectionner "Transparence menu", puis appuyez sur la touche **ENTER**.
- 3. Appuyez sur la touche ▲ ou ▼ pour sélectionner le niveau, puis appuyez sur la touche **ENTER**.

Appuyez sur la touche **EXIT** pour quitter le menu.

## **Utilisation du mode Économie d'énergie**

Cette fonction règle automatiquement la luminosité en fonction de l'éclairage ambiant.

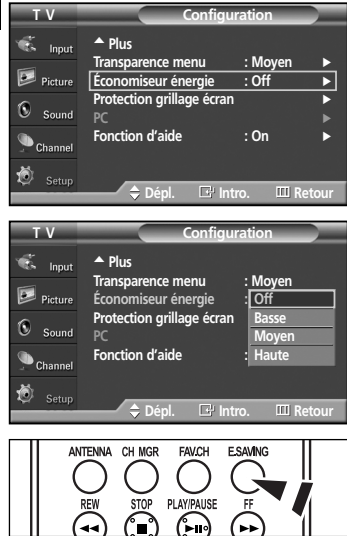

- 1. Appuyez sur la touche MENU.
	- Appuyez sur la touche  $\triangle$  ou  $\nabla$  pour sélectionner "Configuration", puis appuyez sur la touche **ENTER**.
- 2. Appuyez sur la touche ▲ ou ▼ pour sélectionner "Économiseur énergie", puis appuyez sur la touche **ENTER**. Appuyez sur la touche ▲ ou ▼ pour sélectionner le sous-menu (Off, Basse, Moyen, Haute) souhaité, puis appuyez sur la touche **ENTER**.

Appuyez sur la touche **EXIT** pour quitter le menu.

- **Off:** Désactive la fonction économiseur d'énergie.
- **Basse:** Règle le niveau de brillance de l'écran au niveau maximum indépendamment de l'éclairage ambiant.
- L'efficacité de l'économie d'énergie est faible. - **Moyen:** Règle le niveau de brillance de l'écran au niveau moyen indépendamment de l'éclairage ambiant.
- L'efficacité de l'économie d'énergie est moyenne. - **Haute:** Règle le niveau de brillance de l'écran en plus sombre indépendamment de l'éclairage ambiant.

L'économie d'énergie est la plus efficace.

Appuyez sur la touche **E.SAVING** pour sélectionner le réglage économie d'énergie.

## **Prévention de la brûlure d'écran**

Pour réduire la possibilité de brûlure d'écran, ce téléviseur est pourvu de la technologie de prévention de la brûlure d'écran. Cette technologie permet de régler le déplacement de l'image verticalement et horizontalement (ligne verticale) et d'un côté à l'autre (point horizontal). La fonction Heure permet de programmer la durée du déplacement de l'image en minutes.

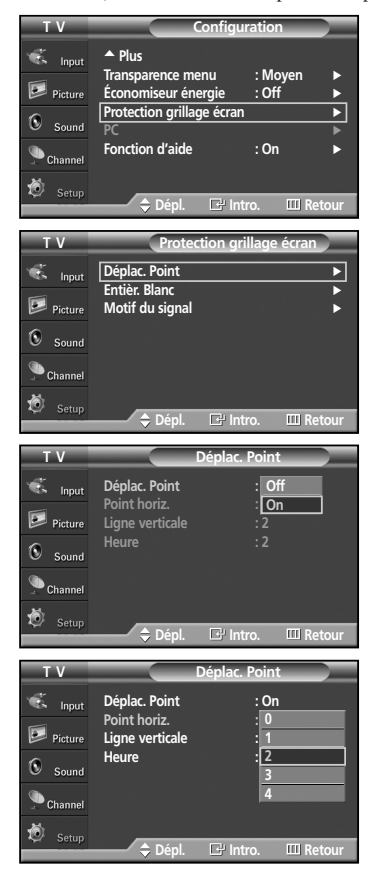

- 1. Appuyez sur la touche **MENU**.
- Appuyez sur la touche  $\triangle$  ou  $\nabla$  pour sélectionner "Configuration", puis appuyez sur la touche **ENTER**.
- 2. Appuyez sur la touche ▲ ou ▼ pour sélectionner "Protection grillage écran", puis appuyez sur la touche **ENTER**.
- 3. Appuyez sur la touche **ENTER** pour sélectionner "Déplac. Point", puis appuyez sur la touche **ENTER**. Appuyez sur la touche ▲ ou ▼ pour permuter entre "On" et "Off". S'affichent alors les options "Point horiz.", "Ligne verticale" et "Heure".

- **Déplac. Point:** Avec cette fonction, vous pouvez déplacer des pixels à la minute sur l'écran plasma, en direction verticale ou horizontale, pour ainsi empêcher la rémanence des images à l'extinction.

4. Appuyez sur la touche  $\triangle$  ou  $\nabla$  pour sélectionner l'élément que vous souhaitez modifier, puis appuyez sur la touche **ENTER**.

Appuyez sur la touche ▲ ou ▼ pour modifier la valeur de l'élément, puis appuyez sur la touche **ENTER**.

- Conditions optimales s'appliquant au déplacement de pixels :

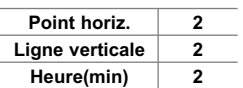

## **Réduction des effets de la brûlure d'écran**

S'il y a eu brûlure d'écran, vous pouvez choisir un écran blanc ou un motif du signal (déroulement de l'écran) pour supprimer les effets de brûlure d'écran.

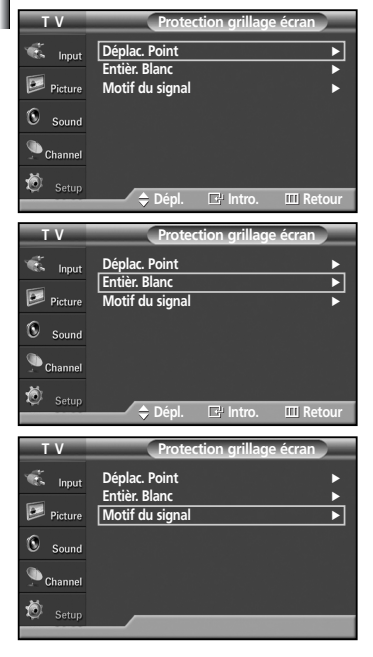

- 1. Appuyez sur la touche **MENU**.
- Appuyez sur la touche ▲ ou ▼ pour sélectionner "Configuration", puis appuyez sur la touche **ENTER**.
- 2. Appuyez sur la touche ▲ ou ▼ pour sélectionner "Protection grillage écran", puis appuyez sur la touche **ENTER**.
- 3. Appuyez sur la touche ▲ ou ▼ pour sélectionner "Entièr. Blanc" ou "Motif du signal", puis appuyez sur la touche **ENTER**.

Appuyez sur la touche **EXIT** pour quitter le menu.

- **Entièr. Blanc:** Cette fonction supprime la rémanence des images à l'écran en changeant la couleur des pixels en blanc. Utilisez cette fonction en cas de rémanence d'images ou de symboles, tout particulièrement lorsque vous avez affiché une image fixe pendant une longue période de temps.
- **Motif du signal:** Cette fonction supprime la rémanence d'images en déplaçant tous les pixels sur l'écran à plasma selon un motif déterminé. Utilisez cette fonction en cas de rémanence d'images ou de symboles, tout particulièrement lorsque vous avez affiché une image fixe pendant une longue période de temps.
- ➢ Pour supprimer les effets de rémanence d'images, utilisez la fonction "Entièr. Blanc" ou "Motif du signal". Bien que les deux fonctions suppriment la rémanence d'images, "Motif du signal " est plus efficace.
- $\triangleright$  La fonction de suppression de la rémanence d'images doit être exécutée pendant une longue période (environ 1 heure) pour avoir une efficacité suffisante. Si la rémanence d'images n'est pas supprimée, répétez l'opération.
- ➢ Appuyez sur n'importe quelle touche de la télécommande pour annuler cette fonction.

## **Configuration de la fonction d'aide**

Cette fonction permet d'afficher l'aide relative aux éléments de menu.

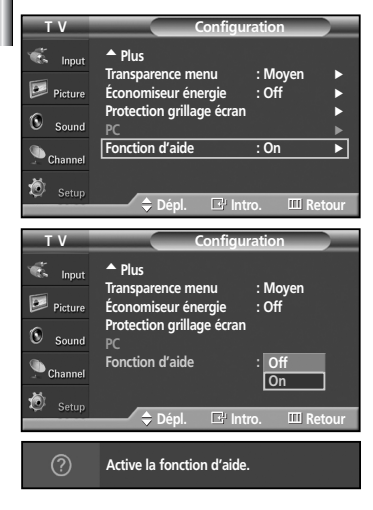

- 1. Appuyez sur la touche **MENU**.
	- Appuyez sur la touche ▲ ou ▼ pour sélectionner "Configuration", puis appuyez sur la touche **ENTER**.
- 2. Appuyez sur la touche  $\triangle$  ou  $\nabla$  pour sélectionner "Fonction d'aide", puis appuyez sur la touche **ENTER**.
- 3. Appuyez sur la touche ▲ ou ▼ pour sélectionner "Off" ou "On", puis appuyez sur la touche **ENTER** button.

Appuyez sur la touche **EXIT** pour quitter le menu.

➢ Le réglage par défaut de la Fonction d'aide est ON (activée).

## **Utilisation de la fonction de contrôle parental (V-Chip)**

La fonction V-Chip bloque automatiquement la diffusion d'émissions pouvant ne pas convenir aux enfants. L'utilisateur doit entrer un numéro d'identification personnel (NIP) avant de pouvoir configurer ou modifier les restrictions relatives à la fonction V-Chip.

- ➢ Lorsque la fonction V-Chip est activée, la fonction ISI (image sur image) ne fonctionne pas.
- ➢ Le système V-Chip ne fonctionne pas si l'entrée est DTV (HD ou SD).
- ➢ La fonction de contrôle parental (V-Chip) n'est pas offerte en mode HDMI ou Composant.

#### **Configuration de votre numéro d'identification personnel (NIP)**

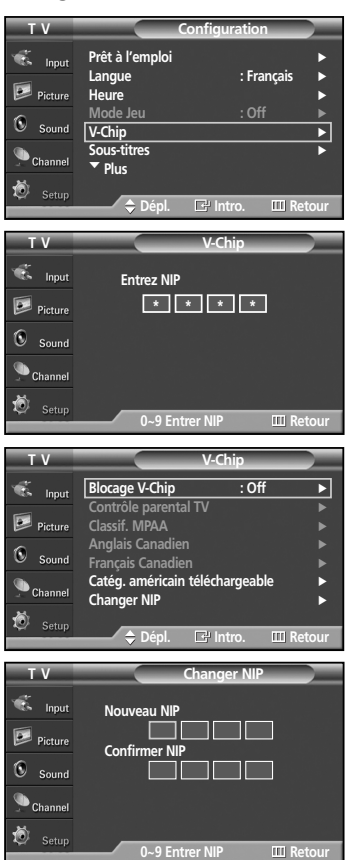

- 1. Appuyez sur la touche **MENU**.
	- Appuyez sur la touche ▲ ou ▼ pour sélectionner "Configuration", puis appuyez sur la touche **ENTER**.
- 2. Appuyez sur la touche ▲ ou ▼ pour sélectionner "V-Chip", puis appuyez sur la touche **ENTER**.

Le message "Entrez NIP" s'affiche. Saisissez votre NIP à quatre chiffres.

➢ Le NIP par défaut d'un nouveau téléviseur est "0-0-0-0".

3. L'écran "V-Chip" s'affiche.

Appuyez sur la touche ▲ ou ▼ pour sélectionner "Changer NIP", puis appuyez sur la touche **ENTER**.

L'écran "Changer NIP" s'affiche. Choisissez un NIP à 4 chiffres et saisissez-le. Une fois les quatre chiffres entrés, l'écran "Confirmer nouveau NIP" s'affiche. Saisissez de nouveau les quatre chiffres. Lorsque l'écran de confirmation disparaît, votre NIP est mémorisé.

Appuyez sur la touche **EXIT** pour quitter le menu.

➢ Si vous oubliez votre NIP, appuyez sur les touches de la télécommande dans l'ordre suivant pour rétablir le code 0-0-0-0 : Écran hors tension → Mute → 8 → 2 → 4 → Écran sous tension.

#### **Activation/désactivation du contrôle parental**

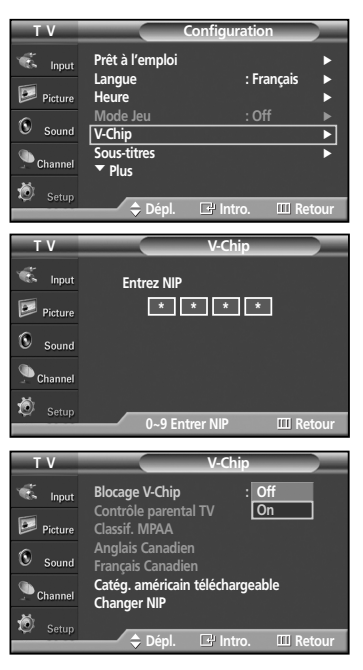

- 1. Appuyez sur la touche **MENU**.
	- Appuyez sur la touche ▲ ou ▼ pour sélectionner "Configuration", puis appuyez sur la touche **ENTER**n.
- 2. Appuyez sur la touche ▲ ou ▼ pour sélectionner "V-Chip", puis appuyez sur la touche **ENTER**.

Le message "Entrez NIP" s'affiche. Saisissez votre NIP à quatre chiffres.

3. L'écran "V-Chip" s'affiche.

Pour activer la fonction de contrôle parental, appuyez sur la touche **ENTER** jusqu'à activer le champ "Blocage V-Chip". (Appuyer sur la touche ▲ ou ▼ permutera entre "On" et "Off".) Appuyez sur la touche **ENTER**.

Appuyez sur la touche **EXIT** pour quitter le menu.

#### **Configuration des restrictions au moyen de la fonction "Contrôle parental TV"**

Premièrement, configurez votre numéro d'identification personnel (NIP) et activez la fonction de contrôle parental (reportez-vous à la section précédente).

Vous pouvez configurer le contrôle parental selon deux classifications : le système de classification des émissions de télévision et les cotes de la MPAA.

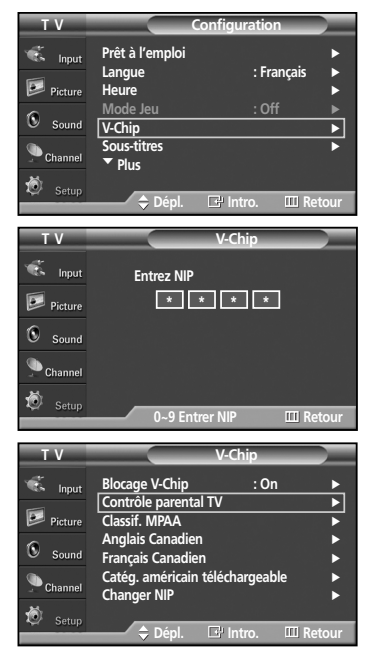

- 1. Appuyez sur la touche **MENU**. Appuyez sur la touche ▲ ou ▼ pour sélectionner "Configuration", puis appuyez sur la touche **ENTER**.
- **2.** Appuyez sur la touche  $\triangle$  ou  $\nabla$  pour sélectionner "V-Chip", puis appuyez sur la touche **ENTER**. Le message "Entrez NIP" s'affiche. Saisissez votre NIP à quatre chiffres.
- 3. L'écran "V-Chip" s'affiche. Appuyez sur la touche ▲ ou ▼ pour sélectionner "Contrôle parental TV", puis appuyez sur la touche **ENTER**.
- 4. L'écran "Contrôle parental TV" s'affiche. Appuyez sur la touche ▲ ou ▼ pour sélectionner une des six catégories.

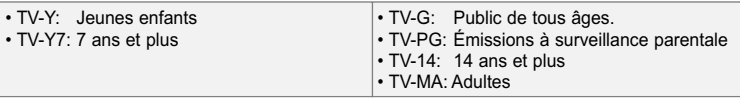

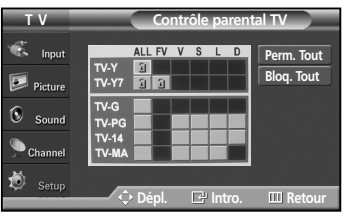

5. Vous devez maintenant choisir une classification.

Appuyez sur la touche **ENTER**. En fonction de la configuration choisie, le symbole  $\blacksquare$ " est sélectionné. (Espace = débloqué,  $\blacksquare$  = bloqué)

Si le symbole "  $\blacksquare$  " est sélectionné, appuyez sur la touche **ENTER** pour bloquer ou débloquer la catégorie.

Pour sélectionner une classification différente, appuyez sur la touche  $\triangle$  ou  $\nabla$ , puis répétez les étapes.

- ➢ Perm. tout : Appuyez pour déverrouiller toutes les classifications. Bloq. tout : Appuyez pour verrouiller toutes les classifications.
- ➢ Les catégories TV-Y, TV-Y7, TV-G, TV-PG, TV-14 et TV-MA comportent des options supplémentaires. Reportez-vous à l'étape suivante pour changer les sous-classifications ci-dessous :

FV: Fantastique, violence / D: Dialogues à caractère sexuel / L: Dialogues pour adultes / S: Scènes à caractère sexuel / V: Violence

- ➢ La fonction de contrôle parental bloque automatiquement certaines catégories plus restrictives. Par exemple, si vous bloquez la catégorie "TV-Y", "TV-Y7" sera automatiquement bloquée. De la même façon, si vous bloquez "TV-G", toutes les catégories du groupe "jeunes adultes" seront aussi bloquées (TV-G, TV-PG, TV-14 et TV-MA). Les sous-catégories (D, L, S et V) sont regroupées de la même façon (reportez-vous à la prochaine section).
- 6. Configuration des sous-classifications FV, D, L, S et V

Pour commencer, sélectionnez l'une des catégories : TV-Y, TV-Y7, TV-G, TV-PG, TV-14, ou TV-MA (voir Étape 4 à la page 54), et appuyez sur la touche **ENTER**. Le symbole "  $\bigtriangleup$  " s'affiche pour chaque sous-catégorie.

Lorsque le symbole " · rest sélectionné, appuyez sur la touche ▶ pour accéder à une sous-catégorie.

Appuyez sur le bouton **ENTER** pour bloquer la sous-classification.

Pour sélectionner une classification différente, appuyez sur la touche  $\triangle$  ou  $\nabla$ , puis répétez les étapes.

- ➢ La fonction de contrôle parental bloque automatiquement certaines catégories plus restrictives. Par exemple, si vous bloquez la sous-classification "L" sous TV-PG, alors les sous-classifications "L" de TV-14 et TV-MA sont automatiquement bloquées.
- 7. Appuyez sur la touche **EXIT** pour effacer tous les écrans (ou bien passez à la section suivante et définissez des restrictions supplémentaires basées sur les codes MPAA).
	- ➢ Ces catégories se composent de deux grands groupes : TV-Y et TV-Y7 (jusqu'à 7 ans) et TV-G à TV-MA (tous les autres). Les restrictions applicables à ces deux groupes sont indépendantes : si une famille compte de très jeunes enfants ainsi que des jeunes adultes, les catégories doivent être définies séparément (voir prochaine étape).

## **Configuration des restrictions au moyen des codes MPAA : G, PG, PG-13, R, NC-17, X, NR**

Le système de classification MPAA, qui est basé sur les codes établis par la Motion Picture Association of America (MPAA), s'applique surtout aux longs métrages.

Si la fonction de contrôle parental est activée, les émissions classées offensantes (système de classification des émissions ou MPAA) sont automatiquement bloquées.

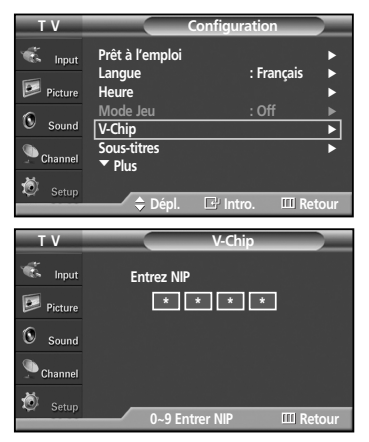

- 1. Appuyez sur la touche **MENU**.
	- Appuyez sur la touche ▲ ou ▼ pour sélectionner "Configuration", puis appuyez sur la touche **ENTER**.
- 2. Appuyez sur la touche ▲ ou ▼ pour sélectionner "V-Chip", puis appuyez sur la touche **ENTER**.

Le message "Entrez NIP" s'affiche. Saisissez votre NIP à quatre chiffres.

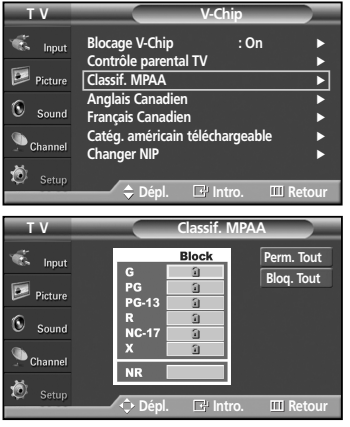

- 3. L'écran "V-Chip" s'affiche. Appuyez sur la touche ▲ ou ▼ pour sélectionner "Classif. MPAA", puis appuyez sur la touche **ENTER**.
- 4. Appuyez sur la touche  $\triangle$  ou  $\nabla$  pour sélectionner la restriction appropriée. Appuyez sur la touche **ENTER** pour activer la restriction sélectionnée. Le symbole "<sup>a</sup> s'affiche. Si le symbole "<sup>a</sup> est sélectionné, appuyez sur la touche **ENTER** pour bloquer ou débloquer la catégorie.

Appuyez sur la touche **EXIT** pour quitter le menu.

- ➢ Perm. tout: Appuyez pour déverrouiller toutes les classifications. Bloq. tout: Appuyez pour verrouiller toutes les classifications.
- **G:** Audience générale (aucune restriction)<br>• PG: Supervision des parents recommandée
- **PG:** Supervision des parents recommandée
- **PG-13:** Supervision des parents fortement recommandée.
- **R:** Restriction. Les enfants de moins de 17 ans doivent être accompagnés d'un adulte.
- **NC-17:** Non recommandé pour les enfants de moins de 17 ans.<br>• X: Adultes seulement.
- **X:** Adultes seulement.<br>• NR: Non classé.
- Non classé.
- $\geq$  La fonction de contrôle parental bloque automatiquement certaines catégories plus restrictives.

Par exemple, si vous bloquez la catégorie "PG-13", les catégories "R", "NC-17" et "X" sont automatiquement bloquées.

#### **Réglage des restrictions en utilisant la fonction 'Anglais Canadien'**

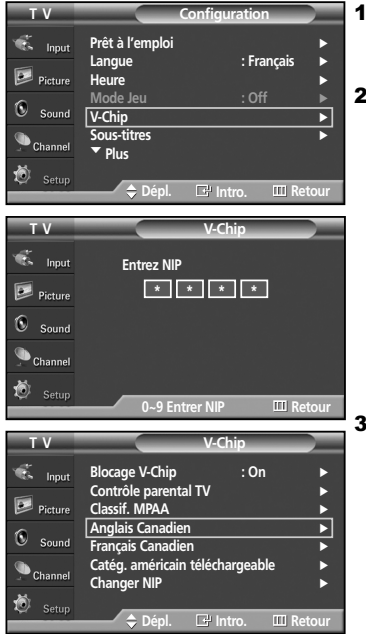

1. Appuyez sur la touche **MENU**.

Appuyez sur la touche ▲ ou ▼ pour sélectionner "Configuration", puis appuyez sur la touche **ENTER.**

2. Appuyez sur la touche ▲ ou ▼ pour sélectionner "V-Chip", puis appuyez sur la touche **ENTER**.

Le message "Entrez NIP" s'affiche. Saisissez votre NIP à quatre chiffres.

3. L'écran "V-Chip" s'affiche. Appuyez sur la touche ▲ ou ▼ pour sélectionner "Anglais Canadien", puis appuyez sur la touche **ENTER**.

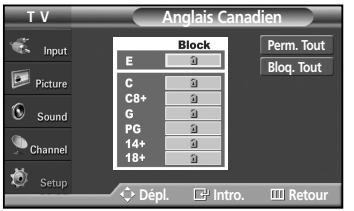

4. Appuyez sur la touche  $\triangle$  ou  $\nabla$  pour sélectionner la restriction appropriée. Appuyez sur la touche **ENTER** pour activer la restriction sélectionnée. Le symbole " a " s'affiche.

Appuyez sur la touche **EXIT** pour quitter le menu.

- ➢ Perm. tout: Appuyez pour déverrouiller toutes les classifications. Bloq. tout: Appuyez pour verrouiller toutes les classifications.
- **E:** Émissions exemptes de restriction, notamment : nouvelles, sports, documentaires et autres émissions d'information, émissions-débats, vidéo-clips et émissions de variétés.
- **C:** Émissions destinées aux enfants de moins de 8 ans.
- **C8+:** Émissions convenant généralement aux enfants de 8 ans et plus, sans surveillance.
- **G:** Émissions grand public convenant à tous les auditoires.
- **PG:** Émissions à surveillance parentale.
- **14+:** Émissions dont la teneur peut ne pas convenir, en tout ou en partie, aux auditeurs de moins de 14 ans.
- **18+:** Émissions pour adultes.
- $\geq 1$  La fonction de contrôle parental bloque automatiquement certaines catégories plus restrictives. Par exemple, si vous bloquez la catégorie "G", les catégories "PG", "14+" et "18+" sont automatiquement bloquées.

## **Réglage des restrictions en utilisant la fonction 'Français Canadien'**

- **T V Configuration** Prêt à l'emplo lonut **Langue : Français** √  $\boxed{\geq}$  Picture **Heure** √ **Mode Jeu : Off** √  $\mathbf{G}$  $C_{\text{min}}$ **V-Chip** √ **Sous-titres** √ † **Plus** 壳 **Dépl. Intro. Retour T V V-Chip** ts<br>Input **Entrez NIP**  $\boxed{\geq}$  Picture **\* \* \* \***  $\mathbf{G}$  $S_{\text{OUD}}$  $\bullet$  Channe 道 **0~9 Entrer NIP LET Retour T V V-Chip** ó. tage V-Chip<br><sub>I</sub>trôle parental TV  $F<sub>2</sub>$ **Contrôle parental TV** √  $\overline{\mathbb{R}}$  Pictur **Classif. MPAA** √ **S** Cana K  $c_{\text{num}}$ **Français Canadien** √ **Catég. américain téléchargeable** √ **Changer NIP** √ **Dépl. Intro. Retour T V Français Canadien Perm. Tout** ó.  $Inn<sub>i</sub>$ Block 田 **Blog.** Tout  $\boxed{2}$  Picture  $\mathcal{C}$  $^{6}$  $\bigcirc$  Channe **Definitio. III** Retou
- 1. Appuyez sur la touche **MENU**. Appuyez sur la touche ▲ ou ▼ pour sélectionner "Configuration", puis appuyez sur la touche **ENTER**.
- 2. Appuyez sur la touche ▲ ou ▼ pour sélectionner "V-Chip", puis appuyez sur la touche **ENTER**.
	- Le message "Entrez NIP" s'affiche. Saisissez votre NIP à quatre chiffres.
- 3. L'écran "V-Chip" s'affiche. Appuyez sur la touche ▲ ou ▼ pour sélectionner "Français Canadien", puis appuyez sur la touche **ENTER**.
- 4. Appuyez sur la touche  $\blacktriangle$  ou  $\nabla$  pour sélectionner la restriction appropriée. Appuyez sur la touche **ENTER** pour activer la restriction sélectionnée. Le symbole " a " s'affiche.

Appuyez sur la touche **EXIT** pour quitter le menu.

- $\triangleright$  Perm. tout: Appuyez pour déverrouiller toutes les classifications. Bloq. tout: Appuyez pour verrouiller toutes les classifications.
- **E:** Émissions exemptes de restriction, notamment : nouvelles, sports, documentaires et autres émissions d'information, émissions-débats, vidéo-clips et émissions de variétés.
- **G:** Général.
- **8 ans+:** Émissions non recommandées pour les jeunes enfants.
- **13 ans+:** Émissions pouvant ne pas convenir aux enfants de moins de 13 ans.
- **16 ans+:** Émissions ne convenant pas aux enfants de moins de 16 ans.
- **18 ans+:** Émissions réservées aux adultes.

➢ La fonction de contrôle parental bloque automatiquement certaines catégories plus restrictives. Par exemple, si vous bloquez la catégorie "8 ans+", les catégories "13 ans+", "16 ans+" et "18 ans+" sont automatiquement bloquées.

## **Utilisation de la fonction V-Chip pour les canaux numériques**

Il est possible d'utiliser de l'information sur le contrôle parental tout en regardant des canaux numériques.

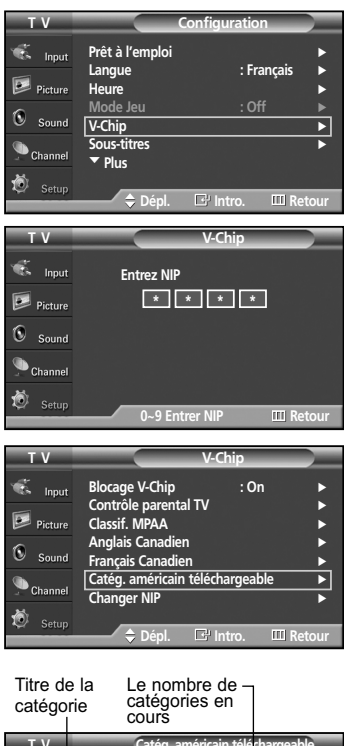

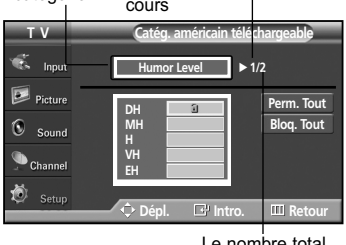

Le nombre total de catégories

- 1. Appuyez sur la touche **MENU**. Appuyez sur la touche ▲ ou ▼ pour sélectionner "Configuration", puis appuyez sur la touche **ENTER**.
- 2. Appuyez sur la touche  $\triangle$  ou  $\nabla$  pour sélectionner "V-Chip", puis appuyez sur la touche **ENTER**.

Le message "Entrez NIP." s'affiche. Saisissez votre NIP à quatre chiffres.

- 3. L'écran "V-Chip" s'affiche. Appuyez sur la touche ▲ ou ▼ pour sélectionner "Catég. américain téléchargeable", puis appuyez sur la touche **ENTER**.
	- $\triangleright$  Si l'information n'est pas téléchargée à partir de la station de radiodiffusion, le menu Catég. américain téléchargeable est désactivé.
	- ➢ L'information sur le contrôle parental est téléchargée automatiquement lorsqu'on regarde des canaux numériques. Cela peut nécessiter plusieurs secondes.
	- ➢ Le menu Catég. américain téléchargeable est disponible pour utilisation après téléchargement de l'information à partir de la station de radiodiffusion. Toutefois, selon l'information provenant de la station, il est possible qu'on ne puisse pas l'utiliser.
- 4. Appuyez sur la touche ▲ ou ▼ pour sélectionner la restriction appropriée. Appuyez sur la touche **ENTER** pour activer la restriction sélectionnée. Le symbole " a " s'affiche.

Appuyez sur la touche **EXIT** pour quitter le menu.

- ➢ Perm. tout : Appuyez sur cette touche pour déverrouiller toutes les catégories. / Bloq. tout : Appuyez sur cette touche pour verrouiller toutes les catégories.
- $\geq$  Les niveaux de contrôle parental diffèrent selon la station de radiodiffusion.
- $\geq$  Le nom du menu par défaut, Catég. américain téléchargeable, change en fonction des données téléchargées.
- ➢ Même si vous réglez l'affichage à l'écran dans la langue souhaitée, le menu "Catég. américain téléchargeable" s'affiche en anglais seulement.
- $\geq$  La classification bloque automatiquement certaines catégories plus restrictives.
- $\geq$  Les catégories (par exemple : Humor Level, etc.) et les niveaux de classification (par exemple : NV, MV, V, etc.) peuvent différer selon la station de radiodiffusion.

#### **Réinitialisation du téléviseur lorsque la fonction V-Chip de contrôle parental bloque un canal**

Si vous accédez à un canal à accès restreint, la fonction V-Chip de contrôle parental la bloque. L'écran devient noir et le message suivant s'affiche :

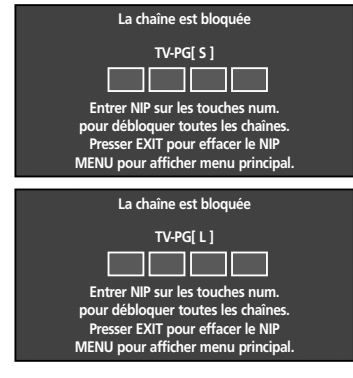

#### 1. Entrez votre NIP.

Pour rétablir l'image, sélectionnez un autre canal à l'aide des touches  $CH \wedge$  ou  $CH \vee$ . Dans certains cas (selon la classification des émissions locales de télévision), la fonction V-Chip de contrôle parental peut bloquer tous les canaux.Dans un tel cas, utilisez la fonction V-Chip en guise de solution d'urgence.

- **1.** Appuyez sur la touche MENU. Appuyez sur la touche ▲ ou ▼ pour sélectionner "Configuration", puis appuyez sur la touche **ENTER**.
- 2. Appuyez sur la touche  $\triangle$  ou  $\nabla$  pour sélectionner "V-Chip", puis appuyez sur la touche **ENTER**.
- 3. Entrez votre NIP, appuyez sur la touche **ENTER**, puis appuyez sur la touche  $\triangle$  ou  $\nabla$  pour désactiver temporairement le Blocage V-Chip.
	- ➢ Si vous oubliez votre NIP, appuyez sur les touches de la télécommande dans l'ordre suivant pour rétablir le code 0-0-0-0 : Écran hors tension → Mute → 8 → 2 → 4 → Écran sous tension.

## **Problèmes et solutions**

Le tableau ci-dessous dresse la liste des problèmes courants et suggère des solutions. Si aucun de ces conseils ne permet de corriger le problème, communiquez avec un centre de service.

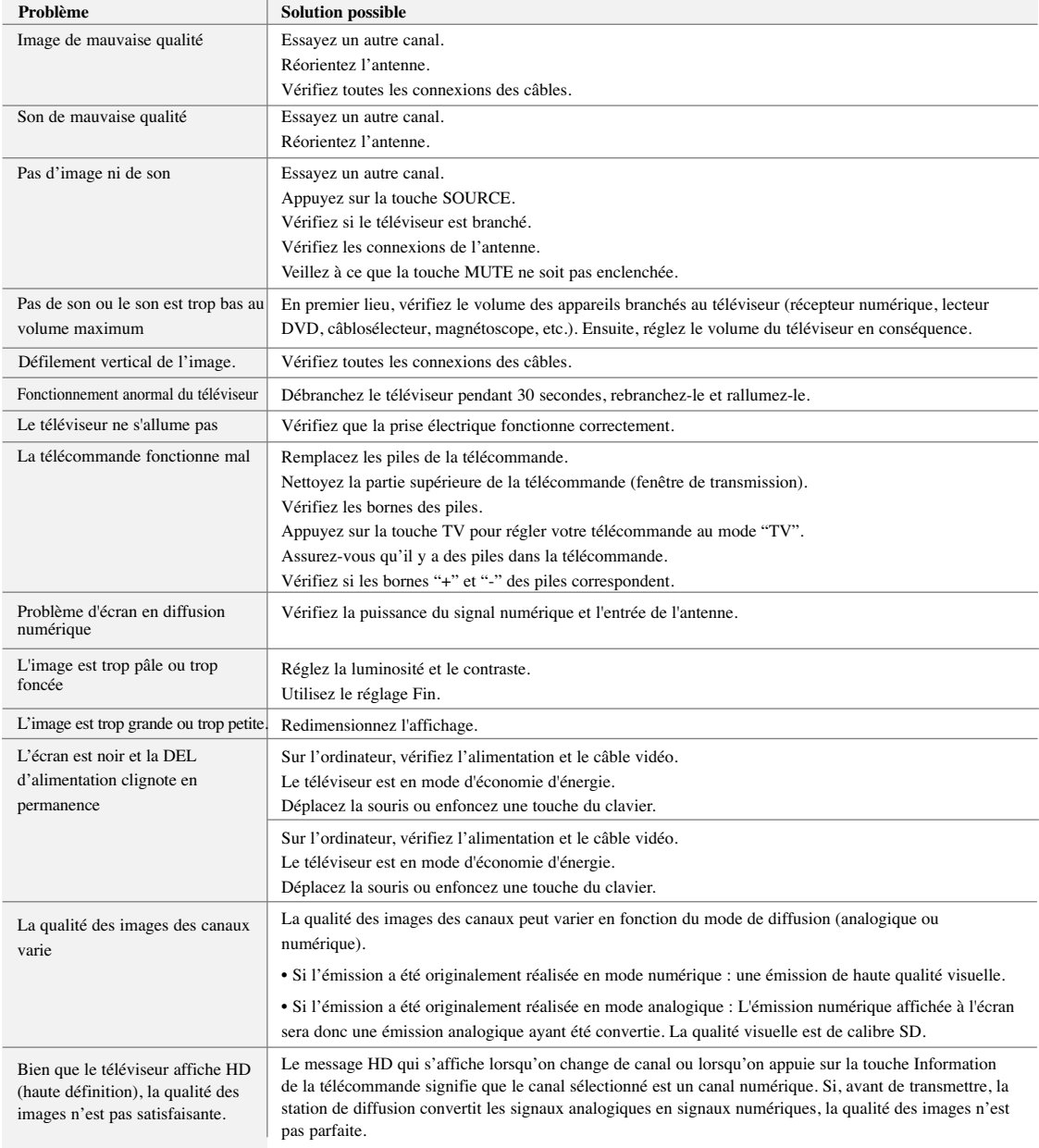

## **Installation au mur**

Consultez le guide d'installation fourni avec votre support mural.

#### **Remarques concernant l'installation**

- 1. Veuillez communiquer avec un service d'installation professionnelle pour installer le support mural.
- 2. Samsung Electronics n'est pas responsable des dommages causés au produit ni des blessures si vous procédez vous-même à l'installation.
- 3. Cet appareil doit être installé sur un mur en béton. Il risque de tomber si on le pose sur un mur en plâtre ou en bois.
- 4. Connectez tous les appareils externes avant d'installer le support mural.
- 5. Le contenu de l'emballage et les pièces fournies pour l'installation murale peuvent être modifiés sans préavis.

**Pièces (le panneau pour fixation murale est vendu séparément. Veuillez vous adresser au marchand.)**

N'utilisez que les pièces et composants fournis pour l'installation murale. Supports en  $\frac{1}{2}$  Vis : 4 1 Gauche : 1 Droite : 1 Support mural ASSY-HINGE Accessoires

#### **Comment assembler le support mural**

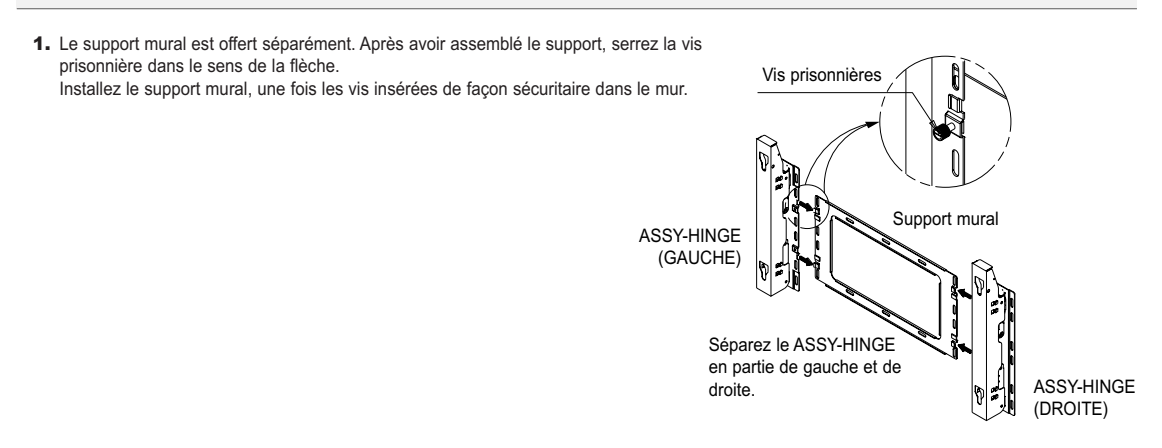

#### **Fixez le panneau du téléviseur au support mural**

La forme de l'appareil peut varier selon le modèle. (Les ensembles de supports de plastique et de vis sont identiques.)

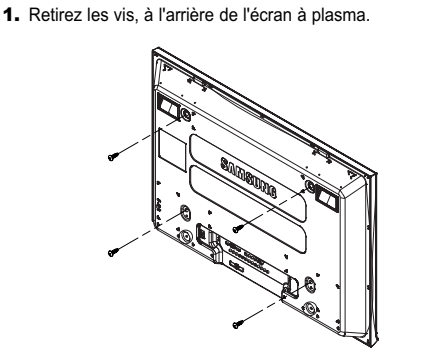

2. Utilisez la vis pour assembler le support de plastique. (Veuillez vous reporter à l'image ci-dessous.)

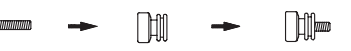

- Veuillez demander aux installateurs d'installer le support mural.
- Assurez-vous que le support de plastique est vissé de façon sécuritaire, tant du côté droit que gauche, après avoir inséré le téléviseur dans le support mural.
- Évitez de vous prendre les doigts lorsque vous installez et ajustez l'angle.
- Assurez-vous de visser solidement le support mural pour éviter d'être blessé si le téléviseur devait tomber.

3. Vissez les vis du support de plastique (comme l'indique l'image 2) sur la partie arrière de l'écran plasma.

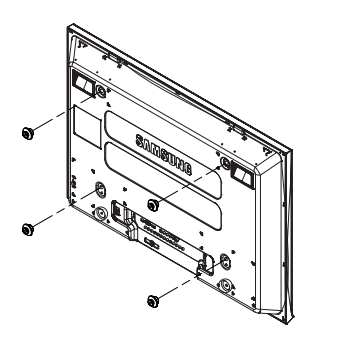

4. Retirez les goupilles de sécurité. Attachez les 4 verrous de plastique de l'étape (3) à l'arrière de l'écran plasma à l'aide des trous-guide du support mural puis poussez  $(①)$  et attachez  $(②)$  pour retenir l'écran plasma sur le mur, comme indiqué. Assurez-vous que l'écran plasma est bien fixé en insérant les goupilles de sécurité, pour ainsi éviter qu'il ne tombe du support mural.

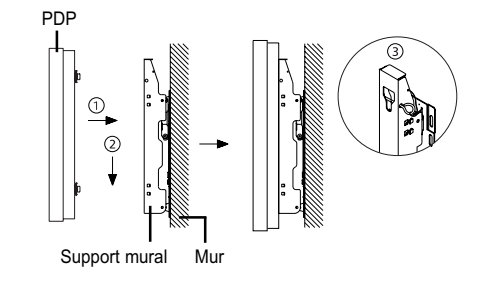

#### **Comment ajuster l'angle d'installation**

- 1. Fixez l'écran plasma dans le support mural. (Reportez-vous aux instructions suivantes.)
- 2. Déterminez l'angle en tirant l'extrémité supérieure de l'écran, une fois installé dans le support, dans la direction de la flèche. (Reportez-vous à l'illustration de droite.)
- 3. L'angle peut être réglé de 0° à 15°, ±2° à la fois.

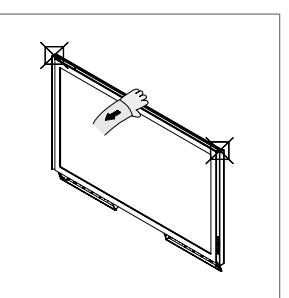

Assurez-vous de tenir le milieu de l'écran plasma pour en ajuster l'angle (plutôt que les côtés de l'écran).

#### **Brancher des appareils externes à l'écran plasma**

*Remarque : Pour brancher des appareils externes comme un lecteur DVD ou un système de cinéma maison à l'écran plasma, reportezvous aux instructions suivantes :*

*Remarque : Assurez-vous de bien fixer le support sur le mur, après vous être assuré qu'il soit à un angle de 0°*

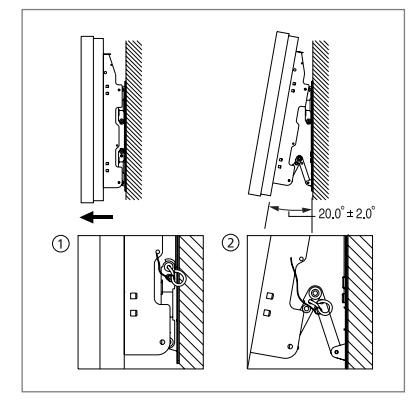

- 1. Assurez-vous de retirer les goupilles de sûreté se trouvant sous l'écran plasma.
	- *Remarque : Si vous ne retirez pas les goupilles de sûreté, vous ne pourrez ajuster l'angle de l'écran. Toute tentative à cet effet pourra endommager l'écran plasma.*
- 2. Pour ajuster l'angle, tenez le bas de l'écran plasma et tirez vers l'avant, comme indiqué par les flèches. (de 0°à environ 20° par 2°) Insérez les goupilles de sûreté dans les trous-guides avant, des deux côtés, comme indiqué sur l'image @.

#### *Remarque : Regardez l'écran plasma, après avoir branché les appareils externes. Retirez ensuite les goupilles de sûreté pour ajuster l'angle à 0°, puis serrez de nouveau les goupilles de sécurité.*

• À des fins de sécurité, assurez-vous de fixer l'écran plasma avec les goupilles de sûreté. Si les goupilles de sûreté ne sont pas utilisées, l'écran plasma pourrait tomber et ainsi causer de graves blessures.

## **Assemblage de la base**

1. Dépliez le pied dans le sens de la flèche.

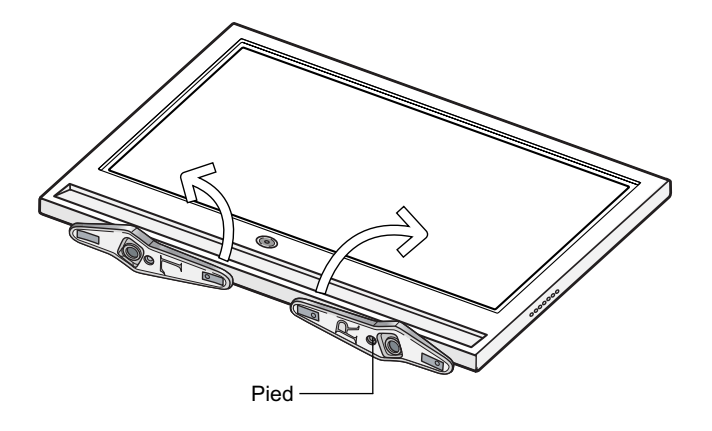

➢ Deux personnes ou plus devraient porter le téléviseur. Ne le déposez jamais sur le sol, car l'écran pourrait s'endommager. Posez-le toujours en position verticale.

## **Fiche technique**

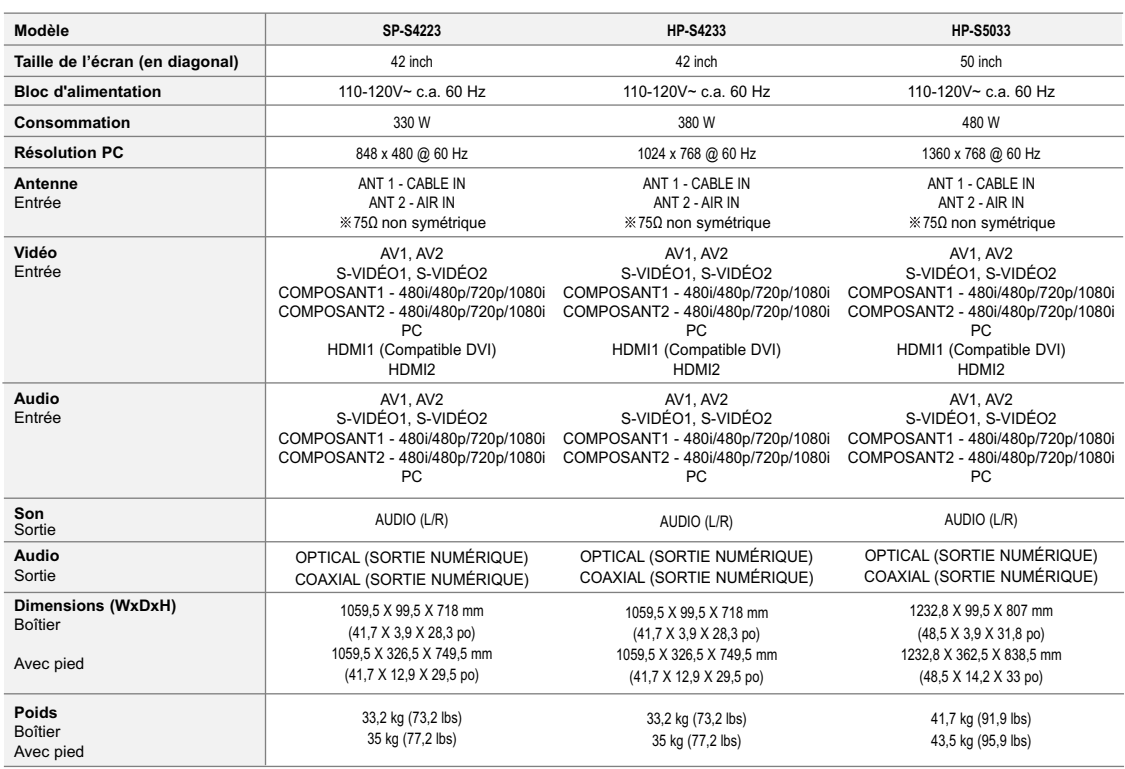

➢ Sous réserve de modifications du design et des caractéristiques sans avis préalable.

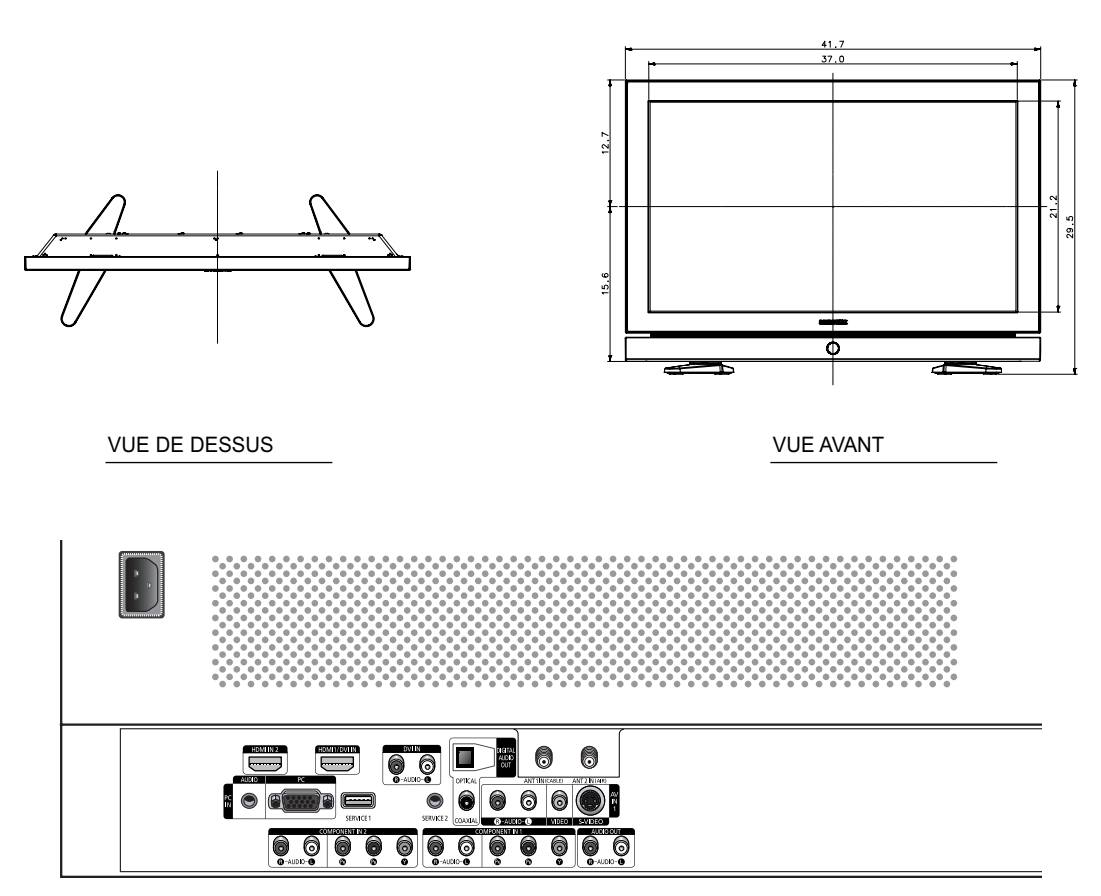

DÉTAILS DU PANNEAU DE PRISES 2 1/4"H x 18 3/4"W À UNE HAUTEUR DE 5 3/4"

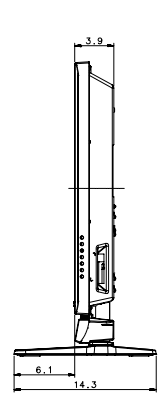

.<br>Wali Mo Ō 穹

, .<br>unting Hole

REMARQUE : Tous les dessins ne sont pas<br>nécessairement des représentations à l'échelle.<br>Certaines dimensions peuvent avoir été changées<br>sans avis. Mesurez les dimensions de chaque unité<br>avant de procéder à des travaux de m

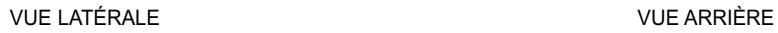

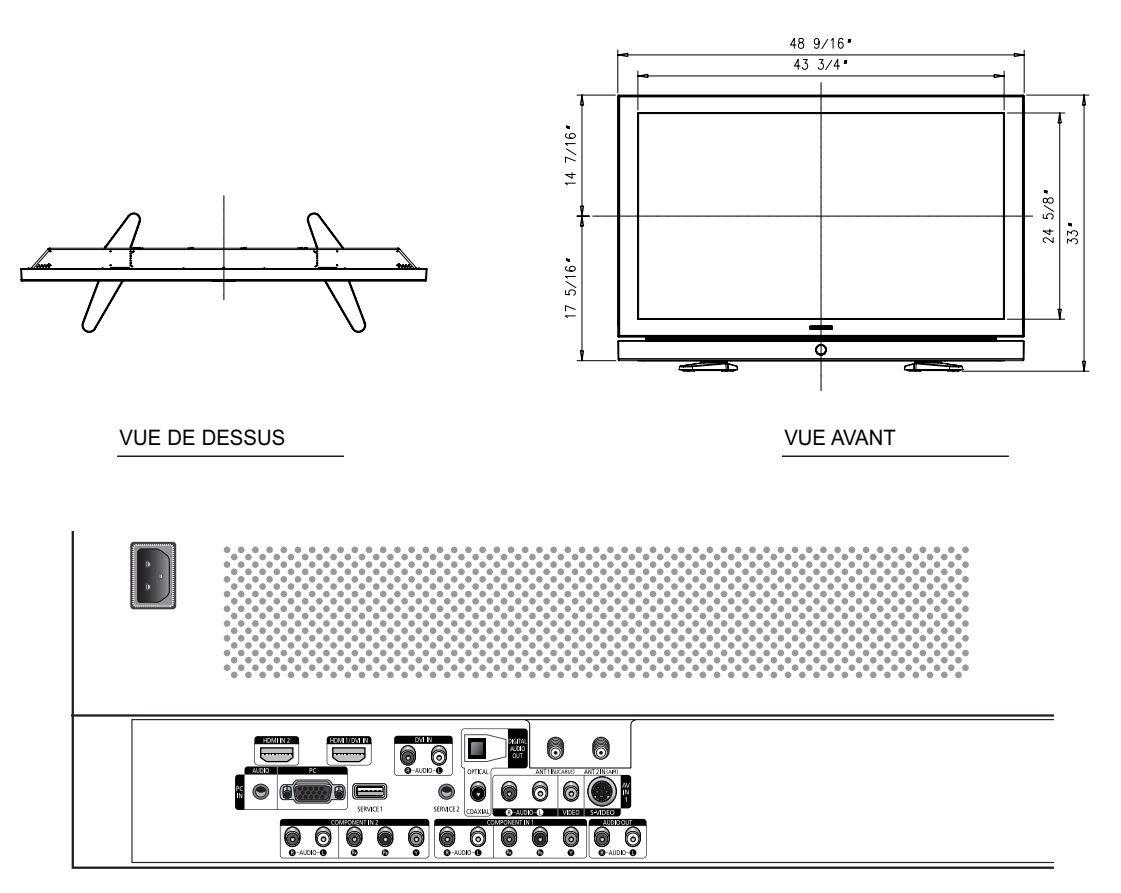

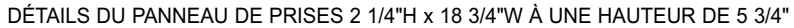

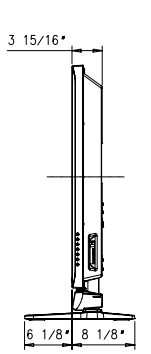

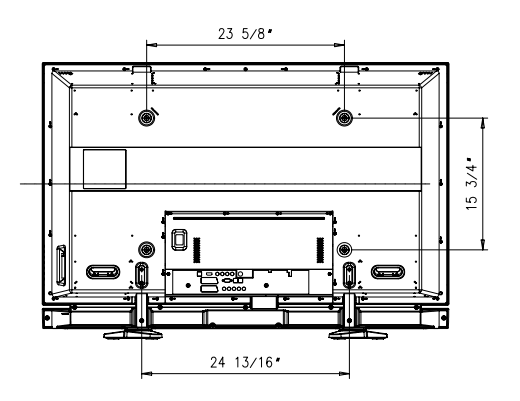

## VUE LATÉRALE VUE ARRIÈRE

REMARQUE : Tous les dessins ne sont pas<br>nécessairement des représentations à l'échelle.<br>Certaines dimensions peuvent avoir été changées<br>sans avis. Mesurez les dimensions de chaque unité<br>avant de procéder à des travaux de m

# *Cette page est laissée intentionnellement en blanc.*

*Cette page est laissée intentionnellement en blanc.*

*Cette page est laissée intentionnellement en blanc.*

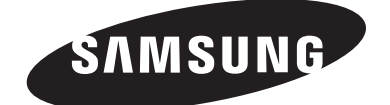

## **Communiquez avec SAMSUNG WORLD-WIDE**

Pour toute question ou commentaire se rapportant aux produits Samsung, veuillez communiquer avec le centre de service à la clientèle SAMSUNG.

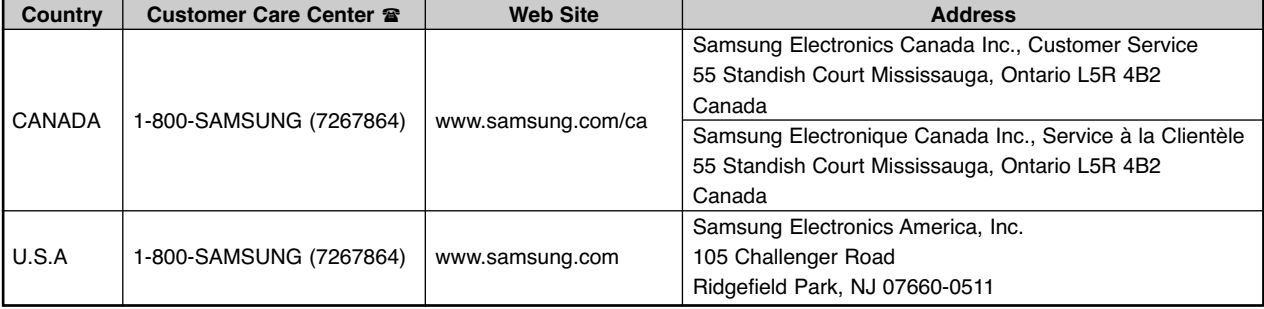